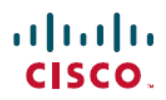

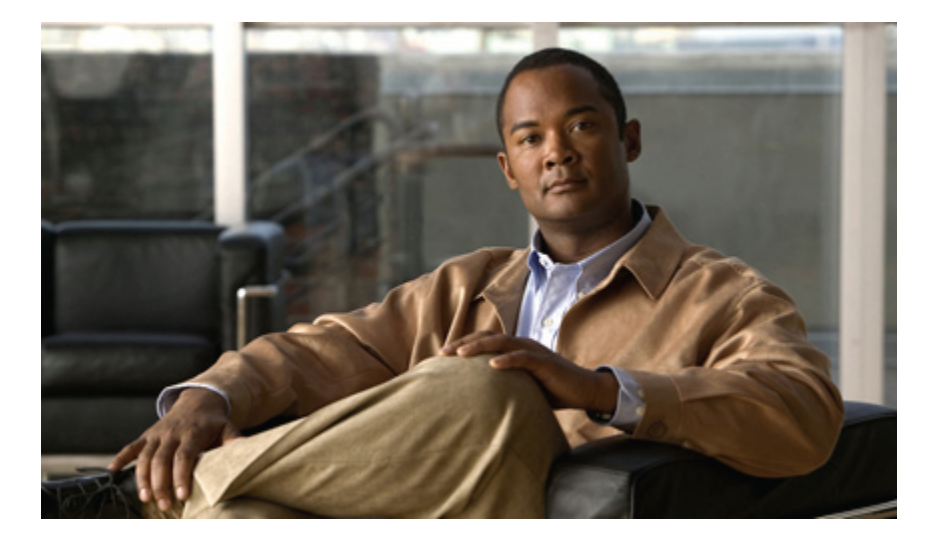

### **Cisco Unified IP** 电话 **7975G**、**7971G-GE**、**7970G**、**7965G** 和 **7945G** 用户指南(适用于 **Cisco Unified Communications Manager 9.0**) (**SCCP** 和 **SIP**)

首次发布日期**:** 2012 年 1 月 1 日 上次修改日期**:** 2012 年 6 月 18 日

#### **Americas Headquarters**

Cisco Systems, Inc. 170 West Tasman Drive San Jose, CA 95134-1706 USA http://www.cisco.com Tel: 408 526-4000 800 553-NETS (6387) Fax: 408 527-0883

本手册中有关产品的规格和信息如有更改,恕不另行通知。 本手册中的所有陈述、信息和建议被认为是准确的,但我们不提供任何形式的明示或暗示担保。 用户必须自行 负责对任何产品的应用。

软件许可证和产品的有限保修单在产品随附的信息包中皆有说明,并作为参考文件列入此处。如果您找不到软件许可证或有限保修单,请联系CISCO销售代表获取一份。

以下信息涉及 A 类设备的 FCC 遵从性: 经测试,本设备符合 FCC 规则第 15 部分对 A 类数字设备的限制规定。这些限制旨在提供合理的保护,防止设备在商业环境中运 行时产生干扰。 本设备可以产生、利用并发射无线射频能量。如果不按说明中的要求安装和使用本设备,有可能对无线电通信产生干扰。 在居民区运行此设备可能会造成 干扰,在这种情况下,用户需要自费消除干扰。

以下信息涉及 B 类设备的 FCC 遵从性: 经测试,本产品符合 FCC 规则第 15 部分对 B 类数字设备的限制规定。 设置这些限制的目的是为了在设备安装在居所时,提供合 理保护以避免干扰。 本设备可以产生、利用并发射无线射频能量。如果不按说明中的要求安装和使用本设备,有可能对无线电通信产生干扰。 不过,我们不能保证在任何 安装中都不会产生干扰。 如果本设备确实对无线电或电视接收造成干扰(可以通过打开和关闭设备来确定),建议用户采取以下一种或多种措施来消除干扰:

- 重新调整接收天线的方向或位置。
- 增大设备和接收器之间的距离。
- 将设备和接收器连接到不同的电路插座上。
- 咨询经销商或有经验的无线电/电视技术人员,以寻求帮助。

在未经 Cisco 授权的情况下修改本产品,可能使 FCC 的批准失效,并失去运行本产品的权限

TCP 报头压缩的 Cisco 设计是美国加州大学伯克利分校 (UCB) 所开发计划的修订版 - 作为 UNIX 操作系统的 UCB 公共领域版本。 保留所有权利。 Copyright © 1981, 加州 大学董事会。

即使有任何其他担保,这些供应商的所有文档文件和软件仍均按"原样"提供,包含其原有的所有瑕疵。 CISCO 和上述供应商否定以下所有明示或暗示的担保,包括但不 限于:这些产品的适销性、适合特定目的和不侵权担保或在交易、使用或贸易实践过程中产生的担保。

在任何情况下,对于因使用或无法使用本手册造成的任何间接、特殊、后果性或附带损失,包括但不限于利润损失或数据丢失或损坏,CISCO或其供应商不承担任何责任, 即使 CISCO 或其供应商已被告知可能发生此类损害。

Cisco 和 Cisco 徽标是 Cisco 和/或其附属公司在美国和其他国家/地区的商标或注册商标。 要查看 Cisco 商标列表,请转到以下 URL: [http://www.cisco.com/go/](http://www.cisco.com/go/trademarks) [trademarks](http://www.cisco.com/go/trademarks)。 提及的第三方商标为其相应所有者的财产。 使用"合作伙伴"一词并非暗示 Cisco 与任何其他公司之间有合作关系。 (1110R)

本文档中使用的任何互联网协议 (IP) 地址都不是实际地址。 本文档中所含的任何示例、命令显示输出和图片仅用于说明目的。 如在说明内容中使用到任何实际 IP 地址, 纯属巧合。

© 2012 Cisco Systems, Inc. All rights reserved.

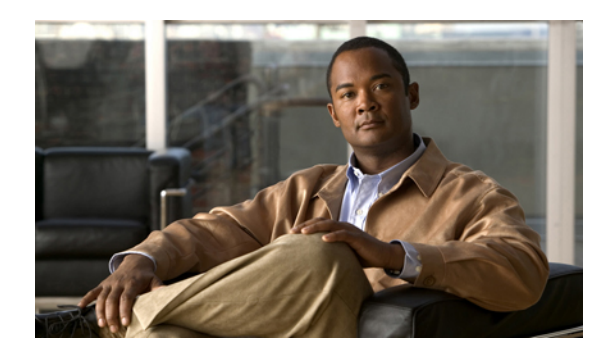

目录

#### [前言](#page-12-0) **xiii**

[简介](#page-12-1) **xiii**

[其他信息](#page-13-0) **xiv**

Cisco Unified IP 电话 7900 [系列电子教程](#page-13-1) **xiv**

[安全和性能信息](#page-14-0) **xv**

[停电](#page-14-1) **xv**

[外部设备](#page-14-2) **xv**

Cisco [产品安全](#page-14-3) **xv**

[辅助功能](#page-15-0) **xvi**

#### [电话功能](#page-16-0) **1**

[按键和硬件](#page-16-1) **1**

Cisco Unified IP 电话 7975G [按键和硬件](#page-16-2) **1**

Cisco Unified IP 电话 7970G 和 7971G-GE [的按键和硬件](#page-17-0) **2**

Cisco Unified IP 电话 7965G [按键和硬件](#page-17-1) **2**

Cisco Unified IP 电话 7945G [按键和硬件](#page-18-0) **3**

[按键和硬件识别](#page-18-1) **3**

#### [线路和呼叫定义](#page-21-0) **6**

[线路和呼叫图标](#page-21-1) **6**

#### [电话屏幕功能](#page-22-0) **7**

[电话屏幕操作](#page-23-0) **8**

[电话屏幕清洁和维护](#page-23-1) **8**

Cisco Unified IP 电话 7970G、7971G-GE 和 7975G [的清洁和维护](#page-23-2) **8**

Cisco Unified IP 电话 7945G 和 7965G [的清洁和维护](#page-24-0) **9**

[功能按键和菜单](#page-24-1) **9**

[电话帮助系统](#page-25-0) **10**

[功能可用性](#page-26-0) **11**

**Cisco Unified IP** 电话 **7975G**、**7971G-GE**、**7970G**、**7965G** 和 **7945G** 用户指南(适用于 **Cisco Unified Communications**

**Manager 9.0**)(**SCCP** 和 **SIP**)

SIP 和 SCCP [信令协议](#page-27-0) **12**

[节能](#page-27-1) **12**

#### [电话安装](#page-30-0) **15**

Cisco Unified IP [电话线缆安装](#page-30-1) **15**

[取下叉簧夹\(必需\)](#page-31-0) **16**

[调整听筒座](#page-32-0) **17**

[支架调整](#page-32-1) **17**

#### [TAPS](#page-33-0) 注册 **18**

#### [头戴式耳机](#page-33-1) **18**

[头戴式耳机支持](#page-33-2) **18**

[音频质量](#page-33-3) **18**

#### [电话线缆锁](#page-34-0) **19**

Cisco [Unified](#page-34-1) IP 电话 7945G、7965G 和 7975G 线缆锁 **19**

Cisco Unified IP 电话 7970G 和 [7971G-GE](#page-35-0) 线缆锁 **20**

#### [呼叫功能](#page-36-0) **21**

[基本呼叫选项](#page-36-1) **21**

```
拨出呼叫 22
```
[使用免持话筒发出呼叫](#page-37-1) **22**

[使用头戴式耳机发出呼叫](#page-38-0) **23**

[重拨号码](#page-38-1) **23**

[在呼叫过程中发出另一个呼叫\(使用同一条线路\)](#page-38-2) **23**

[通过呼叫日志拨号](#page-38-3) **23**

#### [其他呼叫选项](#page-39-0) **24**

[呼叫过程中发出另一个呼叫\(使用不同的线路\)](#page-39-1) **24**

[发出快速拨号呼叫](#page-40-0) **25**

[从电话上的公司目录拨号](#page-40-1) **25**

使用 Cisco WebDialer [从个人计算机上的公司目录拨号](#page-40-2) **25**

[在占线或振铃的分机有空时通知您\(回叫\)](#page-40-3) **25**

[发出优先呼叫](#page-41-0) **26**

[拨打个人通讯簿](#page-41-1) (PAB) 条目 **26**

[使用计费或跟踪代码发出呼叫](#page-41-2) **26**

[使用移动语音访问从移动电话发出呼叫](#page-42-0) **27**

```
发出快捷拨号呼叫 27
```
[拨打个人通讯簿](#page-42-2) (PAB) 条目 **27**

[呼叫应答](#page-43-0) **28**

[呼叫断开](#page-44-0) **29**

[保留和继续](#page-44-1) **29**

[保留呼叫](#page-45-0) **30**

[解除不同线路上的呼叫保留](#page-45-1) **30**

#### [静音](#page-46-0) **31**

[启用或取消呼叫静音](#page-46-1) **31**

#### [多个呼叫](#page-46-2) **31**

[在一条线路上的已连接呼叫间进行切换](#page-46-3) **31**

[在不同线路上的已连接呼叫间进行切换](#page-47-0) **32**

[切换已连接的呼叫以应答呼入呼叫](#page-47-1) **32**

[解除当前线路上的呼叫保留](#page-47-2) **32**

[查看另一条线路上的呼叫](#page-48-0) **33**

[切换至呼叫概览模式](#page-48-1) **33**

[移动正在进行的呼叫](#page-48-2) **33**

[将正在进行的呼叫从桌面电话切换至移动电话](#page-48-3) **33**

[将正在进行的呼叫从移动电话切换至桌面电话](#page-49-0) **34**

[将移动电话上正在进行的呼叫切换至共享相同线路的桌面电话\(会话转接\)](#page-49-1) **34**

#### [来电转接](#page-49-2) **34**

[转接呼叫\(不与转接接受者通话\)](#page-50-0) **35**

[转接呼叫前与转接接受者通话\(协商转接\)](#page-50-1) **35**

[呼叫转接至语音留言系统](#page-50-2) **35**

[将当前呼叫、呼入呼叫或保留的呼叫发送到语音留言系统](#page-51-0) **36**

#### [呼叫前转](#page-51-1) **36**

[在电话上设置和取消"前转所有呼叫"](#page-52-0) **37**

[设置或取消呼叫前转](#page-52-1) **37**

#### [免打扰](#page-52-2) **37**

[启用和禁用免打扰](#page-53-0) **38**

```
设置 DND 设置 38
```
#### [会议呼叫](#page-53-2) **38**

**Cisco Unified IP** 电话 **7975G**、**7971G-GE**、**7970G**、**7965G** 和 **7945G** 用户指南(适用于 **Cisco Unified Communications Manager 9.0**)(**SCCP** 和 **SIP**)

[临时会议](#page-54-0) **39**

[通过呼叫出席者创建会议](#page-54-1) **39**

[添加新出席者至会议](#page-54-2) **39**

[加入会议](#page-55-0) **40**

[连接同一个电话线路上的多个现有呼叫](#page-55-1) **40**

[连接多个电话线路上的现有呼叫](#page-55-2) **40**

[插入会议](#page-56-0) **41**

[通过插入共享线路上的呼叫来创建会议](#page-56-1) **41**

["我开会"会议](#page-56-2) **41**

[发起"我开会"会议](#page-56-3) **41**

[加入"我开会"会议](#page-57-0) **42**

[会议出席者列表](#page-57-1) **42**

[使用出席者列表控制会议](#page-57-2) **42**

[确认会议呼叫安全性](#page-58-0) **43**

[内部呼叫](#page-58-1) **43**

[向预先配置的内部号码发出内部呼叫](#page-59-0) **44**

[向任意内部通信号码发出内部呼叫](#page-59-1) **44**

[接收内部呼叫](#page-59-2) **44**

[高级呼叫处理](#page-59-3) **44**

[快速拨号](#page-60-0) **45**

[使用快速拨号按键发出呼叫](#page-60-1) **45**

[使用挂机缩拨发出呼叫](#page-60-2) **45**

[使用快捷拨号发出呼叫](#page-61-0) **46**

#### [呼叫代答](#page-61-1) **46**

[应答在呼叫代答组内另一部分机上振铃的呼叫](#page-61-2) **46**

[应答不在呼叫代答组内的另一部分机上振铃的呼叫](#page-62-0) **47**

[应答在组内或相关组内的另一部分机上振铃的呼叫](#page-62-1) **47**

[应答特定分机\(线路号\)上振铃的呼叫](#page-62-2) **47**

[呼叫暂留](#page-62-3) **47**

[使用呼叫暂留功能存储和提取活动呼叫](#page-63-0) **48** [将当前呼叫定向或存储至定向呼叫暂留号码](#page-63-1) **48**

[从定向呼叫暂留号码中提取暂留呼叫](#page-64-0) **49**

 **Cisco Unified IP** 电话 **7975G**、**7971G-GE**、**7970G**、**7965G** 和 **7945G** 用户指南(适用于 **Cisco Unified Communications Manager 9.0**)(**SCCP** 和 **SIP**)

目录

```
寻线组 49
```
[定向、存储和提取协助定向呼叫暂留号码上的活动呼叫](#page-64-1) **49**

[登录和注销寻线组](#page-64-3) **49**

#### [共享线路](#page-65-0) **50**

[远程使用图标](#page-65-1) **50**

[呼叫信息和插入](#page-65-2) **50**

[隐私](#page-65-3) **50**

[插入、介入和共享线路](#page-65-4) **50**

[单键和多触插入](#page-66-0) **51**

[插入功能](#page-66-1) **51**

[隐私和共享线路](#page-66-2) **51**

[阻止和允许他人查看或插入共享线路上的呼叫](#page-67-0) **52**

["忙灯字段"功能](#page-67-1) **52**

使用 BLF [代答功能应答振铃的呼叫](#page-68-0) **53**

[安全呼叫](#page-68-1) **53**

VPN [客户端](#page-70-0) **55**

[可疑呼叫追踪](#page-71-0) **56**

[通知系统管理员您收到可疑电话或骚扰电话](#page-71-1) **56**

[优先呼叫](#page-71-2) **56**

Cisco [分机移动](#page-72-0) **57**

[登录至](#page-73-0) EM **58**

[注销](#page-73-1) EM **58**

[使用"更改凭证"服务更改您的个人识别码](#page-73-2) **58**

[使用更改个人识别码软键更改个人识别码](#page-74-0) **59**

[使用单个电话号码的商务呼叫](#page-74-1) **59**

[移动连接和移动语音访问](#page-74-2) **59**

[将移动电话上代答的呼叫置于保留状态](#page-75-0) **60**

[连接到移动语音访问](#page-76-0) **61**

[打开移动电话上的"移动连接"](#page-76-1) **61**

[关闭移动电话上的"移动连接"](#page-76-2) **61**

[从桌面电话打开或关闭对所有远程目标的"移动连接"访问](#page-77-0) **62**

[听筒、头戴式耳机和免持话筒](#page-78-0) **63**

[听筒](#page-78-1) **63**

[头戴式耳机](#page-79-0) **64**

[控制有线耳机侧音](#page-79-1) **64**

[无线头戴式耳机](#page-80-0) **65**

[宽带头戴式耳机](#page-80-1) **65**

[免持话筒](#page-80-2) **65**

[使用头戴式耳机或免持话筒自动应答](#page-80-3) **65**

#### [电话自定义](#page-82-0) **67**

[自定义振铃和留言指示](#page-82-1) **67**

[更改各线路的铃声](#page-82-2) **67**

[调节电话振铃器音量](#page-83-0) **68**

[更改振铃模式\(仅闪烁、振铃一次、仅哔声\)](#page-83-1) **68**

[更改语音留言音频提示](#page-83-2) **68**

[更改听筒上语音留言指示灯的工作方式](#page-83-3) **68**

[自定义电话屏幕](#page-84-0) **69**

[更改电话屏幕亮度](#page-84-1) **69**

[更改背景图像](#page-84-2) **69**

[更改电话屏幕语言](#page-85-0) **70**

[更改线路文本标签](#page-85-1) **70**

[调整电话屏幕视角](#page-85-2) **70**

#### [呼叫日志和目录](#page-86-0) **71**

[呼叫日志](#page-86-1) **71**

#### [查看呼叫日志](#page-87-0) **72**

[显示一个呼叫记录详细信息](#page-87-1) **72**

[清除所有日志中的所有呼叫记录](#page-88-0) **73**

[清除单个日志中的所有呼叫记录](#page-88-1) **73**

[清除单个呼叫记录](#page-88-2) **73**

[通过呼叫日志拨号\(没有其他呼叫时\)](#page-89-0) **74**

[通过呼叫日志拨号\(已接通其他呼叫时\)](#page-89-1) **74**

[从呼叫日志中的](#page-90-0) URL 项发出呼叫 **75**

[从未接和已接呼叫日志中重拨国际呼叫](#page-91-0) **76**

#### [目录功能](#page-91-1) **76**

 **Cisco Unified IP** 电话 **7975G**、**7971G-GE**、**7970G**、**7965G** 和 **7945G** 用户指南(适用于 **Cisco Unified Communications Manager 9.0**)(**SCCP** 和 **SIP**)

[公司目录](#page-91-2) **76** [通过公司目录拨号\(没有其他呼叫时\)](#page-92-0) **77** [通过公司目录拨号\(进行其他呼叫时\)](#page-92-1) **77** [个人目录](#page-92-2) **77** 访问个人目录(PAB [和快捷拨号代码\)](#page-93-0) **78** [搜索](#page-93-1) PAB 条目 **78** 通过 PAB [项拨号](#page-93-2) **78** 删除 [PAB](#page-94-0) 条目 **79** [编辑](#page-94-1) PAB 条目 **79** [添加新的](#page-94-2) PAB 条目 **79** 为 PAB [条目分配快捷拨号代码](#page-95-0) **80** [添加快捷拨号代码\(不使用](#page-95-1) PAB 项) **80** [搜索快捷拨号代码](#page-95-2) **80** [使用快捷拨号代码发出呼叫](#page-96-0) **81** [删除快捷拨号代码](#page-96-1) **81** [注销个人目录](#page-96-2) **81**

#### [语音留言](#page-98-0) **83**

[访问语音留言](#page-98-1) **83**

[设置并个性化语音留言服务](#page-99-0) **84**

[听取语音留言或者访问语音留言菜单](#page-99-1) **84**

#### [用户选项网页](#page-100-0) **85**

[用户选项网页操作](#page-100-1) **85**

["用户选项"网页的登录和注销](#page-100-2) **85**

[从用户选项网页选择设备](#page-101-0) **86**

[登录后选择配置选项](#page-101-1) **86**

#### Web [上的功能和服务设置](#page-101-2) **86**

#### Web [上的个人目录](#page-101-3) **86**

[新增个人通讯簿条目](#page-102-0) **87**

[为个人通讯簿分配按键](#page-102-1) **87**

[搜索个人通讯簿条目](#page-103-0) **88**

[编辑个人通讯簿条目](#page-103-1) **88**

[删除个人通讯簿条目](#page-103-2) **88**

Web [上的快捷拨号](#page-103-3) **88**

[向个人通讯簿条目分配快捷拨号代码](#page-104-0) **89**

[分配快捷拨号代码到电话号码](#page-104-1) **89**

[为快捷拨号分配线路按键](#page-105-0) **90**

[搜索快捷拨号条目](#page-105-1) **90**

[编辑快捷拨号电话号码](#page-106-0) **91**

[删除快捷拨号个人通讯簿条目](#page-106-1) **91**

[通讯簿同步工具](#page-106-2) **91**

Web [上的快速拨号设置](#page-106-3) **91**

[设置快速拨号键](#page-107-0) **92**

[设置缩拨代码](#page-107-1) **92**

Web [上的电话服务设置](#page-107-2) **92**

[开通服务](#page-108-0) **93**

[搜索服务](#page-108-1) **93**

[更改或终止服务](#page-109-0) **94**

[更改服务名称](#page-109-1) **94**

[向预设功能按键添加服务](#page-109-2) **94**

Web [上的用户设置](#page-110-0) **95**

[更改浏览器密码](#page-110-1) **95**

[更改个人识别码](#page-110-2) **95**

[更改用户选项网页的语言设置](#page-111-0) **96**

[更改电话显示屏语言](#page-111-1) **96**

Web [上的线路设置](#page-111-2) **96**

[设置各线路的呼叫前转](#page-112-0) **97**

[更改各线路的语音留言指示灯设置](#page-112-1) **97**

[更改各线路的语音留言音频提示设置](#page-113-0) **98**

[更改或创建在电话屏幕中出现的线路文本标签](#page-113-1) **98**

[移动连接的电话和访问列表设置](#page-113-2) **98**

[创建访问列表](#page-114-0) **99**

[添加新的远程目标](#page-114-1) **99**

Cisco [WebDialer](#page-115-0) **100**

将 WebDialer [与"用户选项"目录配合使用](#page-115-1) **100**

 **Cisco Unified IP** 电话 **7975G**、**7971G-GE**、**7970G**、**7965G** 和 **7945G** 用户指南(适用于 **Cisco Unified Communications Manager 9.0**)(**SCCP** 和 **SIP**)

Г

将 WebDialer [用于其他在线公司目录\(而不是用户选项目录\)](#page-116-0) **101**

注销 [WebDialer](#page-116-1) **101**

[设置、查看或更改](#page-116-2) WebDialer 首选项 **101**

#### [其他选项](#page-118-0) **103**

[一些配置选项概述](#page-118-1) **103**

#### [故障排除](#page-122-0) **107**

[问题](#page-122-1) **107**

[没有拨号音或无法完成呼叫](#page-122-2) **107**

[找不到软键](#page-123-0) **108**

[无法插入呼叫并且听到急促的忙音](#page-123-1) **108**

[插入后呼叫断开](#page-123-2) **108**

[无法使用回叫](#page-124-0) **109**

["前转所有呼叫"错误消息](#page-124-1) **109**

[电话无反应](#page-124-2) **109**

["安全错误"消息](#page-125-0) **110**

[无法访问"设置"菜单](#page-125-1) **110**

[电话屏幕不亮](#page-125-2) **110**

[电话故障排除数据](#page-126-0) **111**

[质量报告工具](#page-126-1) **111**

#### [保修](#page-128-0) **113**

Cisco [一年有限硬件保修条款](#page-128-1) **113**

**Cisco Unified IP** 电话 **7975G**、**7971G-GE**、**7970G**、**7965G** 和 **7945G** 用户指南(适用于 **Cisco Unified Communications Manager 9.0**)(**SCCP** 和 **SIP**)

 **Cisco Unified IP** 电话 **7975G**、**7971G-GE**、**7970G**、**7965G** 和 **7945G** 用户指南(适用于 **Cisco Unified Communications Manager 9.0**)(**SCCP** 和 **SIP**)

 $\mathbf I$ 

T

<span id="page-12-0"></span>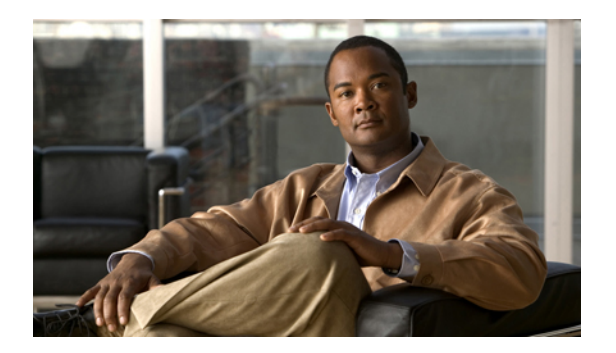

# 前言

*Cisco Unified IP* 电话 *7945G*、*7965G*、*7970G*、*7971G-GE* 和 *7975G* 用户指南(适用于 *Cisco Unified Communications Manager*)(*SCCP* 和 *SIP*)介绍如何安装和使用 Cisco Unified IP 电话 7945G、 7965G、7970G、7971G-GE 和 7975G。

- [简介](#page-12-1), 第 xiii 页
- [其他信息](#page-13-0), 第 xiv 页
- Cisco Unified IP 电话 7900 [系列电子教程](#page-13-1), 第 xiv 页
- [安全和性能信息](#page-14-0), 第 xv 页
- Cisco [产品安全](#page-14-3), 第 xv 页
- [辅助功能](#page-15-0), 第 xvi 页

<span id="page-12-1"></span>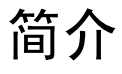

Г

本指南概述了电话具备的功能。 您可以完整地阅读它以全面了解电话的功能,或参阅下表以了解常 用功能。

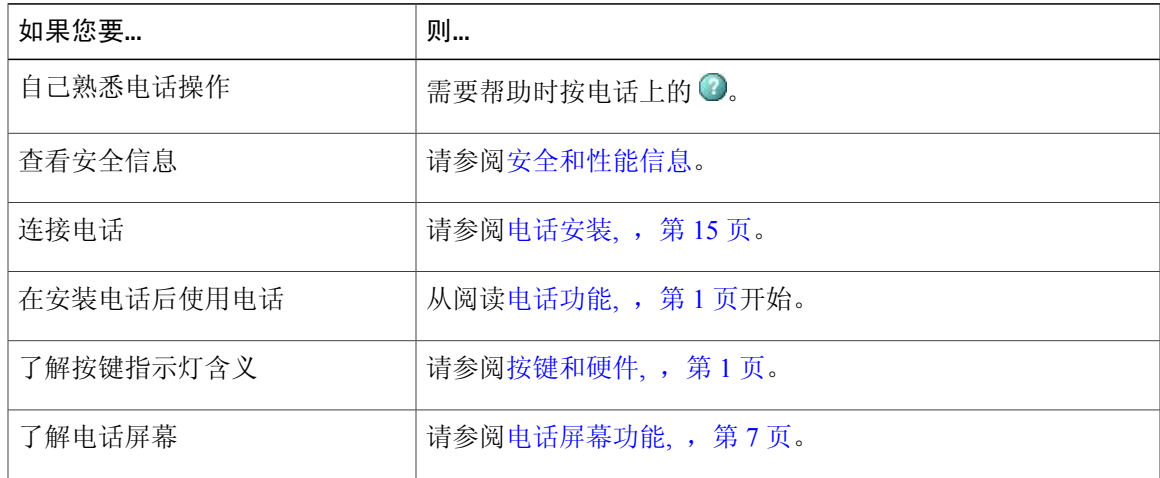

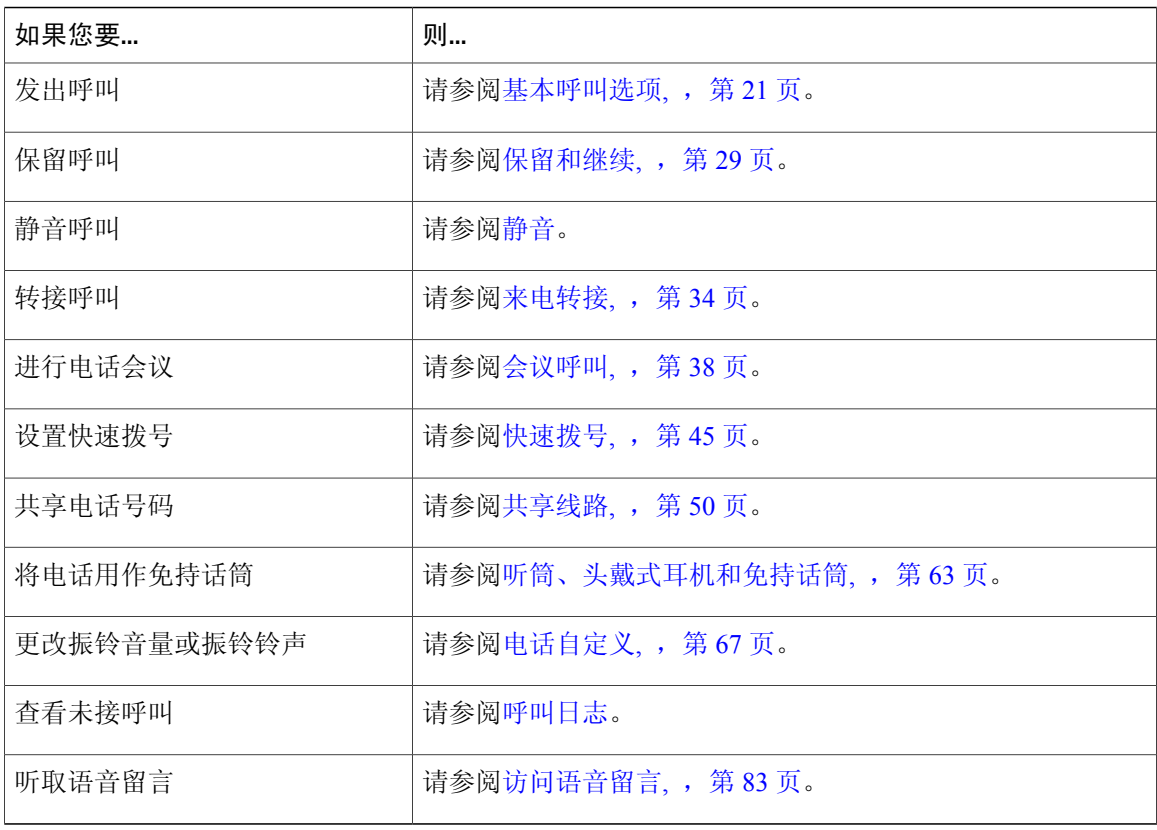

# <span id="page-13-0"></span>其他信息

您可以通过以下 URL 获取最新的 Cisco 文档:

[http://www.cisco.com/en/US/products/hw/phones/ps379/tsd\\_products\\_support\\_series\\_home.html](http://www.cisco.com/en/US/products/hw/phones/ps379/tsd_products_support_series_home.html) 可以通过以下 URL 访问 Cisco 网站:

[http://www.cisco.com/](http://www.cisco.com)

您可以通过以下 URL 访问最新的许可信息:

[http://www.cisco.com/en/US/docs/voice\\_ip\\_comm/cuipph/all\\_models/openssl\\_license/7900\\_ssllic.html](http://www.cisco.com/en/US/docs/voice_ip_comm/cuipph/all_models/openssl_license/7900_ssllic.html)

## <span id="page-13-1"></span>**Cisco Unified IP** 电话 **7900** 系列电子教程

(仅适用于 SCCP 电话。)

Cisco Unified IP 电话 7900 系列电子教程采用音频和动画技术来演示基本的呼叫功能。 您可以通过 个人计算机在线访问多种电话型号的电子教程。 请通过以下 URL 上的文档列表查找适用于您的电 话型号的电子教程(仅提供英文版):

[http://www.cisco.com/en/US/products/hw/phones/ps379/products\\_user\\_guide\\_list.html](http://www.cisco.com/en/US/products/hw/phones/ps379/products_user_guide_list.html)

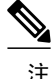

尽管电子教程可能对特定的 Cisco Unified IP 电话不可用,但可以参考 Cisco Unified IP 电话 7900 系列的电子教程获得 Cisco Unified IP 电话常用功能的概述。

# <span id="page-14-0"></span>安全和性能信息

下面几节介绍停电和外部设备对 Cisco Unified IP 电话的相关影响。

### <span id="page-14-1"></span>停电

您能否通过电话访问紧急服务取决于您的电话是否通电。如果电源中断,则"服务和紧急呼叫服 务"拨号将无法正常工作,直到电源恢复。 在电源故障或中断的情况下,您可能需要重置或重新配 置设备才能使用"服务和紧急呼叫服务"拨号。

### <span id="page-14-2"></span>外部设备

Cisco建议使用可以屏蔽不必要的无线射频(RF)和音频(AF)信号的高质量外设(例如头戴式耳机)、 电缆和连接器。

由于通话质量取决于这些外部设备的质量以及它们与其他移动电话或双向无线电等设备的接近程度, 因此仍可能会出现少许噪音。 在这些情况下,Cisco 建议您采取以下某些措施:

- •移动外设,使其远离 RF 或 AF 信号源。
- •使外设的缆线布置远离 RF 或 AF 信号源。
- •对外设使用屏蔽电缆,或者使用屏蔽性能好并带有接头的电缆。
- •缩短外设电缆的长度。
- •在外设的电缆上加装铁氧体磁芯或其它类似元件。

Cisco 不能保证外设、电缆和连接器的性能。

在欧盟各国,只能使用完全符合 EMC Directive [89/336/EC] 要求的外置扬声器、麦克风和头戴式 耳机。 小心

# <span id="page-14-3"></span>**Cisco** 产品安全

本产品包含加密功能,在进出口、运输和使用方面受美国和当地国家/地区法律法规约束。交付Cisco 加密产品并不表示第三方拥有进出口、分发或使用加密的权利。 进口商、出口商、分销商和用户应 遵守美国和所在国家/地区法律法规。 使用本产品,即表示同意遵守适用的法律法规。 如果不能遵 守美国以及当地法律法规,请立即退回本产品。

有关美国出口条例的详细信息,请查阅:

[http://www.access.gpo.gov/bis/ear/ear\\_data.html](http://www.access.gpo.gov/bis/ear/ear_data.html)。

# <span id="page-15-0"></span>辅助功能

Cisco Unified IP 电话 7900 系统为失明、视觉、听觉、行动方面有障碍的用户提供辅助功能。 有关这些电话功能的详细信息,请参阅 Cisco Unified IP 电话 7900 [系列的辅助功能。](http://cisco.com/en/US/docs/voice_ip_comm/cuipph/all_models/accessibility/english/user/guide/access_70.html) 您还可以在如下 Cisco 网站上找到辅助功能的详细信息: <http://www.cisco.com/web/about/responsibility/accessibility/index.html>

<span id="page-16-3"></span><span id="page-16-0"></span>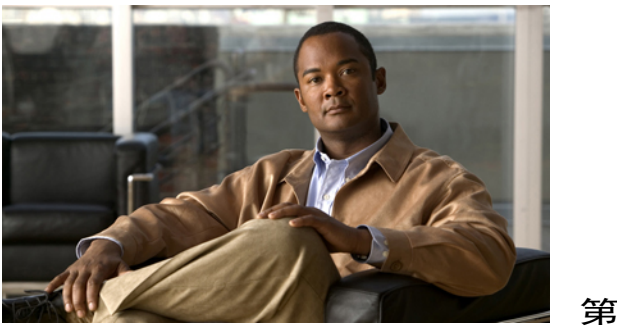

<sup>第</sup> **1** <sup>章</sup>

# 电话功能

Cisco Unified IP 电话具有完善的功能,它通过使用与您的计算机相同的数据网络来提供语音通信, 并提供发出和接收电话呼叫、保留呼叫、转接呼叫和召开电话会议等功能。

除基本呼叫处理功能外,您的CiscoUnifiedIP电话还提供可扩展呼叫处理能力的效率增强型功能。 根据配置的不同,您的电话支持:

- •访问网络数据、XML 应用程序和基于 web 的服务。
- •通过"Cisco Unified Communications Manager 用户选项"网页在线自定义电话功能和服务。
- •可在电话屏幕中显示信息全面在线帮助系统。

#### 本章包含以下主题:

- [按键和硬件](#page-16-1), 第 1 页
- [线路和呼叫定义](#page-21-0), 第 6 页
- [电话屏幕功能](#page-22-0), 第 7 页
- [功能按键和菜单](#page-24-1), 第 9 页
- [功能可用性](#page-26-0), 第 11 页
- SIP 和 SCCP [信令协议](#page-27-0), 第 12 页
- [节能](#page-27-1), 第 12 页

<span id="page-16-2"></span><span id="page-16-1"></span>按键和硬件

本节介绍电话按键和硬件。

### **Cisco Unified IP** 电话 **7975G** 按键和硬件

下图标识了电话的重要部件。有关各编号项目的说明, 请参[阅按键和硬件识别](#page-18-1), , 第 3 页。

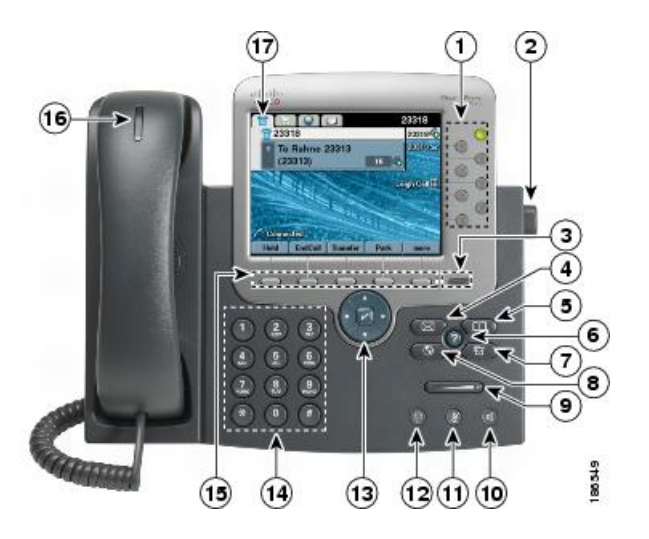

## <span id="page-17-0"></span>**Cisco Unified IP** 电话 **7970G** 和 **7971G-GE** 的按键和硬件

下图标识了电话的重要部件。有关各编号项目的说明, 请参[阅按键和硬件识别](#page-18-1), , 第 3 页。

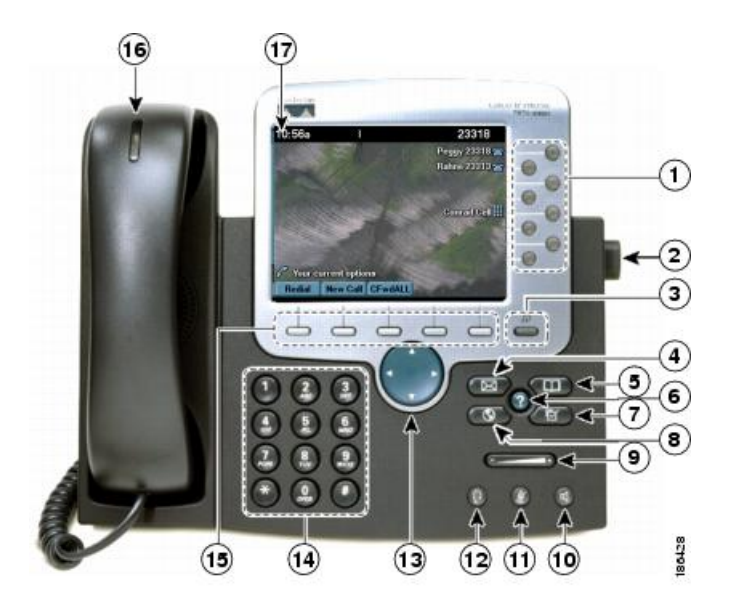

## <span id="page-17-1"></span>**Cisco Unified IP** 电话 **7965G** 按键和硬件

下图标识了电话的重要部件。 有关各编号项目的说明, 请参[阅按键和硬件识别](#page-18-1), ,第 3页。

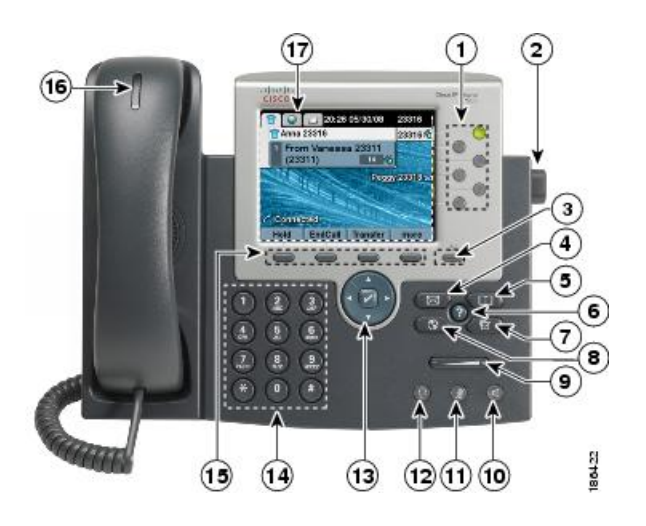

## <span id="page-18-0"></span>**Cisco Unified IP** 电话 **7945G** 按键和硬件

下图标识了电话的重要部件。 有关各编号项目的说明, 请参[阅按键和硬件识别](#page-18-1), , 第 3 页。

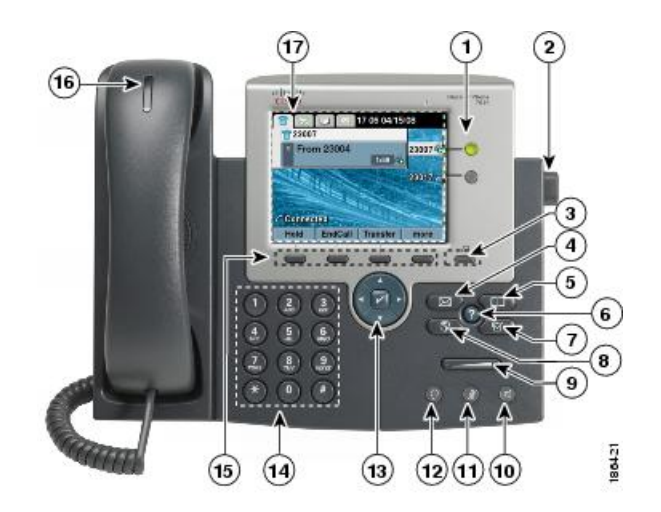

## <span id="page-18-1"></span>按键和硬件识别

 $\mathbf I$ 

下表介绍电话上的按键和硬件。

1

#### 表 **1**:电话按键和硬件

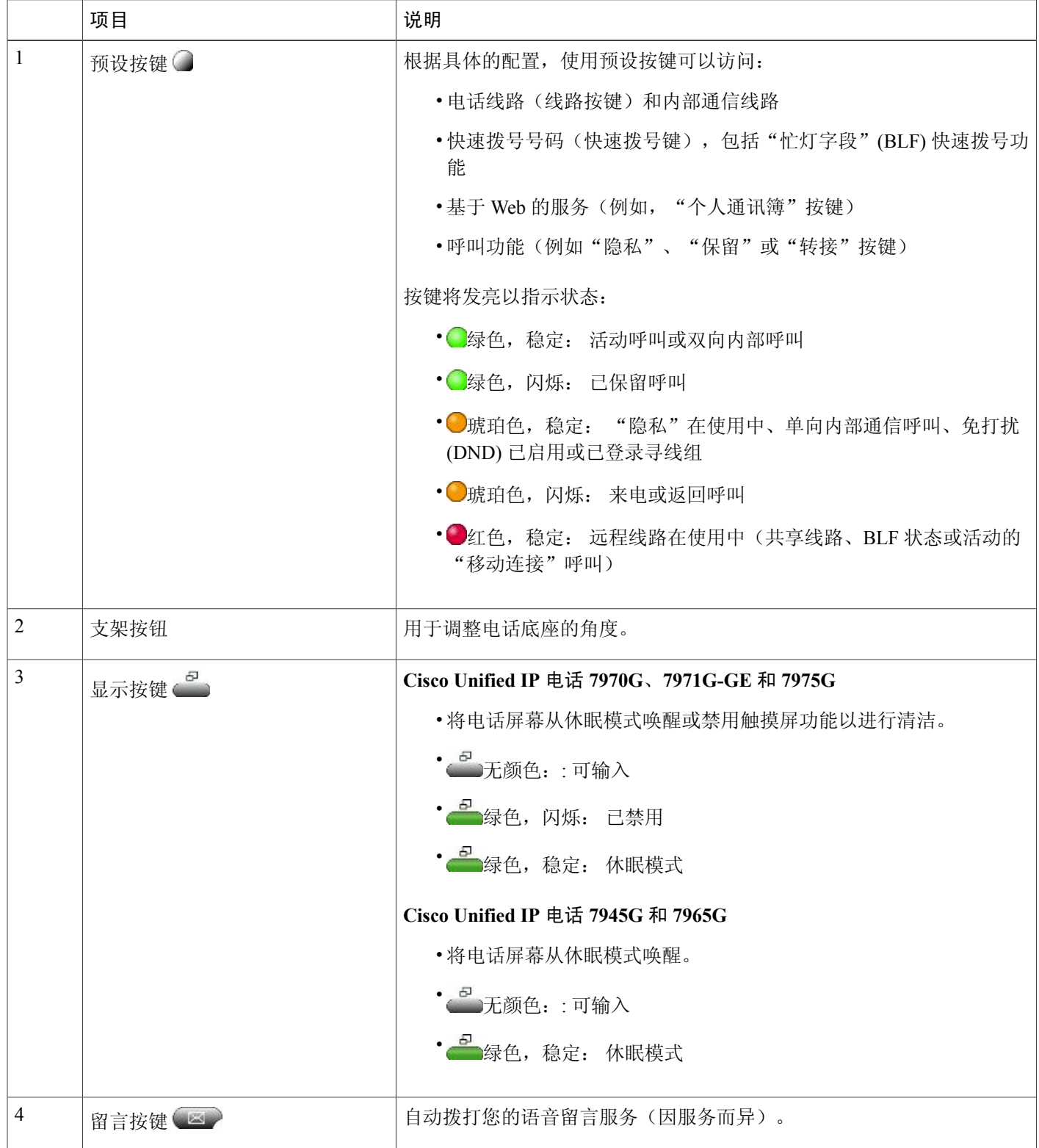

 **Cisco Unified IP** 电话 **7975G**、**7971G-GE**、**7970G**、**7965G** 和 **7945G** 用户指南(适用于 **Cisco Unified Communications Manager 9.0**)(**SCCP** 和 **SIP**)

 $\overline{ }$ 

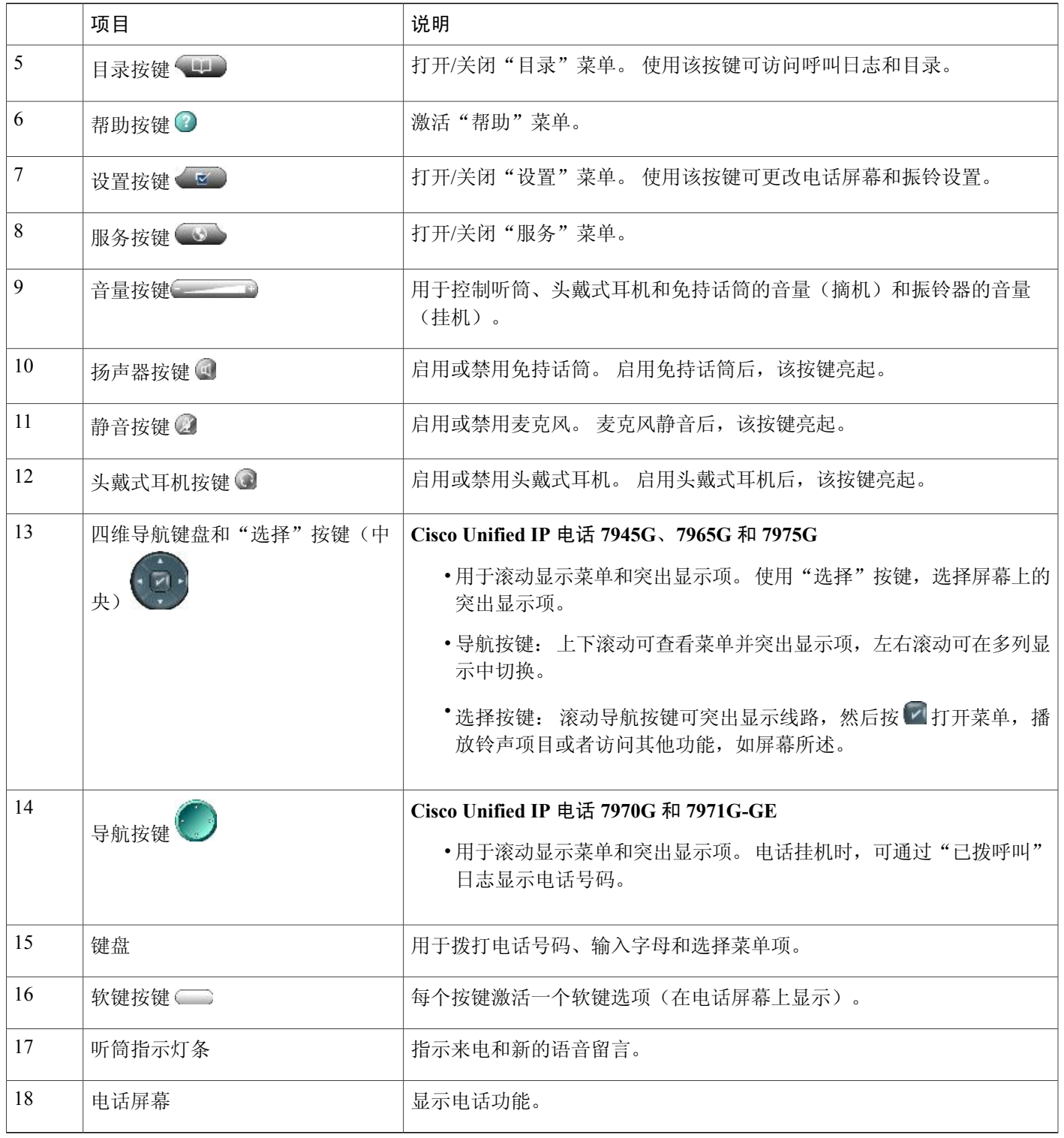

## <span id="page-21-0"></span>线路和呼叫定义

术语线路和呼叫可能容易混淆。

- •线路 每条线路均对应一个他人可用于呼叫您的电话号码或内部号码。 您的电话最多可支持六 条线路,取决于您的电话和配置。 要了解您有拥有的电话线路数目,请查看电话屏幕右侧。 您所拥有的线路数与所拥有的电话号码数及电话线路图标 二的数目相同。
- •呼叫 每条线路均支持多个呼叫。 默认情况下,您的电话支持每条线路接通四个呼叫,但是系 统管理员可根据您的需要调整此数目。任何时刻只能有一个呼叫处于活动状态,其他呼叫会被 自动置于保留状态。

### <span id="page-21-1"></span>线路和呼叫图标

您的电话将显示图标以帮助您确定线路和呼叫状态。

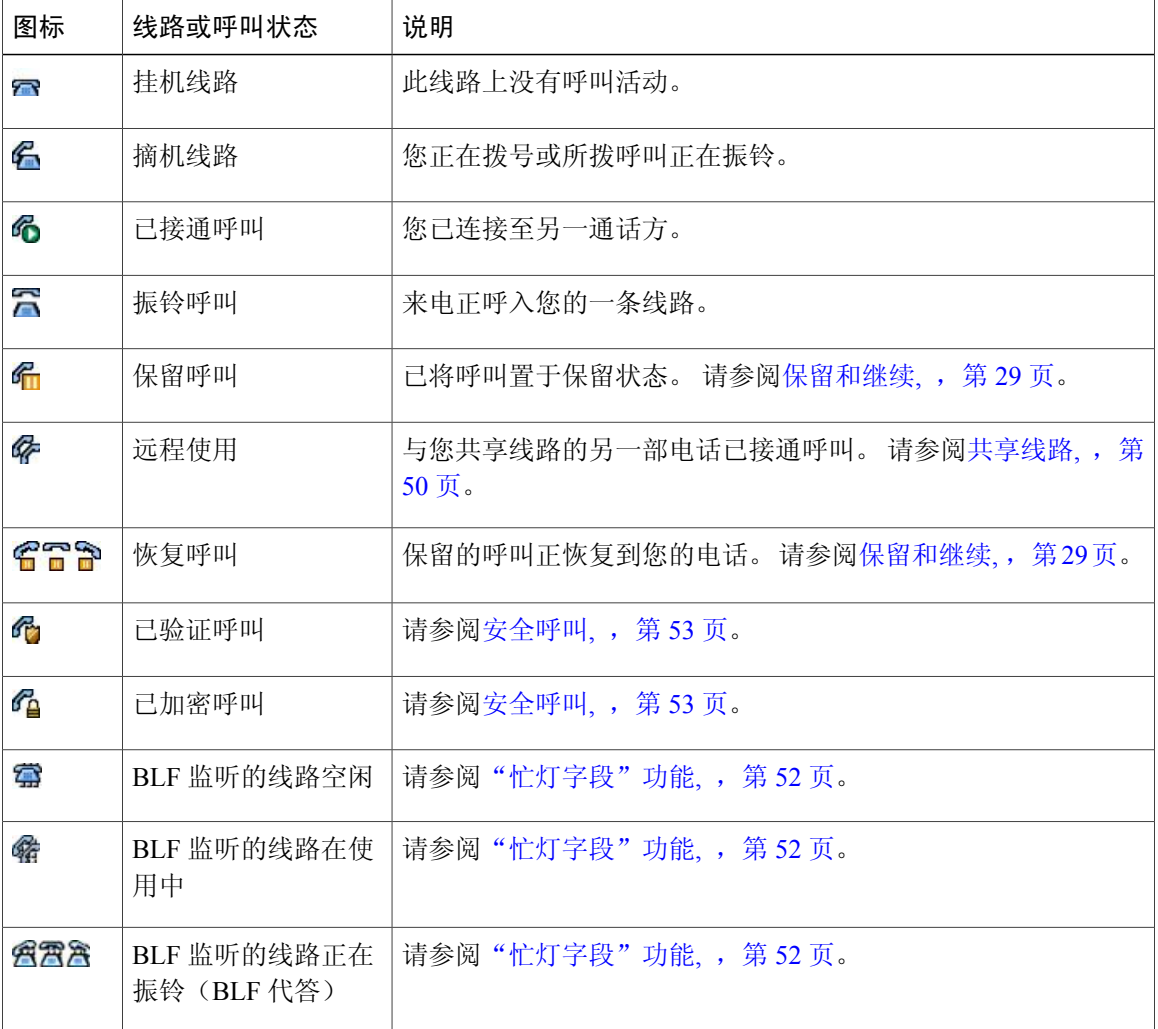

 **Cisco Unified IP** 电话 **7975G**、**7971G-GE**、**7970G**、**7965G** 和 **7945G** 用户指南(适用于 **Cisco Unified Communications Manager 9.0**)(**SCCP** 和 **SIP**)

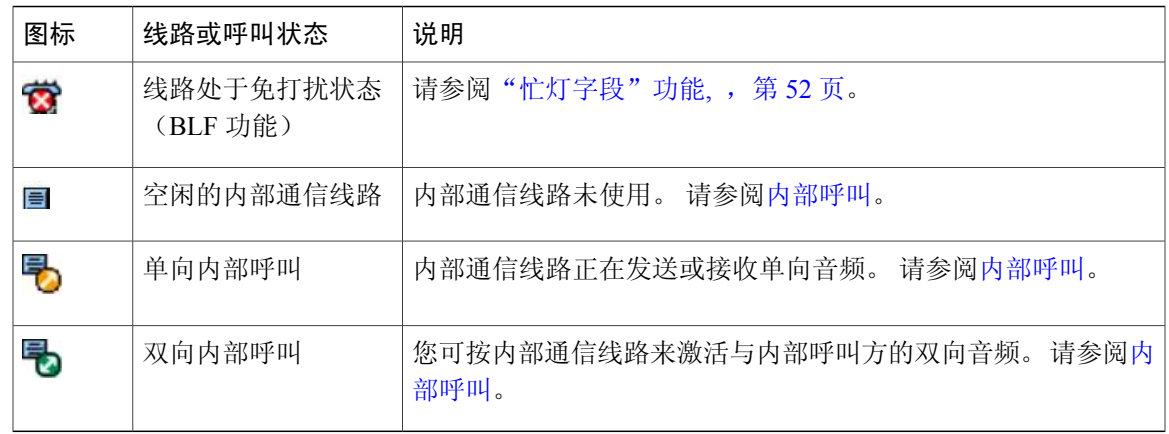

# <span id="page-22-0"></span>电话屏幕功能

 $\mathbf I$ 

下图显示正在进行的呼叫的电话主屏幕外观。

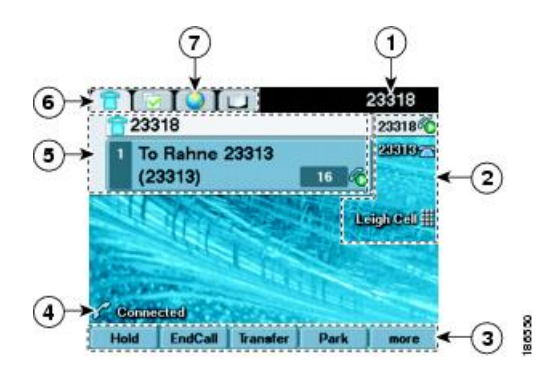

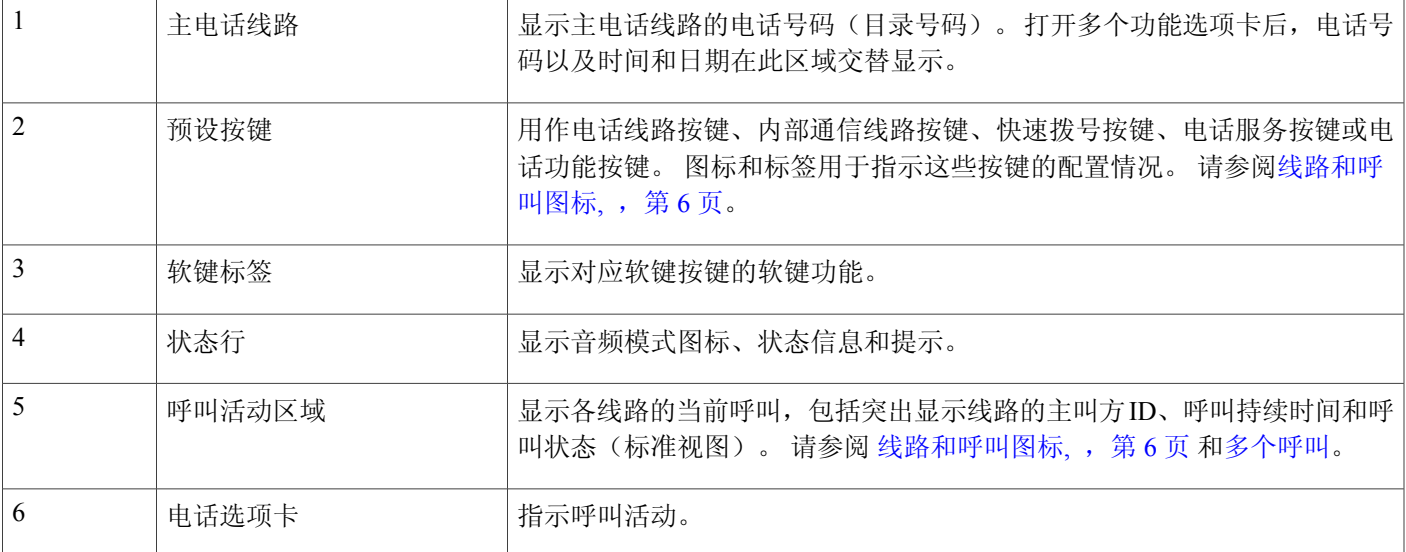

#### **Cisco Unified IP** 电话 **7975G**、**7971G-GE**、**7970G**、**7965G** 和 **7945G** 用户指南(适用于 **Cisco Unified Communications Manager 9.0**)(**SCCP** 和 **SIP**)

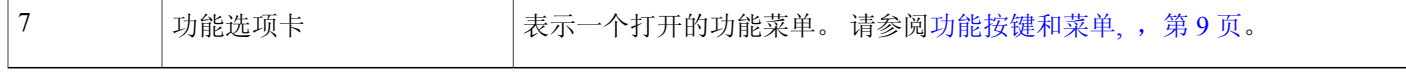

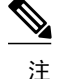

电话上的"留言"、"目录"和"服务"屏幕可能在普通模式或宽屏模式下显示,具体取决于电 话如何设置。 宽屏模式下的电话窗口将跨电话屏幕的整个宽度。 不过, 您或管理员都不能调整 电话屏幕的查看模式。

### <span id="page-23-0"></span>电话屏幕操作

可以通过不同方式选择电话屏幕上的项目。

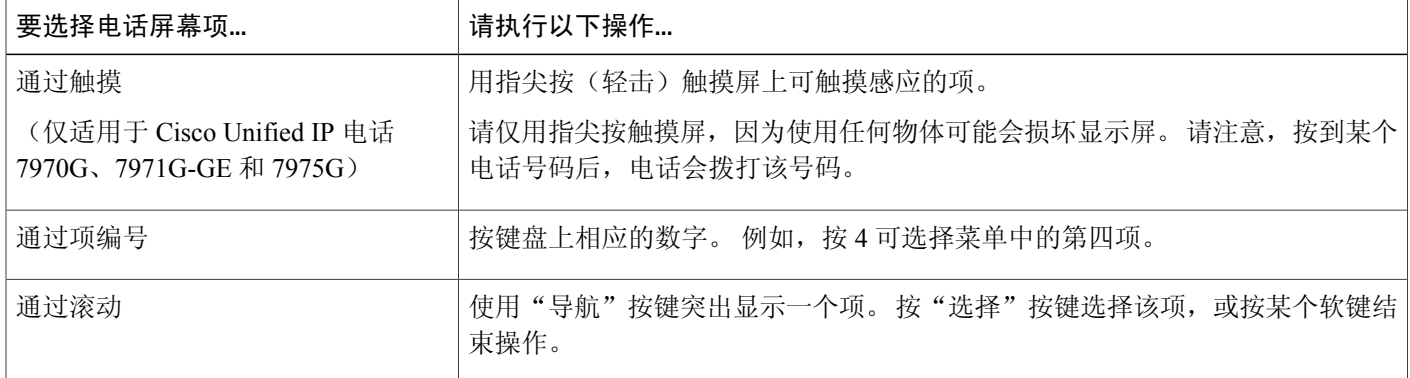

### <span id="page-23-2"></span><span id="page-23-1"></span>电话屏幕清洁和维护

电话可能需要进行屏幕清洁和维护。电话清洁的具体要求因型号而异。下面几节介绍电话的清洁程 序。

#### **Cisco Unified IP** 电话 **7970G**、**7971G-GE** 和 **7975G** 的清洁和维护

只能使用柔软的干布擦拭触摸屏。 不要使用任何液体或粉末擦拭电话,因为这些物质会污染电话组 件并引起故障。

使用显示按键 第 禁用和启用触摸屏以进行清洁。"显示"按键发亮,表示触摸屏状态发生变化:

- 第 绿色, 稳定: 触摸屏处于省电模式
- <mark>• 每</mark>绿色, 闪烁: 触摸屏被禁用

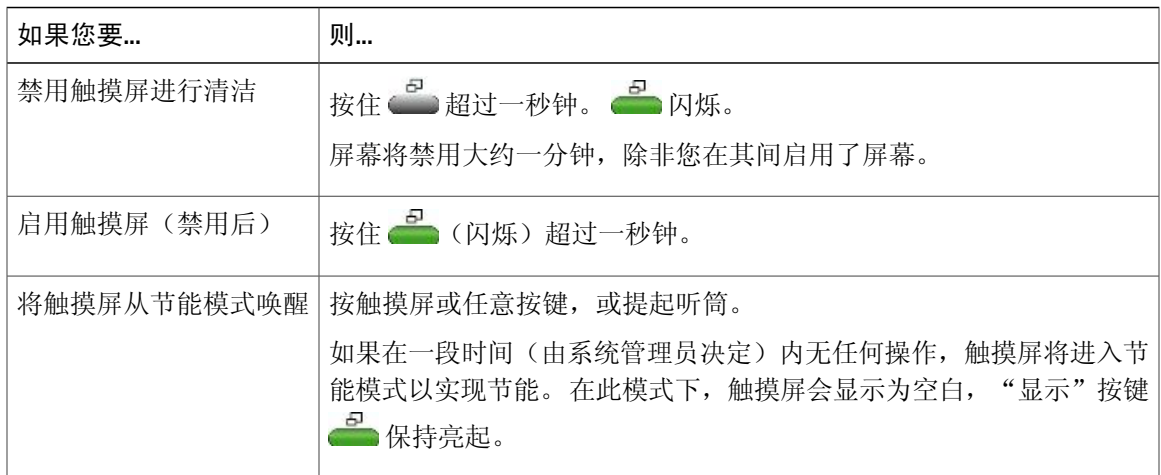

### <span id="page-24-0"></span>**Cisco Unified IP** 电话 **7945G** 和 **7965G** 的清洁和维护

只能使用柔软的干布擦拭电话屏幕。 不要使用任何液体或粉末擦拭电话,因为这些物质会污染电话 组件并引起故障。

电话处于节能模式时,触摸屏为空白并且"显示"按键没有亮起。 此时可以清洁屏幕,但要确定电 话在您完成清洁后仍会保持休眠状态。 如果电话可能在清洁期间被唤醒,等待直到它被唤醒,然后 再按照上述清洁说明进行操作。

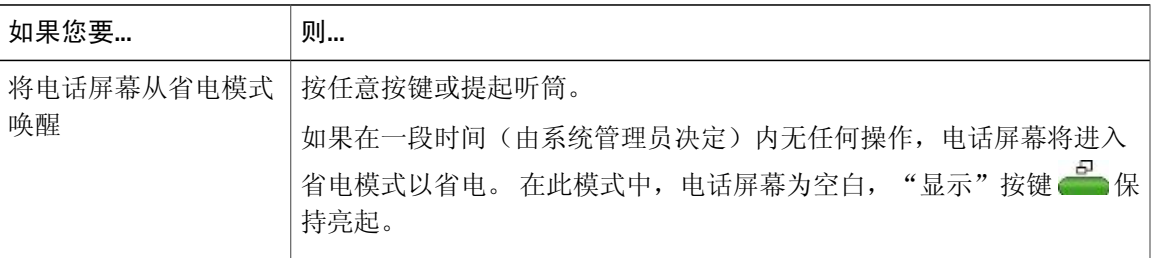

## <span id="page-24-1"></span>功能按键和菜单

Г

按功能按键可打开或关闭功能菜单。

T

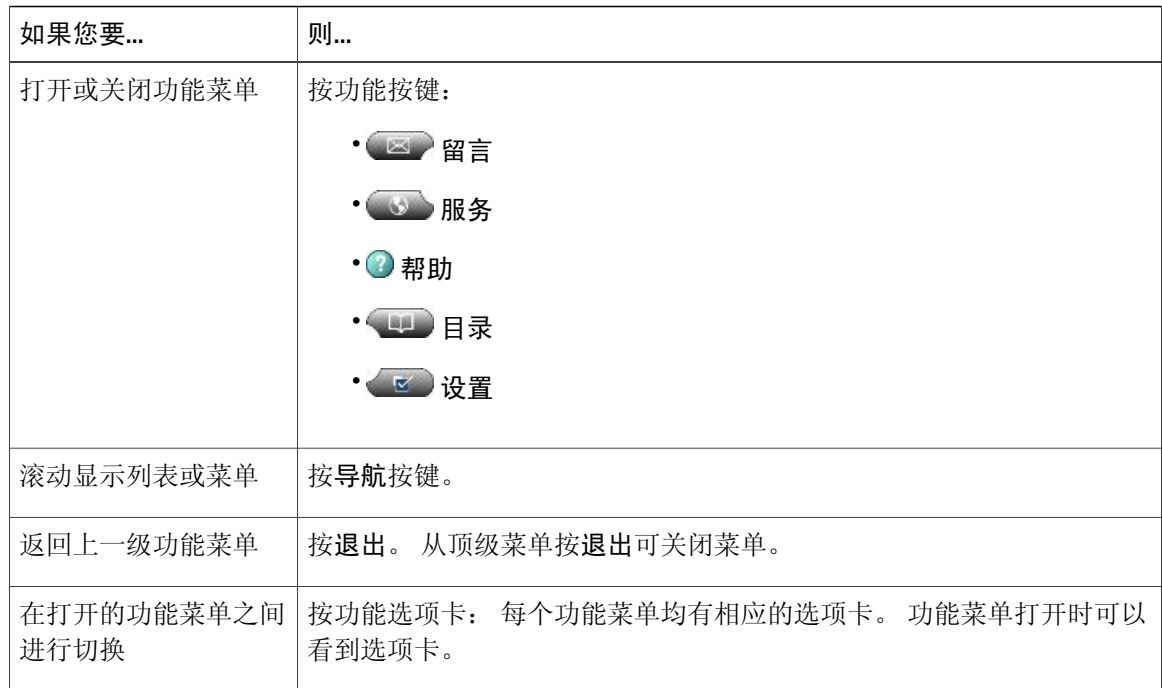

## <span id="page-25-0"></span>电话帮助系统

您的电话提供了全面的在线帮助系统。 帮助主题会显示在电话屏幕上。

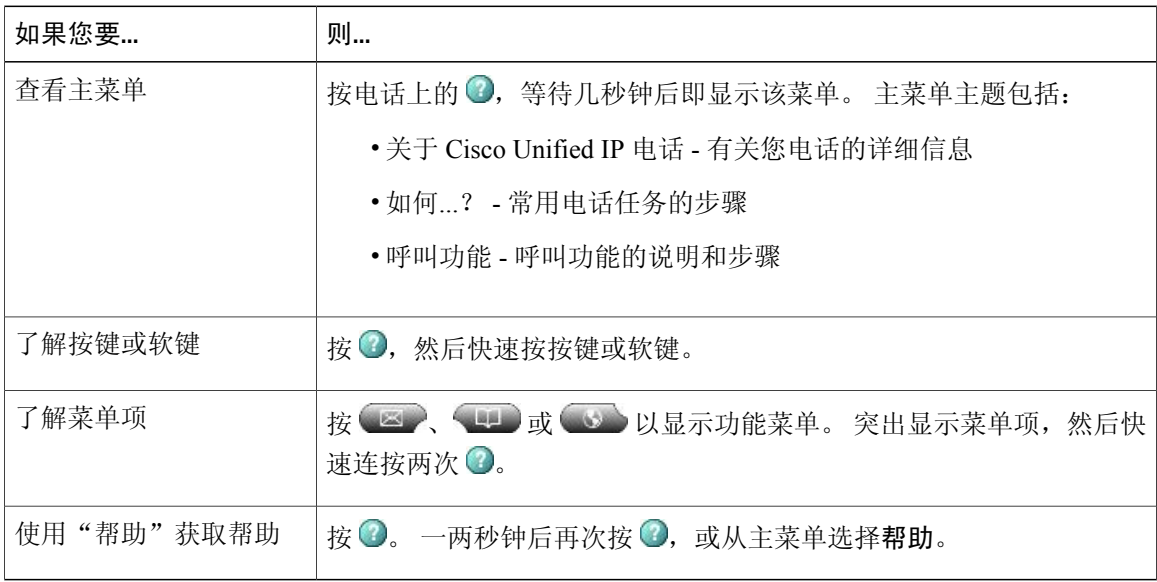

Г

# <span id="page-26-0"></span>功能可用性

本《电话指南》中提到的某些功能可能对您不可用,或者工作方式有所不同,具体取决于您电话系 统的配置情况。 有关功能操作和可用性的其他信息,请与您的支持部门或系统管理员联系。

您可以使用软键或按线路按键访问许多功能。 虽然您可以配置某些功能,但系统管理员控制着绝大 多数功能。

下面是关于使用软键和线路按键访问各功能的一些详细信息:

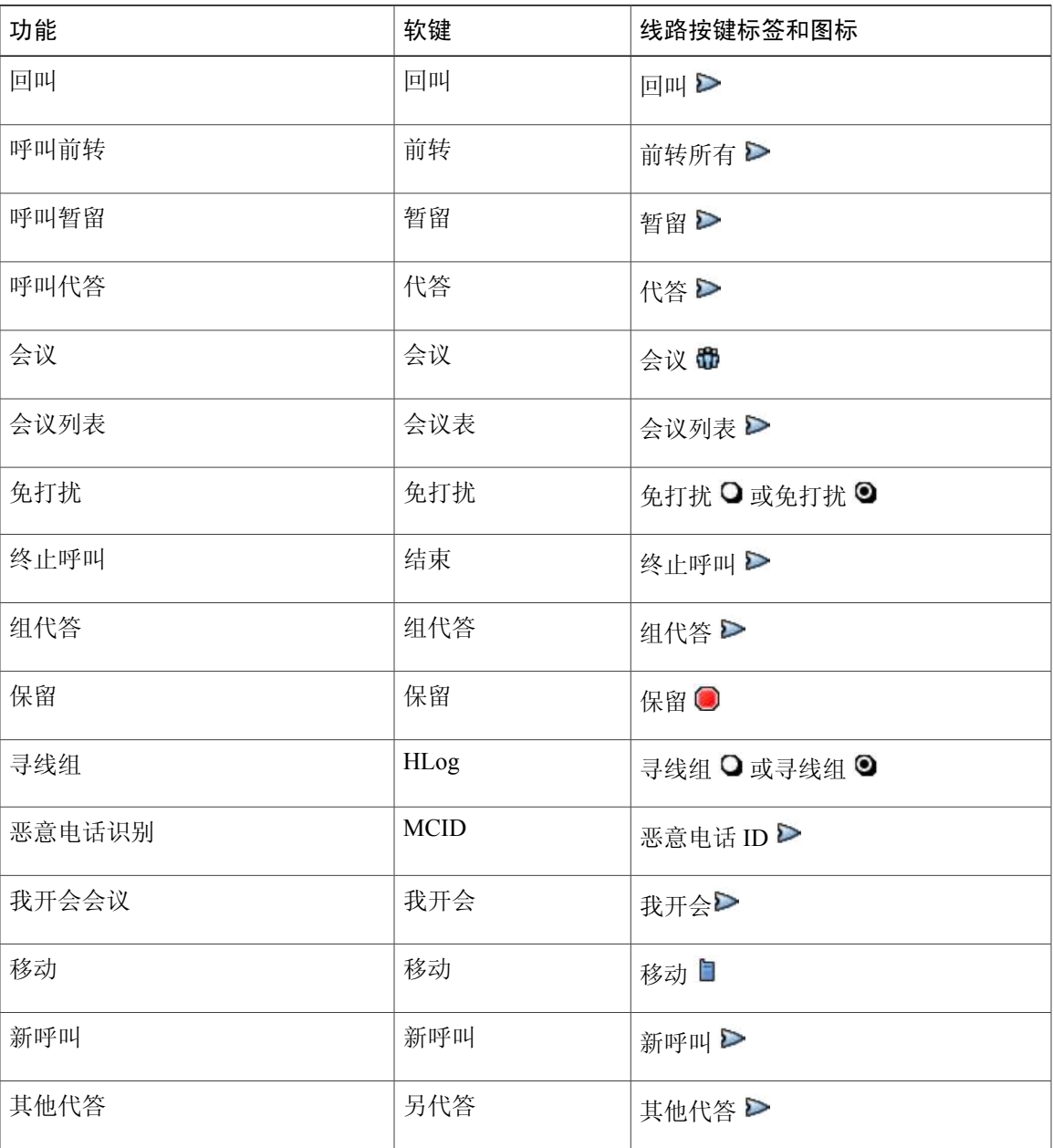

**Cisco Unified IP** 电话 **7975G**、**7971G-GE**、**7970G**、**7965G** 和 **7945G** 用户指南(适用于 **Cisco Unified Communications Manager 9.0**)(**SCCP** 和 **SIP**)

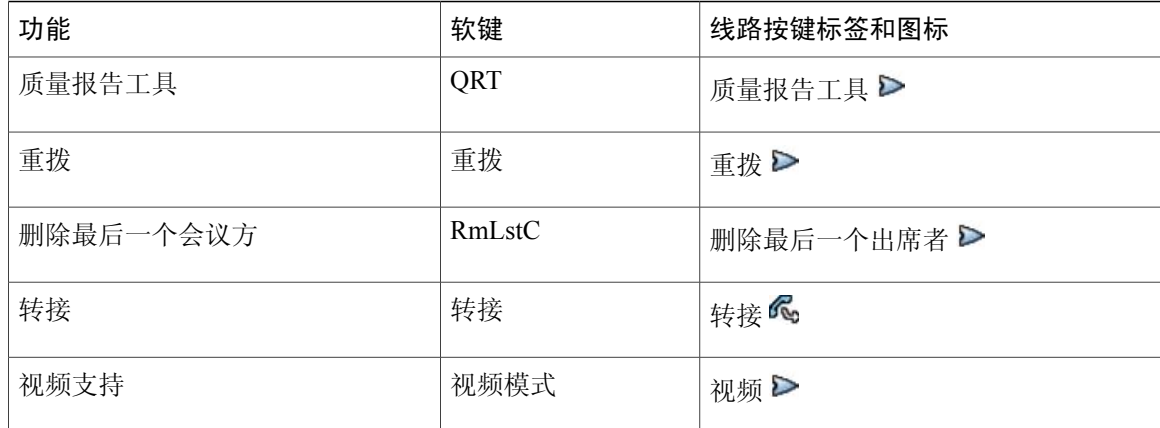

## <span id="page-27-0"></span>**SIP** 和 **SCCP** 信令协议

您的电话可配置为使用以下两种信令协议中的一种:会话发起协议(SIP)或信令连接控制协议(SCCP)。 由系统管理员确定您的电话使用的协议。

根据协议的不同,电话功能也会有所不同。本电话指南介绍各协议对应的功能。要了解您电话所使 用的协议,可以询问系统管理员,也可以选择电话上的 > 型号信息 > 呼叫控制协议。

# <span id="page-27-1"></span>节能

您的电话支持 Cisco EnergyWise 计划。 系统管理员可为您的电话设置休眠(关机)和唤醒(开机) 时间,以节省电量。

在计划的休眠时间之前十分钟,如果系统管理员启用了音频告警,您将听到铃声播放。 铃声根据下 列时间表播放:

- •关机前 10 分钟,铃声播放四次。
- •关机前 7 分钟,铃声播放四次。
- 关机前 4 分钟, 铃声播放四次。
- •关机前 30 秒,铃声播放 15 次或直到电话关机。

如果您的电话在休眠时不活动(空闲),您将看到消息提醒您电话将要断电。 要保持电话处于活动 状态, 按电话上的任意键。如果没有按任意键, 您的电话将断电。

如果您的电话处于活动状态(例如,通话中),电话将等待直到其不活动一段时间,然后再通知您 将要关闭电源。 关闭之前,您将看到消息提醒您电话将要断电。

在计划的时间,电话将加电。 要在计划时间之前唤醒电话,请与管理员联系。

唤醒和休眠时间也可与所配置的日常工作日期相关联。 如果您的要求有变化(例如您的工作时间或 工作日期发生变化),请联系您的系统管理员重新配置电话。

 $\overline{\phantom{a}}$ 

有关 EnergyWise 和您的电话的详细信息,请咨询系统管理员。

 $\mathbf I$ 

<span id="page-30-2"></span><span id="page-30-0"></span>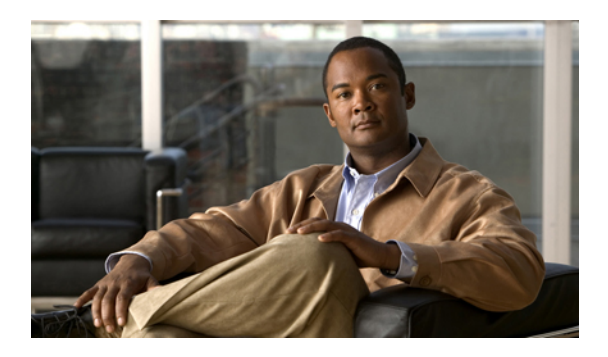

<sup>第</sup> **2** <sup>章</sup>

# 电话安装

本章介绍如何安装电话,包含以下主题:

- Cisco Unified IP [电话线缆安装](#page-30-1), 第 15 页
- [TAPS](#page-33-0) 注册, 第 18 页
- [头戴式耳机](#page-33-1), 第 18 页
- [电话线缆锁](#page-34-0), 第 19 页

# <span id="page-30-1"></span>**Cisco Unified IP** 电话线缆安装

Г

请参阅下图和下表以连接您的电话。

T

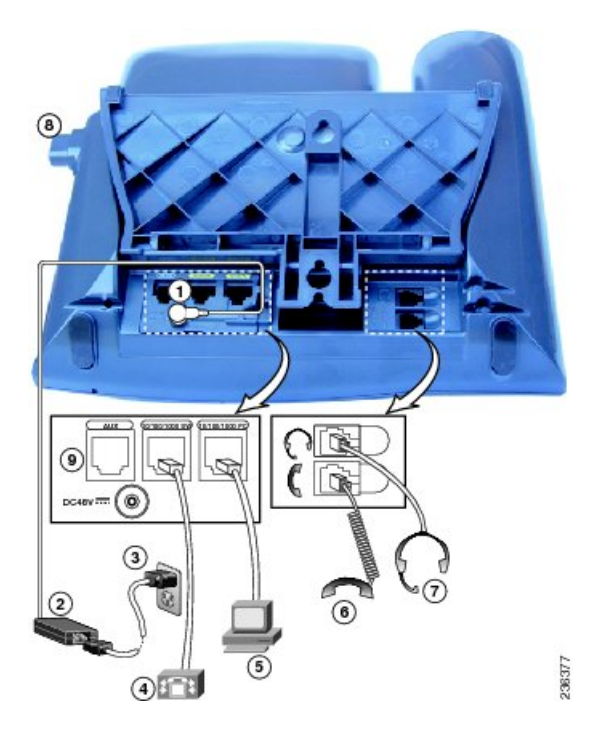

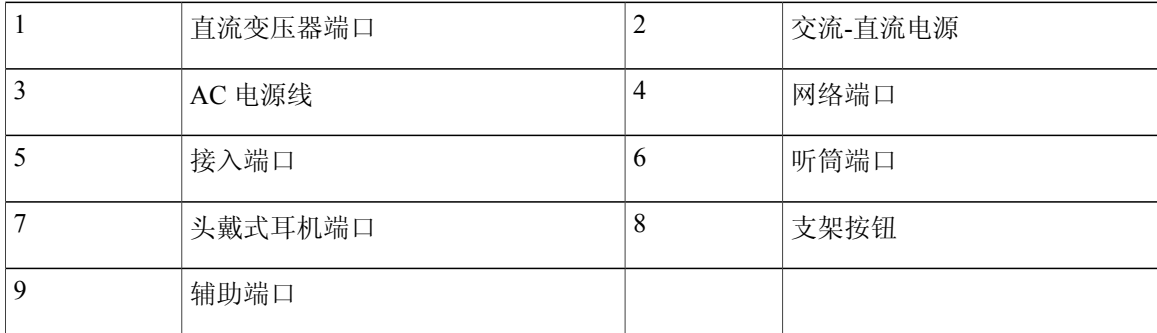

## <span id="page-31-0"></span>取下叉簧夹(必需)

一些电话配备夹子以固定叉簧。使用电话前,从听筒座区取下叉簧夹(如果存在)。取下夹后,拿 起听筒时叉簧会略微抬起。

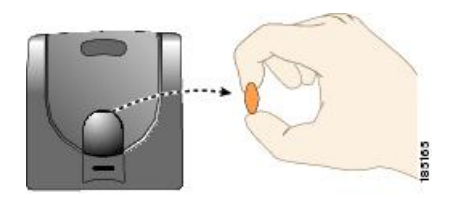

### <span id="page-32-0"></span>调整听筒座

对于安装在墙壁上的电话,您可能需要调整听筒座以确保接收器不会滑出听筒支架。

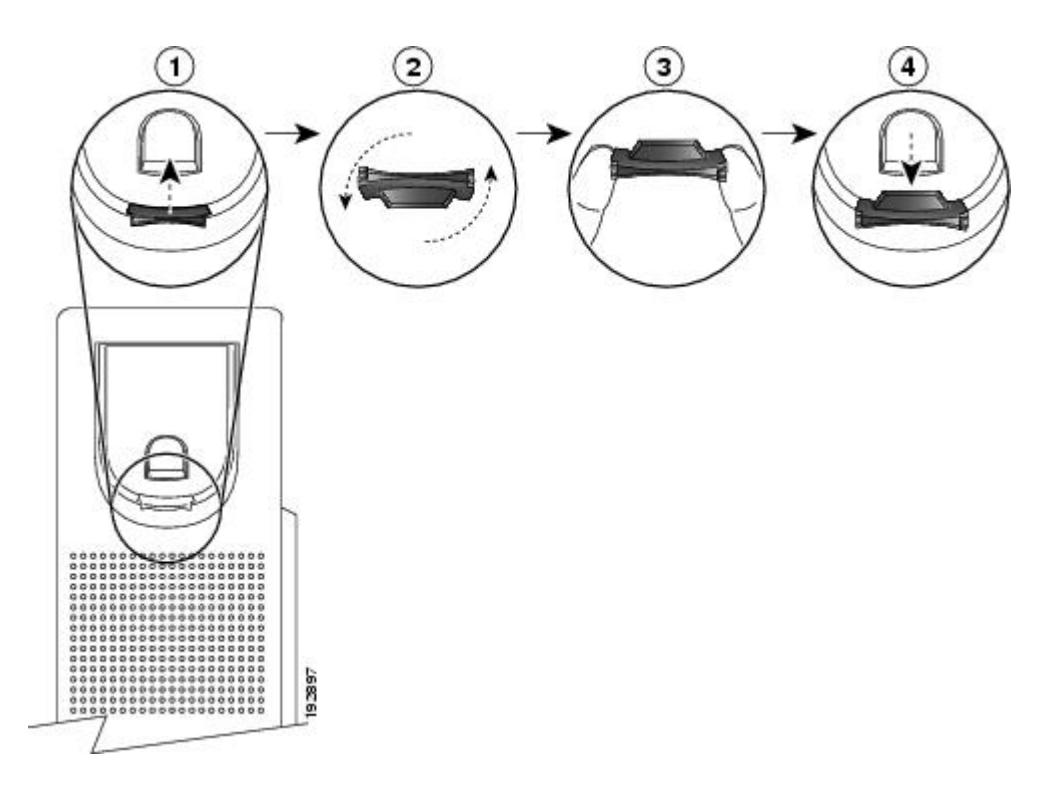

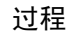

- 步骤 **1** 将听筒从支架上取下,然后将塑料卡舌从听筒座中拉出。
- 步骤 **2** 将卡舌旋转 180 度。
- 步骤 **3** 用两根手指拿住卡舌,使角切口面向自己。
- 步骤 **4** 将卡舌对准支架中的插槽,然后均匀用力将卡舌压入到插槽中。 旋转后的卡舌会从顶部凸起一块。
- <span id="page-32-1"></span>步骤 **5** 将听筒放回听筒座。

### 支架调整

 $\blacksquare$ 

要更改电话底座的角度,请在按支架按钮的同时调整支架。

## <span id="page-33-0"></span>**TAPS** 注册

TAPS 可用于新电话或现有电话。 要使用 TAPS 注册, 请摘下话筒并输入系统管理员提供的 TAPS 分机号,然后按照语音提示进行操作。您可能需要输入完整的分机号,包括区号。电话显示确认信 息后,请挂断。 电话重新启动。

## <span id="page-33-1"></span>头戴式耳机

您可以在 Cisco Unified IP 电话上使用有线头戴式耳机。 如果您使用 Cisco Unified IP 电话 7945G、 7965G 或 7975G, 则可将无线头戴式耳机与无线头戴式耳机远程叉簧控制功能配合使用。

### <span id="page-33-2"></span>头戴式耳机支持

虽然 Cisco Systems 会对用于 Cisco Unified IP 电话的第三方头戴式耳机执行有限的内部测试, 但 Cisco 不会对头戴式耳机(或听筒)供应商提供的产品进行认证或提供支持。

Cisco 建议使用高质量的头戴式耳机,以屏蔽不必要的无线射频 (RF) 和音频 (AF) 信号。 由于通话质 量取决于头戴式耳机的质量以及它们与移动电话和双向无线电等其他设备的接近程度,因此仍可能 会出现少许噪音或回音。 远程呼叫方和 Cisco Unified IP 电话用户都有可能听到这种嗡嗡声。 嗡嗡 声可以由多种外部因素引起, 例如电灯、电动机或大型 PC 显示器。

注 在某些情况下,可以采用局部外接电源或电源插口来减弱或消除嗡嗡声。

由于 Cisco Unified IP 电话的部署位置存在环境和硬件不一致性,这就意味着没有适用于所有环境的 唯一头戴式耳机解决方案。

Cisco建议客户在决定购买并大规模部署头戴式耳机之前,首先在目标环境中测试头戴式耳机,以确 定其性能。

#### 相关主题

[外部设备](#page-14-2),, 第 xv 页

### <span id="page-33-3"></span>音频质量

除物理、机械和技术性能外,头戴式耳机的音频部分必须为用户和远程呼叫方提供优良的音质。 音 质好坏取决于主观感受,因此 Cisco 不能对任何头戴式耳机的性能作出保证。但经过验证,业界领 先的头戴式耳机厂商所生产的多种头戴式耳机配合 Cisco Unified IP 电话使用时表现非常出色。 有关 详细信息,请参阅头戴式耳机相关文档。

## <span id="page-34-0"></span>电话线缆锁

使用笔记本电脑线缆锁可将 Cisco Unified IP 电话安全固定到桌面上。 锁连接到电话背面的安全插 糟,线缆固定到桌面上。

安全插糟可容纳最多 20 mm 宽的锁。 兼容的笔记本电脑线缆锁包括 Kensington 笔记本电脑线缆锁, 以及其他制造商生产的适合电话背面安全插糟的笔记本电脑线缆锁。

### <span id="page-34-1"></span>**Cisco Unified IP** 电话 **7945G**、**7965G** 和 **7975G** 线缆锁

关于如何将线缆锁连接到 Cisco Unified IP 电话 7945G、7965G 和 7947G,请参阅下图。

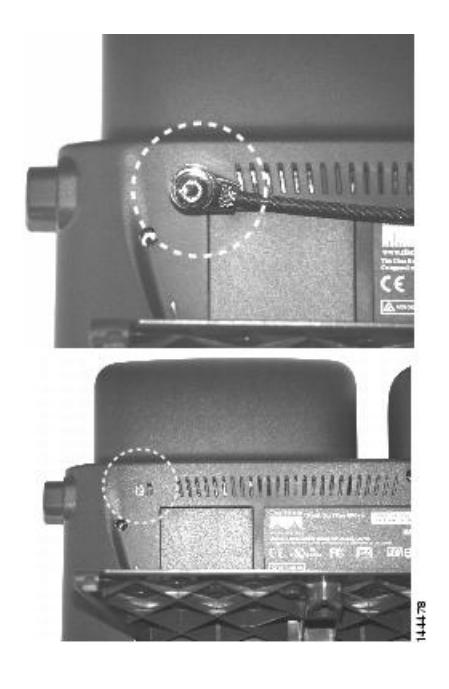

#### 图 **1**:连接线缆锁

ι

## <span id="page-35-0"></span>**Cisco Unified IP** 电话 **7970G** 和 **7971G-GE** 线缆锁

关于如何将线缆锁连接到 Cisco Unified IP 电话 7970G 和 7971G-GE,请参阅下图。

图 **2**:连接线缆锁

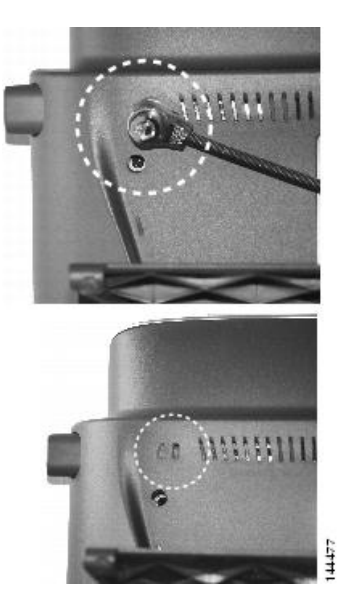
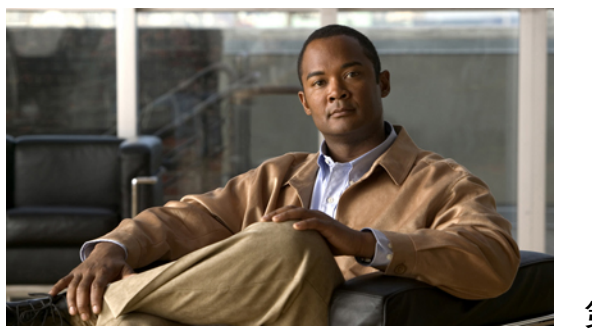

# <sup>第</sup> **3** <sup>章</sup>

# 呼叫功能

您可以使用各种功能和服务来执行基本呼叫处理任务。功能可用性可能不尽相同;有关详细信息, 请咨询您的系统管理员。

本章包含以下主题:

- [基本呼叫选项](#page-36-0), 第 21 页
- [其他呼叫选项](#page-39-0), 第 24 页
- [呼叫应答](#page-43-0), 第 28 页
- [呼叫断开](#page-44-0), 第 29 页
- [保留和继续](#page-44-1), 第 29 页
- [静音](#page-46-0), 第 31 页
- [多个呼叫](#page-46-1), 第 31 页
- [移动正在进行的呼叫](#page-48-0), 第 33 页
- [来电转接](#page-49-0), 第 34 页
- [呼叫转接至语音留言系统](#page-50-0), 第 35 页
- [呼叫前转](#page-51-0), 第 36 页
- [免打扰](#page-52-0), 第 37 页
- [会议呼叫](#page-53-0), 第 38 页
- [内部呼叫](#page-58-0), 第 43 页
- [高级呼叫处理](#page-59-0), 第 44 页

# <span id="page-36-0"></span>基本呼叫选项

Г

以下是一些在 Cisco Unified IP 电话上发出呼叫的简单方法。

提示

- •您可以挂机拨号而没有拨号音(预拨号)。要预拨号,请输入号码,然后通过拿起听筒或按拨 号、●或●摘机。
- •预拨号时,您的电话将通过从"已拨呼叫"日志显示匹配的号码(如果可用),尝试预测您要 拨打的号码。 此功能称为"自动拨号"。 要使用"自动拨号"呼叫显示的号码,请按该号码 或滚动至该号码并摘机。
- •如果您在拨号时出错,请按 **<<** 以清除数字。
- •如果呼叫方听到哔声,则呼叫可能受到监听或录音。 有关详细信息,请咨询系统管理员。
- •通过按下电话上的**录音**软键可开始或停止录音。
- •您的电话可能已被设置为记录国际电话,国际电话的呼叫日志、重拨或呼叫目录项具有一个加 号(+)。有关详细信息,请咨询系统管理员。

### 相关主题

[保留和继续](#page-44-1),, 第29页 [电话功能](#page-16-0),, 第1页 [听筒、头戴式耳机和免持话筒](#page-78-0),, 第63页 [呼叫日志](#page-86-0), ,第 71 页

拨出呼叫

过程

提起听筒并进行拨号。

# 使用免持话筒发出呼叫

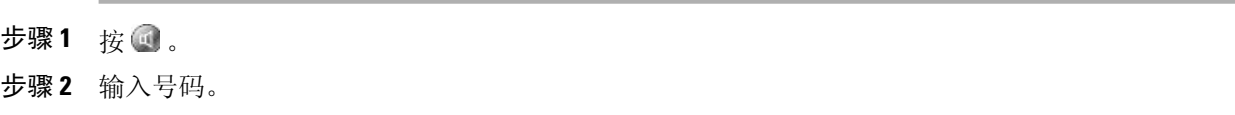

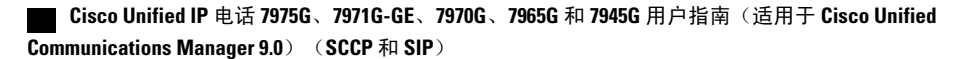

# 使用头戴式耳机发出呼叫

过程

执行以下操作之一:

- •按 并输入号码。
- •如果 高亮起,请按新呼叫并输入号码。

# 重拨号码

## 过程

执行以下操作之一:

- •按重拨拨打上次的号码。
- •按导航按键(在电话空闲时)可查看您的已拨呼叫。

# 在呼叫过程中发出另一个呼叫(使用同一条线路)

过程

- 步骤 **1** 按保留。
- 步骤 **2** 按新呼叫。
- 步骤 **3** 输入号码。

## 通过呼叫日志拨号

Г

过程

步骤1 选择

步骤 **2** 选择以下条目之一:

- •未接呼叫
- •已接通话
- •已拨呼叫
- 步骤 **3** 选择列表项或滚动至该列表项并摘机。

# <span id="page-39-0"></span>其他呼叫选项

您可以使用电话上可用的特殊功能和服务来发出呼叫。 有关其他选项的详细信息,请联系您的系统 管理员。

## 提示

- •有关使用 Cisco Extension Mobility 配置文件发出呼叫的详细信息, 请参阅Cisco [分机移动](#page-72-0), , 第 57 页。
- •要在发出呼叫前查看与快速拨号、呼叫记录或目录列表相关联的线路是否占线,请参阅["忙灯](#page-67-0) [字段"功能](#page-67-0), ,第 52 页。

### 相关主题

[保留和继续](#page-44-1),, 第29页 [快速拨号](#page-60-0),, 第45页 [优先呼叫](#page-71-0), ,第 56 页 [使用单个电话号码的商务呼叫](#page-74-0),, 第59页 Web [上的快捷拨号](#page-103-0),, 第 88 页 [移动连接的电话和访问列表设置](#page-113-0),, 第 98 页 [呼叫日志](#page-86-0), ,第 71 页 Web [上的个人目录](#page-101-0), , 第 86 页 [个人目录](#page-92-0), ,第 77 页

# 呼叫过程中发出另一个呼叫(使用不同的线路)

### 过程

步骤1 按 ●转到一条新线路。第一个呼叫会自动被保留。 步骤 **2** 输入号码。

 **Cisco Unified IP** 电话 **7975G**、**7971G-GE**、**7970G**、**7965G** 和 **7945G** 用户指南(适用于 **Cisco Unified Communications Manager 9.0**)(**SCCP** 和 **SIP**)

## 发出快速拨号呼叫

过程

执行以下操作之一:

- •按 (快速拨号键)。
- •使用"缩拨"功能。
- •使用"快捷拨号"功能。

# 从电话上的公司目录拨号

## 过程

- 步骤 **1** 选择 > 公司目录(名称可能不尽相同)。
- 步骤2 输入名称,然后按搜索。
- 步骤 **3** 突出显示列表并摘机。

# 使用 **Cisco WebDialer** 从个人计算机上的公司目录拨号

### 过程

- 步骤 **1** 打开 web 浏览器并转至启用 WebDialer 的公司目录。
- 步骤 **2** 单击您要拨打的号码。

# 在占线或振铃的分机有空时通知您(回叫)

I

注 当呼叫处于伴随状态时,呼叫伴随用户不能使用回叫。

### 过程

步骤 **1** 在听到忙音或振铃音时按回叫。

步骤 **2** 挂机。 线路空闲时您的电话将提醒您。

步骤 **3** 再次发出呼叫。

# 发出优先呼叫

只有 SCCP 电话支持优先呼叫。

## 过程

输入多级优先与预占 (MLPP) 接入号码, 然后输入电话号码。

# 拨打个人通讯簿 **(PAB)** 条目

过程

- 步骤 **1** 选择 > 个人目录登录。
- 步骤 **2** 选择个人通讯簿并搜索列表项。
- 步骤 **3** 滚动至联系人或按索引编号。 系统会拨打指定的联系人号码。

## 使用计费或跟踪代码发出呼叫

只有 SCCP 电话支持计费或跟踪代码。

- 步骤 **1** 拨号。
- 步骤 **2** 听到提示音后,输入客户码 (CMC) 或强制授权码 (FAC)。

# 使用移动语音访问从移动电话发出呼叫

#### 过程

- 步骤 **1** 从系统管理员那里获取移动语音访问号码和个人识别码。
- 步骤 **2** 拨打指定的"移动语音访问"号码。
- 步骤 **3** 输入移动电话号码(如果需要)和个人识别码。
- 步骤 **4** 按 **1** 呼叫企业 IP 电话。
- 步骤 **5** 拨打除您的桌面电话号码以外的桌面电话号码。

## 发出快捷拨号呼叫

在使用此选项之前,系统管理员必须配置此功能,并为线路按键指定一个服务 URL。 有关详细信 息,请咨询系统管理员。

### 过程

- 步骤 **1** 按快捷拨号线路按键。
- 步骤 **2** 要查找和选择条目,按索引编号,或滚动至该条目。 系统会拨打指定的号码。

# 拨打个人通讯簿 **(PAB)** 条目

过程

 $\blacksquare$ 

- 步骤 **1** 选择 > 个人目录登录。
- 步骤 **2** 选择个人通讯簿并搜索列表项。
- 步骤 **3** 滚动至联系人或按索引编号。 系统会拨打指定的联系人号码。

T

# <span id="page-43-0"></span>呼叫应答

您可以拿起话筒应答呼叫,如果您的电话上提供其他选项,则也可以使用这些选项。

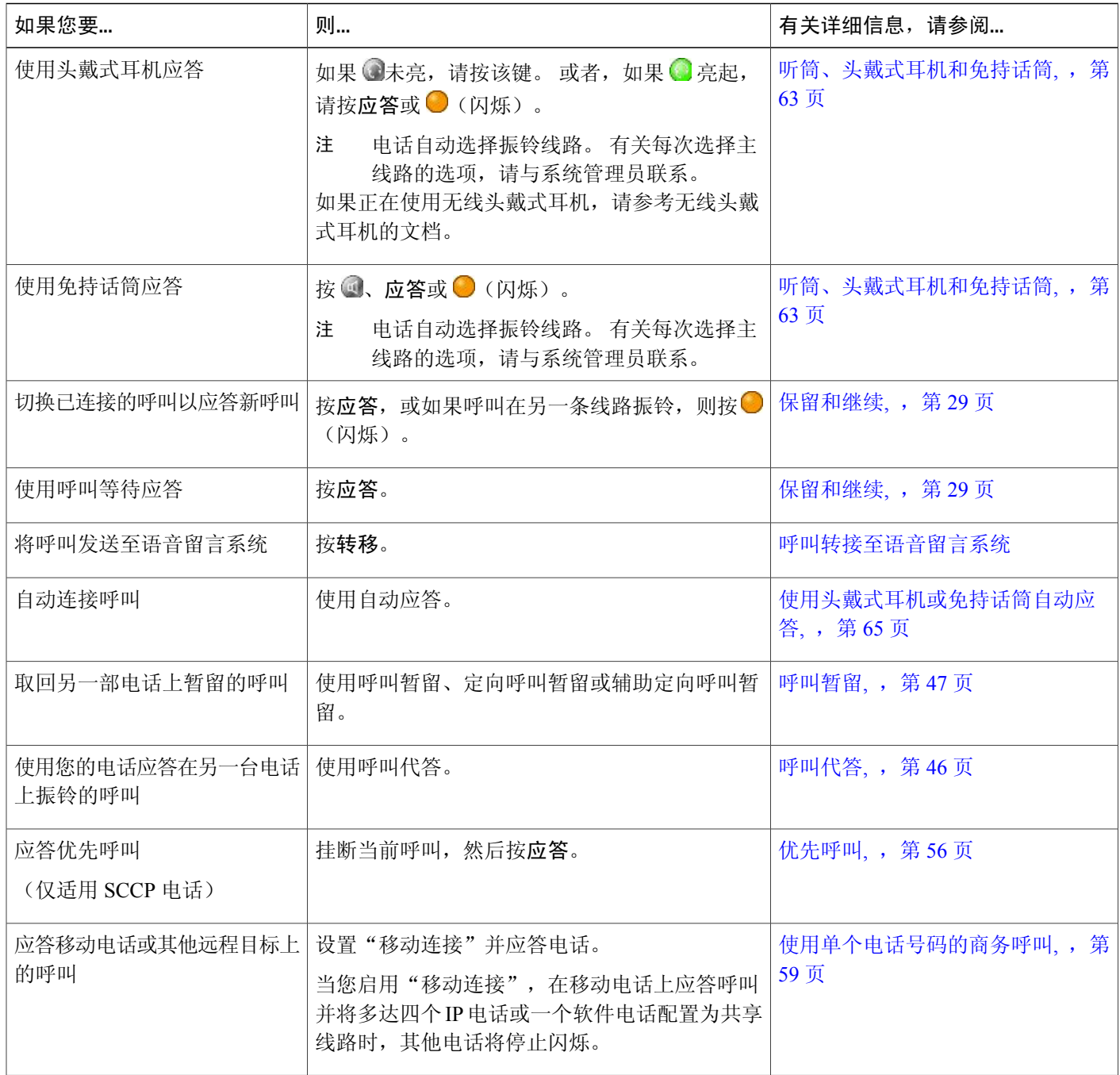

提示

- •如果呼叫方听到哔声,则呼叫可能受到监听或录音。 有关详细信息,请咨询系统管理员。
- •如果您在联络中心或类似环境中工作,则可以创建、更新和删除自己预先录制的问候语,在您 的电话配置"座席问候"时自动播放。 有关详细信息,请联系您的系统管理员。
- •当呼叫处于伴随状态时,呼叫伴随用户不能应答来电。

# <span id="page-44-0"></span>呼叫断开

要终止呼叫,挂机即可。 下表提供详细信息。

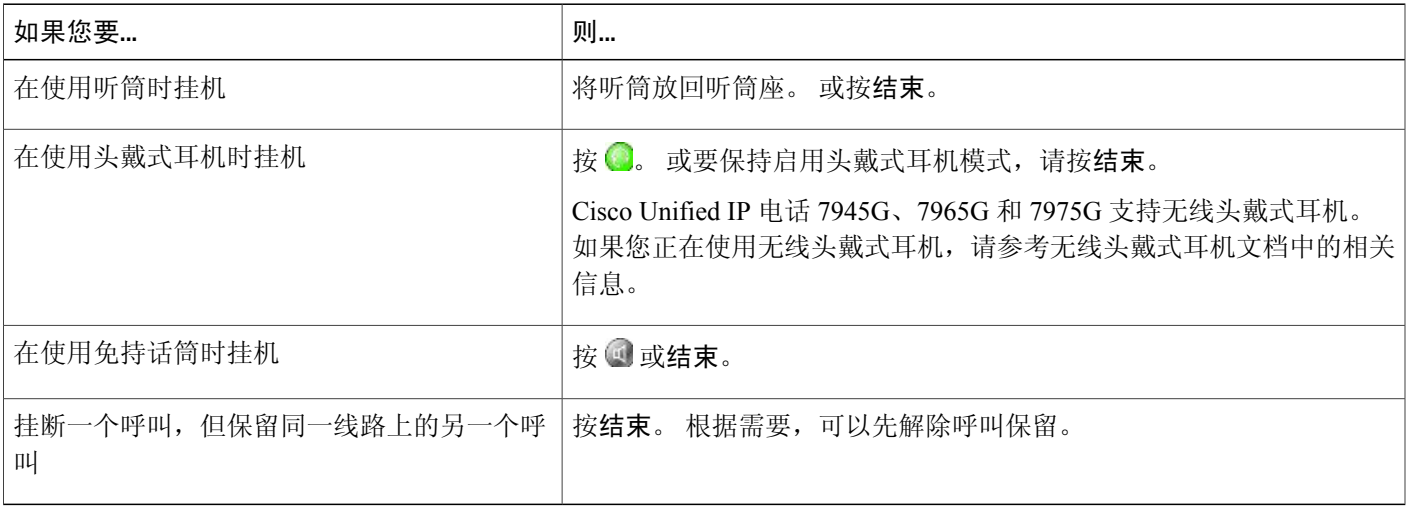

# <span id="page-44-1"></span>保留和继续

您可以保留和继续呼叫。 当呼叫置于保留状态时, "保留"图标 G 会出现在呼叫信息区的右边, 同时对应的线路按键会呈绿色闪烁 。通过共享线路,您可以在线路按键呈绿色闪烁时将呼叫置于 保留状态,同时电话会显示保留图标。当另一电话置于保留状态时,线路按键会呈红色闪烁,同时 电话会显示远程保留图标。

如果您的电话启用了"保留返回"功能,则保留的呼叫会在某个时间后恢复为振铃状态。"恢复" 呼叫将一直处于保留状态,直到您执行"继续"命令或"保留返回"超时为止。 您的电话会通过以 下方式表示其存在恢复呼叫:

- •每隔一段时间通过振铃一次(或者闪烁或哔声,具体情况取决于您电话线路的设置)来提醒 您。
- •在电话屏幕底部的状态栏中简要显示保留返回消息。
- •在被保留呼叫的呼叫者 ID 旁显示保留返回动画图标 全合合。

•显示闪烁的琥珀色线路按键 ◎(取决于线路状态)。

#### 提示

- •使用保留功能通常会产生音乐(如果"音乐等待"已配置)或哔声。
- •如果同时收到来电提示和恢复呼叫提示,默认情况下,您的电话会将电话屏幕的焦点转移为显 示来电。 系统管理员可以更改此焦点优先级设置。
- •如果使用的是共享线路,则"保留返回"功能只会在将呼叫置于保留状态的那部电话上振铃, 而不会在共享这条线路的其它电话上振铃。
- •"保留返回"提示之间的间隔持续时间由系统管理员决定。
- •当呼叫处于伴随状态时,呼叫伴随用户不能使用保留功能。

# 保留呼叫

过程

- 步骤 **1** 确保突出显示要保留的呼叫。
- 步骤 **2** 按保留。

# 解除不同线路上的呼叫保留

- 步骤1 按相应的线路按键: ■或 (闪烁)。此操作可能会自动恢复保留的呼叫:
	- •如果线路上有一个需要恢复的呼叫,则系统将继续该呼叫。
	- •如果线路上有多个需要恢复的呼叫,则系统将继续等待时间最长的呼叫。
	- •如果线路上只有不可恢复的保留呼叫,则系统会继续不可恢复的保留呼叫。
- 步骤 **2** 必要时滚动至相应的呼叫并按继续。

# <span id="page-46-0"></span>静音

启用静音后,您可以听到其他呼叫方,但他们听不到您。 静音功能可以配合听筒、免持话筒或头戴 式耳机使用。

# 启用或取消呼叫静音

过程

- 步骤1 要启用呼叫静音,请按 。
- 步骤2 要取消呼叫静音,请按 2.

# <span id="page-46-1"></span>多个呼叫

 $\blacksquare$ 

了解多个呼叫在电话上的显示方式可以帮助您提高电话处理技巧。 在标准查看模式中,您的电话将显示当前选定线路的如下呼叫:

- •优先级最高且持续时间最长的呼叫将显示在呼叫列表的顶部。
- •类型相似的呼叫组合在一起。例如,您接听过的呼叫靠顶部显示,保留呼叫则在最后面显示。

您可以在一条或多条线路上的多个呼叫之间切换。 如果您要切换到的呼叫没有自动突出显示,请使 用"导航"按键滚动至该呼叫。

# 在一条线路上的已连接呼叫间进行切换

过程

步骤 **1** 突出显示要切换到的呼叫。

步骤 **2** 按继续。 任何正在进行的呼叫将保留,选定的呼叫会继续。

# 在不同线路上的已连接呼叫间进行切换

过程

- 步骤1 按 情到您要切换到的线路。 如果该线路仅保留了一个呼叫,则该呼叫将自动继续。
- 步骤 **2** 如果保留有多个呼叫,则突出显示相应的呼叫并按继续。

# 切换已连接的呼叫以应答呼入呼叫

过程

执行以下操作之一:

•按应答。

•如果呼叫在另一条线路振铃,则按 ◎(闪烁)。

电话将活动呼叫置于保留状态并继续选定的呼叫。

# 解除当前线路上的呼叫保留

过程

步骤 **1** 突出显示相应的呼叫。

步骤 **2** 按继续。

# 查看另一条线路上的呼叫

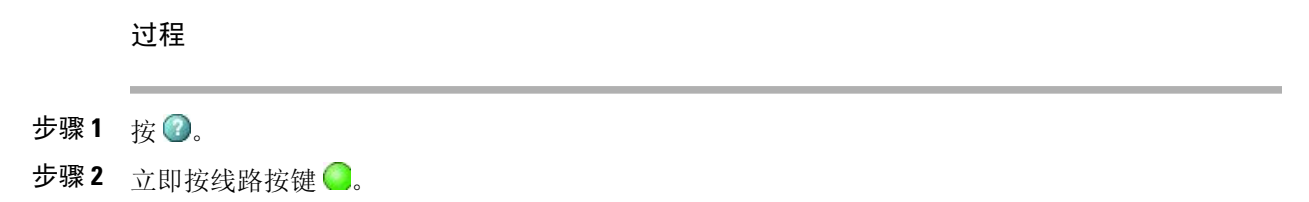

# 切换至呼叫概览模式

过程

- 步骤1 按 → 转到突出显示的线路。 电话将切换到呼叫概览模式,每行仅显示一个呼叫。 显示的呼叫将会是正在进行的呼叫,或者是持 续时间最长的保留呼叫。
- 步骤2 要返回标准杳看模式,请按 ,然后立即按线路按键。

# <span id="page-48-0"></span>移动正在进行的呼叫

您可以在桌面电话与移动电话或其他远程目标之间切换正在进行的呼叫。

# 将正在进行的呼叫从桌面电话切换至移动电话

过程

步骤 **1** 按移动软键并选择向移动电话发送呼叫。

步骤 **2** 在移动电话上应答正在进行的呼叫。 桌面电话线路按键变成红色 ,电话屏幕显示听筒图标和主叫方号码。您不能在同一电话线路上进 行其他呼叫,但如果您的桌面电话支持多条线路,则可以使用另一条线路发出或接收呼叫。

# 将正在进行的呼叫从移动电话切换至桌面电话

过程

步骤 **1** 挂断移动电话上的呼叫以断开与移动电话的连接,但不断开呼叫连接。

步骤 **2** 在 4 秒钟内按桌面电话上的继续,并使用桌面电话开始通话。

# 将移动电话上正在进行的呼叫切换至共享相同线路的桌面电话(会话转 接)

过程

- 步骤 **1** 在移动电话上,输入"会话转接"功能的接入码(例如,\*74)。 请与系统管理员联系以获取接入 码列表。
- 步骤 **2** 挂断移动电话上的呼叫以断开与移动电话的连接,但不断开呼叫连接。

步骤 **3** 在 10 秒钟内按桌面电话上的应答软键,并使用桌面电话开始通话。 您的系统管理员将设置允许在 桌面电话上应答呼叫的最大等待秒数。 共享相同线路的其他 Cisco Unified 设备会显示远程使用消息。

# <span id="page-49-0"></span>来电转接

转接可重定向已连接的呼叫。 目标是您要将呼叫转接到的号码。

提示

- •如果您的电话启用了挂机转接,您可以挂机完成呼叫,也可以按转接然后挂机。
- •如果您的电话没有启用挂机转接,挂机时不按转接则可保留呼叫。
- •您不能使用转接重定向处于保留状态的呼叫。 按继续在转接前解除呼叫保留。
- •当呼叫处于伴随状态时,呼叫伴随用户不能使用转接。
- •要将呼叫重定向至语音留言系统,请按转移。 有关详细信息,请参阅呼叫转接至语音留言系 统。

## 转接呼叫(不与转接接受者通话)

过程

- 步骤 **1** 从正在进行的呼叫中,按转接。
- 步骤 **2** 输入目标号码。
- 步骤 **3** 再次按转接完成转接,或按结束取消。
- 步骤 **4** 如果您的电话启用了挂机转接,则可以挂机完成转接。

## 转接呼叫前与转接接受者通话(协商转接)

过程

- 步骤 **1** 从正在进行的呼叫中,按转接。
- 步骤 **2** 输入目标号码。
- 步骤 **3** 等待转接接受者应答。
- 步骤 **4** 再次按转接完成转接,或按结束取消。
- 步骤 **5** 如果您的电话启用了挂机转接,则可以挂机完成转接。

# <span id="page-50-0"></span>呼叫转接至语音留言系统

您可以使用转移将当前呼叫、呼入呼叫或保留的呼叫发送到语音留言系统。 根据呼叫类型和您的电 话配置,您还可以使用转移将呼叫发送到其他方的语音留言系统。

- •如果呼叫以前发送到其他人的电话,转移可以将呼叫重定向到您自己的语音留言系统或原始被 叫方的语音留言系统。 系统管理员为您开通此选项。
- •如果呼叫是直接拨给您的(而非转接或前转给您),或者如果您的话机不支持上述选项,则使 用转移可将该呼叫重定向至您的语音留言系统。

#### 提示

•如果话机显示的菜单在您做出选择之前消失,您可以再次按转移重新显示该菜单。您也可以让 系统管理员配置较长时间的超时值。

•当您将移动电话上正在进行的呼叫切换至共享相同线路的Cisco Unified 电话上时(会话转接), "转移"功能会在 Cisco Unified 电话上被禁用。 "转移"功能会在呼叫结束时恢复。

## 将当前呼叫、呼入呼叫或保留的呼叫发送到语音留言系统

#### 过程

#### 步骤 **1** 按转移。

如果无重定向选项可用,呼叫将转接至您的语音留言系统。

步骤 **2** 如果有重定向选项可用,您的电话将显示新菜单。 选择一个选项以重定向呼叫。

# <span id="page-51-0"></span>呼叫前转

您可以使用呼叫前转功能将来电从您的电话重定向到另一个号码。

系统管理员可能允许您从以下两种呼叫前转功能中进行选择:

- •无条件呼叫前转(前转所有呼叫): 应用于收到的所有呼叫。
- •有条件呼叫前转(无应答呼叫前转、作钱呼叫前转、无覆盖呼叫前转):根据所选条件应用于 收到的特定呼叫。

您可以在电话上访问"前转所有呼叫"功能,也可以从 Cisco Unified Communications Manager 用户 选项网页上访问该功能。"有条件呼叫前转"功能只能从用户选项网页访问。由系统管理员确定哪 些呼叫前转功能可用。

#### 提示

- •请完全按照您的电话拨号的方式输入呼叫前转的目标号码。例如,如果有接入码或区号,也要 输入。
- •虽然系统管理员可能会将呼叫前转功能限制为公司内部号码,但是您可以将呼叫前转至传统模 拟电话或其他电话。
- •呼叫前转是针对电话线路的。 如果呼叫您所使用的线路没有启用呼叫前转,呼叫仍会照常振 铃。
- •系统管理员可以覆盖呼叫前转功能,以允许发出呼叫的人员在您设置了呼叫前转的条件下仍能 与您通话。 启用覆盖后,从目标电话发送到您电话上的呼叫不会前转,而是照常振铃。
- •如果您输入的目标号码会创建一个呼叫前转环路或者超过呼叫前转链中允许的最大链接数量, 则电话可能会拒绝您尝试直接在电话上设置"前转所有呼叫"。
- •当您将移动电话上正在进行的呼叫切换至共享相同线路的CiscoUnified电话上时(会话转接), 电话将禁用呼叫前转功能。 "呼叫前转"功能会在呼叫结束时恢复。
- •要确认您的主线路上启用了"前转所有呼叫",请查看:

主要电话号码上方的呼叫前转图标: 六

状态行中的呼叫前转目标号码。

#### 相关主题

Web [上的线路设置](#page-111-0),, 第 96 页 [用户选项网页操作](#page-100-0),,第85页

## 在电话上设置和取消"前转所有呼叫"

#### 过程

步骤 **1** 要设置"前转所有呼叫",请按 **CFwdALL** 或前转所有呼叫并输入目标电话号码。

步骤 **2** 要取消"前转所有呼叫",请按 **CFwdALL** 或前转所有呼叫。

## 设置或取消呼叫前转

启用除主线路外的任何线路的呼叫前转后,您的电话将不会向您提供呼叫正被前转的确认信息, 您 只能通过"用户选项"网页确认您的设置。

#### 过程

- 步骤 **1** 登录至"用户选项"网页。
- <span id="page-52-0"></span>步骤 **2** 访问您的呼叫前转设置。

# 免打扰

免打扰 (DND) 可关闭所有音频和视频来电通知。 电话的"免打扰"功能需要由系统管理员启用。 当电话同时启用了"免打扰"和"呼叫前转"时,会立即前转呼叫,主叫方听不到忙音。 "免打扰"功能与其他类型的呼叫之间的交互包括:

- •"免打扰"功能不影响内部呼叫或非内部优先呼叫。
- •如果同时启用了免打扰和自动应答功能,则只会自动应答内部呼叫。
- •当您将移动电话上正在进行的呼叫切换至共享相同线路的CiscoUnified电话上时(会话转接), 电话将禁用免打扰功能。 "免打扰"功能会在呼叫结束时恢复。

# 启用和禁用免打扰

过程

- 步骤1 要启用免打扰, 请按 DND 或免打扰 Q。 免打扰在话机上显示, 免打扰灯亮起 , 而振铃音会关闭。
- 步骤2 要再次禁用免打扰, 请按 DND 或免打扰 <sup>◎</sup>。

## 设置 **DND** 设置

如果系统管理员配置了在"用户选项"页显示的免打扰设置,请执行以下步骤:

### 过程

- 步骤 **1** 登录至"用户选项"网页。
- 步骤2 从下拉菜单中, 选择用户选项 > 设备。
- 步骤 **3** 您可以设置以下选项:
	- •免打扰 设置为启用/禁用免打扰。
	- 免打扰选项 选择"呼叫被拒绝"(关闭所有音频和视频通知)或"振铃器关闭"(只关闭振 铃器)。
	- •DND 来电告警(适用于所设置的任何免打扰选项)- 将告警设置为只发出哔声、只闪烁或者禁 用告警, 或者选择"无"(以使用系统管理员配置的"告警"设置)。

# <span id="page-53-0"></span>会议呼叫

Cisco Unified IP 电话可让您同时与会议呼叫中的多个呼叫方通话。 可以通过多种方式创建会议,具体取决于您的需求以及您电话上的可用功能。

 **Cisco Unified IP** 电话 **7975G**、**7971G-GE**、**7970G**、**7965G** 和 **7945G** 用户指南(适用于 **Cisco Unified Communications Manager 9.0**)(**SCCP** 和 **SIP**)

- •会议:可让您通过呼叫每位出席者来创建标准(临时)会议。多数电话都提供"会议"功能。
- •加入: 可让您通过组合现有呼叫来创建标准(临时)会议。
- •介入: 可通过将自己添加到共享线路呼叫中,来创建标准(临时)会议。按线路键或使用"介 入"。 只有使用共享线路的电话才有介入功能。
- •我开会: 可让您通过呼叫会议号码来创建或加入会议。

# 临时会议

临时会议允许呼叫每位出席者。 多数电话都提供"会议"功能。

## 通过呼叫出席者创建会议

#### 过程

- 步骤 **1** 在已连接呼叫中,按会议软键或会议按键。 您可能需要按其他软键才能看到会议软键。
- 步骤 **2** 输入出席者的电话号码。
- 步骤 **3** 等待呼叫连接。
- 步骤 **4** 再次按会议软键或会议按键将出席者添加至呼叫。
- 步骤 **5** 重复此步骤添加其他出席者。

## 添加新出席者至会议

由系统管理员确定非会议发起人能否添加或删除出席者。

- 步骤 **1** 在已连接呼叫中,按会议软键或会议按键。 您可能需要按其他软键才能看到会议软键。
- 步骤 **2** 输入出席者的电话号码。
- 步骤 **3** 等待呼叫连接。
- 步骤 **4** 再次按会议软键或会议按键将出席者添加至呼叫。
- 步骤 **5** 重复此步骤添加其他出席者。

# 加入会议

"加入"功能可让您通过组合两个或更多现有的呼叫来创建一个会议(您是其中的一名出席者)。

提示

- •如果经常将两个以上的与会方加入到单个会议中,则首先选择要一起加入的呼叫,然后按加入 完成操作,这种做法会很有用。
- •加入完毕后,呼叫方 ID 会更改为会议。
- •您可以使用加入或直接转软键将多个会议呼叫组合在一起。联系系统管理员,看您能否使用该 功能。
- •呼叫伴随用户只能与第一个呼叫者交流。 后来的呼叫者可以和会议的其他参与者交流。

## 连接同一个电话线路上的多个现有呼叫

#### 过程

- 步骤 **1** 从当前呼叫突出显示要纳入会议的另一呼叫,然后按选择。 所选呼叫会显示该图标 7。
- 步骤 **2** 针对要添加的每个呼叫重复此步骤。
- 步骤 **3** 按加入。 您可能需要按其他软键才能看到加入。

## 连接多个电话线路上的现有呼叫

- 步骤 **1** 从正在进行的呼叫中,按加入。 您可能需要按其他软键才能看到加入。
- 步骤 **2** 针对要纳入会议的呼叫按闪烁的绿色线路按键 。
	- 如果电话不支持对多条线路上的呼叫使用"加入"功能,请先将这些呼叫转接到一个线路上, 然后再使用加入功能。 注
- 步骤3 如果电话屏幕上打开一个窗口,提示您选择要加入的呼叫,请突出显示该呼叫,按选择,然后按加 入以完成操作。 呼叫被加入。

# 插入会议

可以通过使用"介入"将您自己加入共享线路呼叫来创建会议。

#### 相关主题

[插入、介入和共享线路](#page-65-0),,第50页

## 通过插入共享线路上的呼叫来创建会议

过程

- 步骤 **1** 针对共享线路按线路按键。
- 步骤2 有时必须突出显示呼叫,然后按介入,才能完成操作。

## "我开会"会议

"我开会"会议可让您通过呼叫会议号码来发起或加入会议。

提示

- •如果使用非安全的电话呼叫安全的"我开会"会议号码,您的电话将显示消息设备未授权。有 关详细信息,请参[阅安全呼叫](#page-68-0),,第53页。
- •当所有出席者挂机时,"我开会"会议结束。
- •如果会议发起人断开连接,会议呼叫仍会继续,直到所有出席者都挂机。

## 发起"我开会"会议

在发起人开始会议之前,出席者无法加入会议。

过程

- 步骤 **1** 从系统管理员处获取"我开会"电话号码。
- 步骤 **2** 将该号码告知出席者。
- 步骤 **3** 准备发起会议时,请摘机以激活拨号音,然后按我开会。
- 步骤 **4** 拨打"我开会"会议号码。 出席者现在可通过拨打"我开会"号码加入会议。

**Manager 9.0**)(**SCCP** 和 **SIP**)

## 加入"我开会"会议

过程

步骤 **1** 拨打会议发起人提供的"我开会"会议号码。

步骤 **2** 如果您听到忙音,表示会议发起人尚未加入会议。 请稍后重新尝试呼叫。

# <span id="page-57-0"></span>会议出席者列表

在标准(临时)会议期间,可以查看出席者列表、删除出席者。

## 使用出席者列表控制会议

会议出席者列表(会议表)最多显示 16 位出席者。 尽管用户可以添加与会议桥支持的数量一样多 的会议出席者,但会议表只显示 16 位出席者。 随着新的出席者加入会议,会议表只显示加入的最 近 16 位出席者。

- 步骤 **1** 按会议表或会议列表。 出席者将以加入会议的顺序列出,最新添加的位于顶部。
- 步骤 **2** 要查看最新的会议出席者列表,请按更新。
- 步骤 **3** 要查看会议发起者,请找到位于列表底部且姓名旁带有星号 (\*) 的出席者。
- 步骤 **4** 要删除会议出席者,请突出显示该出席者的姓名,然后按删除。
- 步骤 **5** 要删除最后添加到会议的出席者,请按 **RMLstC** 或删除最后一个出席者。 仅当会议呼叫是由您发起的情况下,您才能删除出席者。

## 确认会议呼叫安全性

过程

- 步骤 **1** 要确认会议的安全性,请按会议表或会议列表。
- 步骤 2 要确认会议呼叫的安全性,请查找电话屏幕上会议后边的Gp或Gp图标。
- 步骤3 要确认出席者在使用安全电话呼叫,请查找电话屏幕上出席者姓名旁边的Ga或Ga图标。

# <span id="page-58-0"></span>内部呼叫

可以向目标电话发出内部呼叫,在激活静音的情况下,该电话会以免持话筒模式自动应答呼叫。 使 用单向内部呼叫可向接受者传达简短讯息。音频在听筒或头戴式耳机上播放(如使用)。接受者从 事的任何当前呼叫活动均会同时继续进行。

当听到内部通信告警音时,可选择以下选项之一:

- •在麦克风静音的情况下聆听主叫方的声音(您可以听到主叫方的声音,但主叫方听不到您的声 音)。
- •以内部呼叫为焦点时,按结束结束内部呼叫。 如果不希望接听消息,请执行此操作。
- •按活动内部通信按键,并使用听筒、头戴式耳机或扬声器与呼叫方进行通话。内部呼叫转变为 双向连接,因此您可以与主叫方通话。

使用内部通信功能时,请注意以下事项:

- •只能从内部通信线路上拨打其他内部通信线路。
- •一次只能使用一条内部通信线路。
- •当前呼叫受到监听或录音时,您可以收发内部呼叫。
- •不能将内部呼叫置于保留状态。

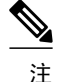

如果您每天都需要使用 Cisco 分机移动配置文件登录到相同的电话,请确保系统管理员分配了电 话按键模板,该模板包含此配置文件的内部通信系统信息,并将电话指定为内部线路的默认内部 通信系统设备。

# 向预先配置的内部号码发出内部呼叫

过程

步骤1 按 → (内部通信目标线路)。

步骤 **2** 在听到内部通信告警音后,开始讲话。

# 向任意内部通信号码发出内部呼叫

过程

- 步骤1 按 ( ) ( **)**。
- 步骤2 输入内部通信目标号码, 或针对目标按快速拨号号码。
- 步骤 **3** 在听到内部通信告警音后,开始讲话。

# 接收内部呼叫

## 过程

当听到内部通信告警音时,用以下方式之一处理呼叫:

- •聆听单向语音消息。
- •按 (话动的内部通信线路)与呼叫方通话。
- •在焦点置于内部呼叫的情况下按结束。

# <span id="page-59-0"></span>高级呼叫处理

高级呼叫处理任务涉及特殊功能,它是由系统管理员根据您的呼叫处理需要以及工作环境来配置的。

## <span id="page-60-0"></span>快速拨号

快速拨号允许您通过输入索引编号,按一个按键,或选择电话屏幕条目来发出呼叫。 根据配置的不 同,您的电话可支持多种快速拨号功能:

- •快速拨号按键
- •缩拨
- •快捷拨号

要设置快速拨号键和缩拨,必须访问您的"用户选项"网页。要设置快捷拨号,必须访问"个人目 录"功能。 或者,系统管理员也可以为您配置快速拨号功能。

#### 相关主题

Web [上的快速拨号设置](#page-106-0),, 第 91 页 ["忙灯字段"功能](#page-67-0), ,第 52 页 [用户选项网页操作](#page-100-0),,第85页 [个人目录](#page-92-0), ,第 77 页

## 使用快速拨号按键发出呼叫

如果您的电话支持"忙灯字段"(BLF)快速拨号功能,则可以在拨号前查看快速拨号号码是否占线。

#### 过程

- 步骤 **1** 设置快速拨号键。
- 步骤2 要发出呼叫,请按 (■)。

## 使用挂机缩拨发出呼叫

Г

- 步骤 **1** 设置缩拨代码。
- 步骤 **2** 要发出呼叫,请输入缩拨代码然后按缩拨。

## 使用快捷拨号发出呼叫

过程

步骤 **1** 创建个人通讯簿项和分配快速拨号代码。

步骤 **2** 要发出呼叫,请访问电话上的"快捷拨号"服务。

# <span id="page-61-0"></span>呼叫代答

呼叫代答可让您通过将呼叫重定向至您的电话来应答在同事电话上振铃的呼叫。 如果您与同事共同 承担呼叫处理任务, 则可以使用"呼叫代答"功能。

#### 提示

- •如果存在多个可代答的呼叫,您的电话会首先代答最早的呼叫(振铃时间最长的呼叫)。
- •如果按下组代答软键或组代答按键并输入一个线路号,您的电话会代答这一特定线路上的振铃 呼叫(如果有)。
- •如果您有多条线路并想代答非主线路的呼叫,请先按 ●选择所需线路,然后按呼叫代答软键 或按键。
- •根据您电话的配置,您可能会收到与呼入您所在代答组的呼叫有关的音频和/或视觉告警。
- 要使用电话上的"BLF 代答"功能,请参阅["忙灯字段"功能](#page-67-0),,第 52 页。

## 应答在呼叫代答组内另一部分机上振铃的呼叫

- 步骤 **1** 按代答软键。 您可能需要摘机才会显示此软键。 如果您的电话支持自动代答,则您现在已接通该呼叫。
- 步骤 **2** 如果电话振铃,请按应答以接通呼叫。

应答不在呼叫代答组内的另一部分机上振铃的呼叫

### 过程

- 步骤 **1** 按组代答软键或组代答按键。 您可能必须提起听筒才能显示该软键。
- 步骤 **2** 输入组代答号码。 如果您的电话支持自动代答,则您现在已接通该呼叫。
- 步骤 **3** 如果电话振铃,请按应答以接通呼叫。

## 应答在组内或相关组内的另一部分机上振铃的呼叫

## 过程

- 步骤 **1** 按另代答软键或其他代答按键。 您可能必须提起听筒才能显示该软键。 如果您的电话支持自动代答,则您现在已接通该呼叫。
- 步骤 **2** 如果电话振铃,请按应答以接通呼叫。

## 应答特定分机(线路号)上振铃的呼叫

### 过程

- 步骤 **1** 按组代答软键或组代答按键。 您可能必须提起听筒才能显示该软键。
- 步骤 **2** 输入要代答的呼叫所使用的线路号。例如,如果要代答的呼叫在线路12345上振铃,则输入12345。 如果您的电话支持自动代答,则您现在已接通该呼叫。
- <span id="page-62-0"></span>步骤 **3** 如果电话振铃,请按应答以接通呼叫。

## 呼叫暂留

当您需要将呼叫存储起来时,可以"暂留"该呼叫。然后,您或其他人可以使用 Cisco Unified CommunicationsManager系统中的另一部电话(例如,同事办公桌上或会议室的电话)取回该呼叫。 可使用以下方法暂留呼叫:

- •呼叫暂留: 使用暂留软键存储呼叫。 电话上会显示用于存储该呼叫的呼叫暂留号码。 必须记 下该号码,将来要使用同一号码提取该呼叫。
- •定向呼叫暂留: 在呼叫过程中按转接软键。要存储呼叫, 拨打"定向呼叫暂留"号码, 然后 再次按转接。
- •协助定向呼叫暂留: 使用显示了空闲线路状态指示灯的协助定向呼叫暂留按键。 要从网络中 的任何其他 Cisco Unified IP 电话取回呼叫,请按闪烁的协助定向呼叫暂留 按键。

#### 提示

- •必须在有限的时间内取回暂留的呼叫,否则,呼叫将会返回至原始号码。有关详细信息,请咨 询系统管理员。
- •系统管理员可将"定向呼叫暂留"按键分配给 Cisco Unified IP 电话或 Cisco Unified IP 电话扩展 模块上的可用线路按键(如果有且您的电话支持)。
- 如果没有"定向呼叫暂留"按键,您可以拨打定向呼叫暂留号码。但是,您看不到定向呼叫暂 留号码的状态。

## 使用呼叫暂留功能存储和提取活动呼叫

#### 过程

- 步骤 **1** 在呼叫过程中,按暂留。 您可能需要按其他软键才能看到暂留。
- 步骤 **2** 请记录电话屏幕上显示的呼叫暂留号码。
- 步骤 **3** 挂机。
- 步骤 **4** 要提取暂留呼叫,请从网络中的任意 Cisco Unified IP 电话上输入呼叫暂留号码。

## 将当前呼叫定向或存储至定向呼叫暂留号码

- 步骤 **1** 在通话过程中,按转接。
- 步骤 **2** 选择一个指定用于定向呼叫暂留号码的快速拨号号码,或者直接拨打呼叫暂留号码。
- 步骤 **3** 再次按转接,结束呼叫存储。

## 从定向呼叫暂留号码中提取暂留呼叫

## 过程

在网络中的任何 Cisco Unified IP 电话上,输入暂留提取前缀,然后拨打定向呼叫暂留号码。

## 定向、存储和提取协助定向呼叫暂留号码上的活动呼叫

## 过程

- 步骤 **1** 在呼叫过程中,按显示了空闲线路状态指示灯 的协助定向呼叫暂留按键。
- 步骤2 要提取呼叫,请按闪烁的"协助定向呼叫暂留"按键●。 如果管理未配置返回目录号码,暂留的呼叫将返回到暂留该呼叫的电话。

# 寻线组

如果您的组织需要接听大量来电,则您可能是某个寻线组的成员,寻线组包含一系列分担来电接听 工作的目录号码。 当寻线组中的第一个电话号码占线时,系统会寻找该组中下一个可用的电话号 码,并将呼叫定向到此电话。

当您不在电话旁边时,可以通过从寻线组中注销,来防止寻线组呼叫在您的电话上振铃。

### 提示

- •注销寻线组不会妨碍非寻线组呼叫在您的电话上振铃。
- •登录后,寻线组按键 ●亮起。

## 登录和注销寻线组

过程

步骤 **1** 按 **Hlog**。 您现在已登录寻线组。

步骤 **2** 按 **Hlog**。 您的电话屏幕上会显示注销寻线组。

## <span id="page-65-2"></span>共享线路

在下列情况下,系统管理员会要求您使用共享线路:

- •您有多部电话而只需要一个电话号码
- •您与同事共同承担呼叫处理任务
- •您代表您的主管应答呼叫

## 远程使用图标

远程使用图标 G 在共享您的线路的其他电话接通呼叫时出现。 即使出现了远程使用图标, 您仍可 以在共享线路上照常发出和接收呼叫。

## 呼叫信息和插入

共享线路的每台电话均会显示共享线路上发出和接收的呼叫的信息。 此信息包括主叫方 ID 和呼叫 持续时间。 有关例外情况, 请参[阅隐私](#page-65-1), , 第 50 页部分。 当呼叫信息以这种方式显示时,您和共享线路的同事可使用插入或介入功能加入呼叫。

#### 相关主题

[插入、介入和共享线路](#page-65-0),,第50页

## <span id="page-65-1"></span>隐私

如果您不希望共享线路的同事看到您的呼叫信息,则可以启用"隐私"功能。 这样做还可以避免同 事插入您的呼叫。 请参[阅隐私和共享线路](#page-66-0),,第51页。

<span id="page-65-0"></span>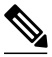

注 共享线路所支持的最大呼叫数因电话而异。

## 插入、介入和共享线路

可以使用插入功能("介入"或"插入"),将自己加入共享线路呼叫。 呼叫必须为非私人呼叫。 根据电话的配置,可以使用介入或插入功能将自已添加到共享线路非私人呼叫中:

- •介入可以将呼叫转换为标准会议,允许您添加新出席者。
- •"插入"可让您将自己加入呼叫,但不会将呼叫转换为会议,也不允许添加新出席者。

#### 相关主题

[共享线路](#page-65-2)., 第50页

 **Cisco Unified IP** 电话 **7975G**、**7971G-GE**、**7970G**、**7965G** 和 **7945G** 用户指南(适用于 **Cisco Unified Communications Manager 9.0**)(**SCCP** 和 **SIP**)

[会议呼叫](#page-53-0), ,第 38 页

## 单键和多触插入

由系统管理员确定电话上的插入功能按单键还是多触功能操作。

- •单键插入允许您按线路按键来插入呼叫(如果线路上只有一个呼叫)。
- •使用多触插入,可以先查看呼叫信息,然后再插入。

## 插入功能

下表说明如何使用插入功能("介入"或"插入")将自己加入共享线路呼叫。

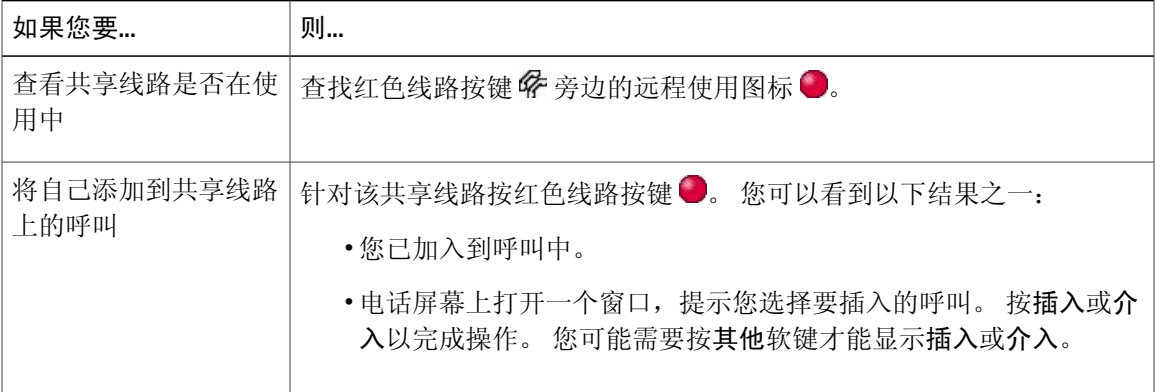

#### 提示

- •当您插入呼叫时,其他各方会听到表示您存在的蜂鸣声。 使用 "介入"时,其他各方会听到短 暂的音频中断,电话屏幕将改为显示会议详细信息。
- •如果使用共享线路的电话启用了"隐私",呼叫时共享该线路的其他电话将不会显示呼叫信息 和插入软键。
- •如果使用共享线路的电话禁用"隐私"且配置了"隐私线路自动回铃"(PLAR), 则插入和介入 功能仍将可用。
- •如果您使用插入加入的呼叫处于保留状态、被转接或变为会议呼叫,则您将从该呼叫中断开。

#### 相关主题

[会议出席者列表](#page-57-0), ,第 42 页

## <span id="page-66-0"></span>隐私和共享线路

如果您共享了电话线路,则可以使用"隐私"功能来防止共享此线路的其他人查看或插入(将他们 自己加入到)您的呼叫。

提示

- 如果与您共享线路的电话启用了"隐私"功能,您仍可以使用该共享线路发出和接收呼叫。
- "隐私"功能适用电话上的所有共享线路。因此,如果您有多条共享线路,又启用了"隐私" 功能,同事将无法查看或插入您的任何共享线路上的呼叫。

#### 阻止和允许他人查看或插入共享线路上的呼叫

过程

- 步骤 **1** 要阻止他人查看或插入共享线路上的呼叫,
	- $^{(a)}$  按私人 $\bigcirc$ 。
	- b) 要检查"隐私"是否启用,请查找琥珀色线路按键 ◎ 旁边的隐私启用图标 ◎。
- 步骤 **2** 要允许他人查看或插入共享线路上的呼叫,
	- $^{(a)}$  按私人 。
	- b) 要检查"隐私"是否禁用,请查找未亮的线路按键 旁边的隐私禁用图标 ●。

# <span id="page-67-0"></span>"忙灯字段"功能

"忙灯字段"(BLF) 功能允许您查看与您电话上的快速拨号键、呼叫日志或目录列表相关联的电话 线路的状态。如果使用了"BLF代答"功能,则可以应答呼入到您监听的线路的呼叫。由系统管理 员确定在您的电话上设置哪些 BLF 功能。

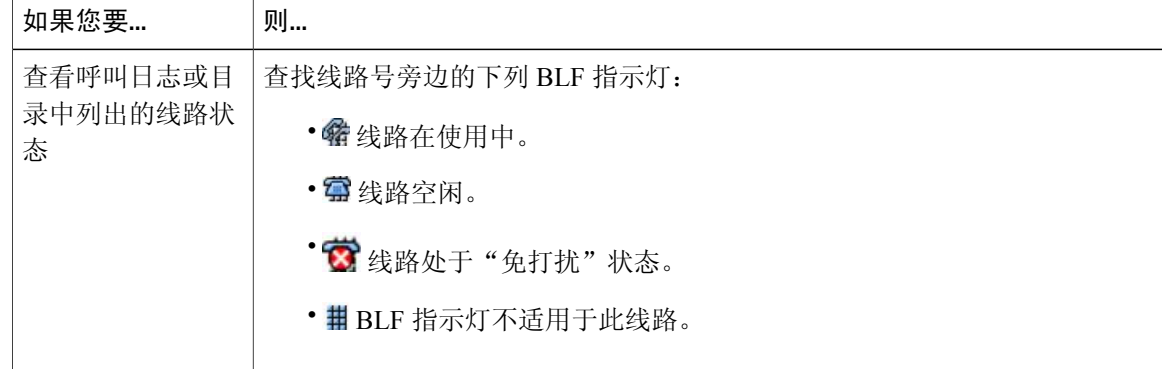

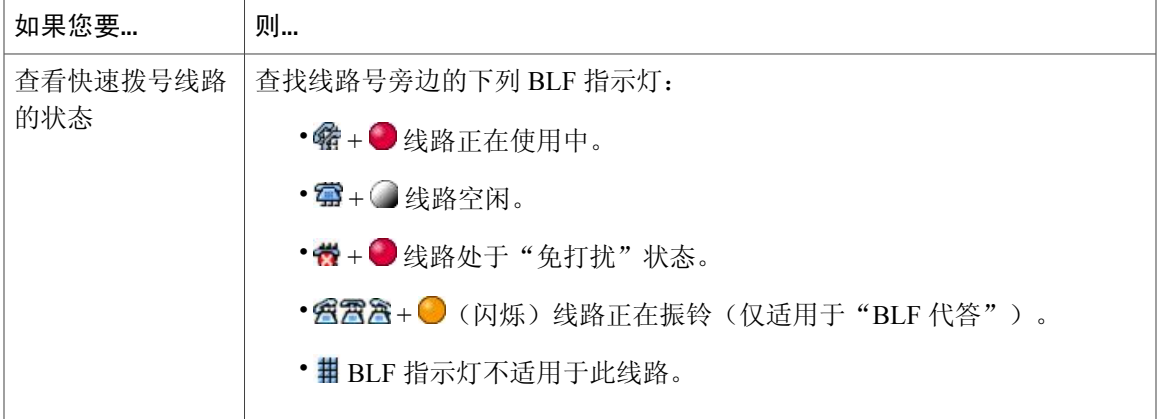

### 提示

- •当呼叫呼入到监听的线路时,您的电话会播放音频警报提示(仅适用于"BLF 代答")。
- •如果监听的线路具有一个以上正在振铃的呼叫, "BLF 代答"功能会首先应答最早振铃的呼 叫。
- •如果在监听的线路未振铃时按下了"BLF 代答"按键,您的电话将快速拨打线路号。

## 使用 **BLF** 代答功能应答振铃的呼叫

## 过程

- 步骤1 如果当前线路正在振铃, 按"BLF 代答"按键 . 此呼叫将重定向到您电话上的下一个可用线路。
- 步骤2 要指定一条线路,请先按线路按键, 然后按 BLF 按键。 如果您的电话支持自动代答,则会自动接通呼叫。
- <span id="page-68-0"></span>步骤 **3** 当您的电话上有呼叫振铃时,应答它。

# 安全呼叫

您的电话是否支持发出和接收安全呼叫取决于系统管理员对电话系统的配置情况。 您的电话可支持下列类型的呼叫:

### 已验证呼叫

参与呼叫的电话的 ID 已通过验证。

#### 已加密呼叫

电话在 Cisco Unified Communications Manager 网络内接收和传送经过加密的音频(您的通话)。 系统会对已加密呼叫进行验证。

#### 受保护的呼叫

该电话是 Cisco Unified Communications Manager 服务器上的安全(已加密和可信赖的)设备, 并且在 Cisco Unified Communications Manager Administration 中被配置为受保护的设备。

如果 Unified Communications Manager Administration 中已启用播放安全提示音(真), 则受保 护的电话将在呼叫开始时播放安全或非安全提示音:

- •通过安全实时传输协议 (SRTP) 建立端对端安全媒体并且呼叫状态为安全时, 电话将播放 安全提示音(带有短暂暂停的三声长哔声)。
- •通过实时传输协议 (RTP) 建立端对端非安全媒体并且呼叫状态为非安全时, 电话将播放 非安全提示音(带有短暂暂停的六声短哔声)。

如果"播放安全提示音"选项已禁用(假),则不会播放任何提示音。

### 非受保护的呼叫

电话在 Cisco Unified Communications Manager 中没有受保护的设备状态。 不会播放任何安全 或非安全提示音。

### 非安全呼叫

电话在 Cisco Unified Communications Manager 服务器上不受保护, 呼叫状态为不安全。

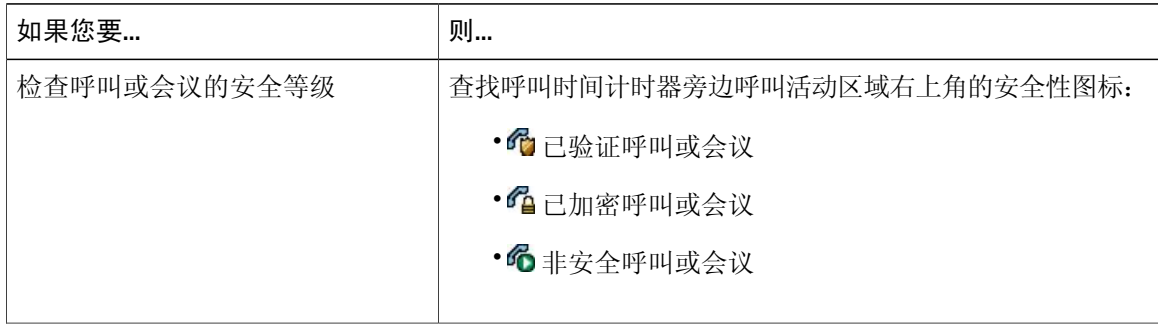

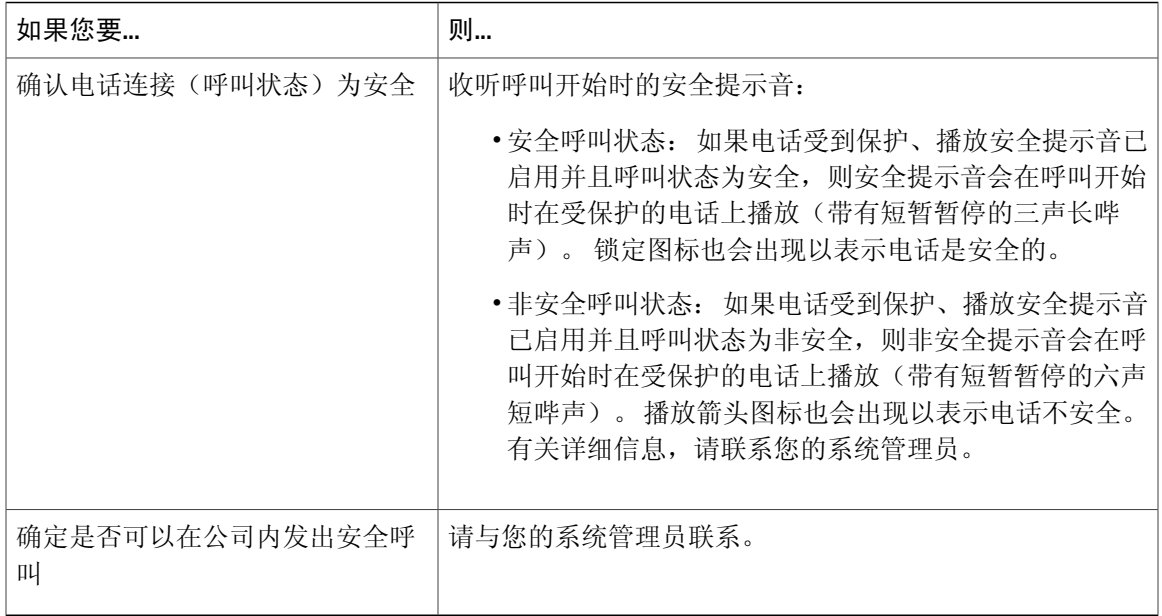

有一些相互作用和限制会影响您电话上的安全功能。 有关详细信息,请联系您的系统管理员。

注

Cisco 将确定用于呼叫的设备是否可信。 当呼叫往来于不信任设备时,锁定或屏蔽图标不会显示 在 Cisco Unified IP 电话屏幕上, 即使呼叫可能为安全状态。

## **VPN** 客户端

系统管理员会根据需要配置虚拟专用网 (VPN) 客户端功能。 如果启用了 VPN 客户端功能, 并在电 话上启用了 VPN 客户端模式,系统会提示您输入以下凭证:

- •如果电话在公司网络外使用:系统会提示您登录,要求您根据系统管理员为您电话配置的验证 方法输入凭证。
- •如果电话在公司网络内使用:

如果禁用自动网络检测,则提示您输入凭证,并且可以进行 VPN 连接。

如果启用自动网络检测,则不能通过 VPN 连接,因此不会提示您输入凭证。

要访问 VPN 配置设置,请按设置按键并选择安全配置 > **VPN** 配置。 在电话启动且 VPN 登录屏幕出现后,请根据配置的验证方式输入您的凭证:

- •用户名和密码: 输入系统管理员为您提供的用户名和密码。
- •密码和证书: 输入密码。 用户名源自证书。

•证书: 如果电话仅使用证书验证,则无需输入验证数据。 VPN 登录屏幕显示电话尝试 VPN 连 接的状态。

对于需要密码的验证方式,使用 << 软键退格并更正密码。

某些情况下电源断电或重置时,存储的凭证将被清除。

要建立 VPN 连接,请按提交软键。

要禁用 VPN 登录过程,请按取消软键。

## 可疑呼叫追踪

如果您收到可疑或恶意的呼叫,系统管理员可以为您的电话添加"恶意呼叫识别 (MCID)"功能。 通过此功能您可以将激活呼叫标识为可疑呼叫,然后系统会发出一系列的自动追踪和通知消息。

## 通知系统管理员您收到可疑电话或骚扰电话

## 过程

## 按 **MCID** 或恶意电话 **ID**。

您的电话将播放一段提示音并显示消息MCID 成功。您的系统管理员将收到包含呼叫相关信息的通 知,以便采取适当的行动。

## <span id="page-71-0"></span>优先呼叫

只有 SCCP 电话支持此功能。

在诸如军队或政府办公室等环境中,可能需要发出和接收紧急或重要的呼叫。 如果需要这种专业的 呼叫处理功能,可以让系统管理员将"多级优先与预占 (MLPP)"功能添加至您的电话。 需牢记的是:

优先

是指与呼叫相关联的优先级。

## 优先占用

是结束进行中的低优先级呼叫,同时接受发送至电话的高优先级呼叫的过程。

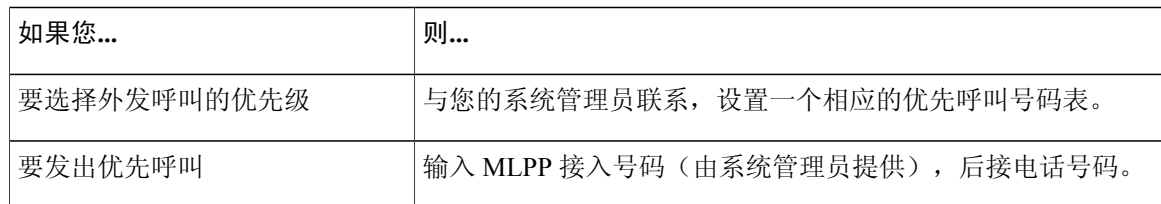

 **Cisco Unified IP** 电话 **7975G**、**7971G-GE**、**7970G**、**7965G** 和 **7945G** 用户指南(适用于 **Cisco Unified Communications Manager 9.0**)(**SCCP** 和 **SIP**)
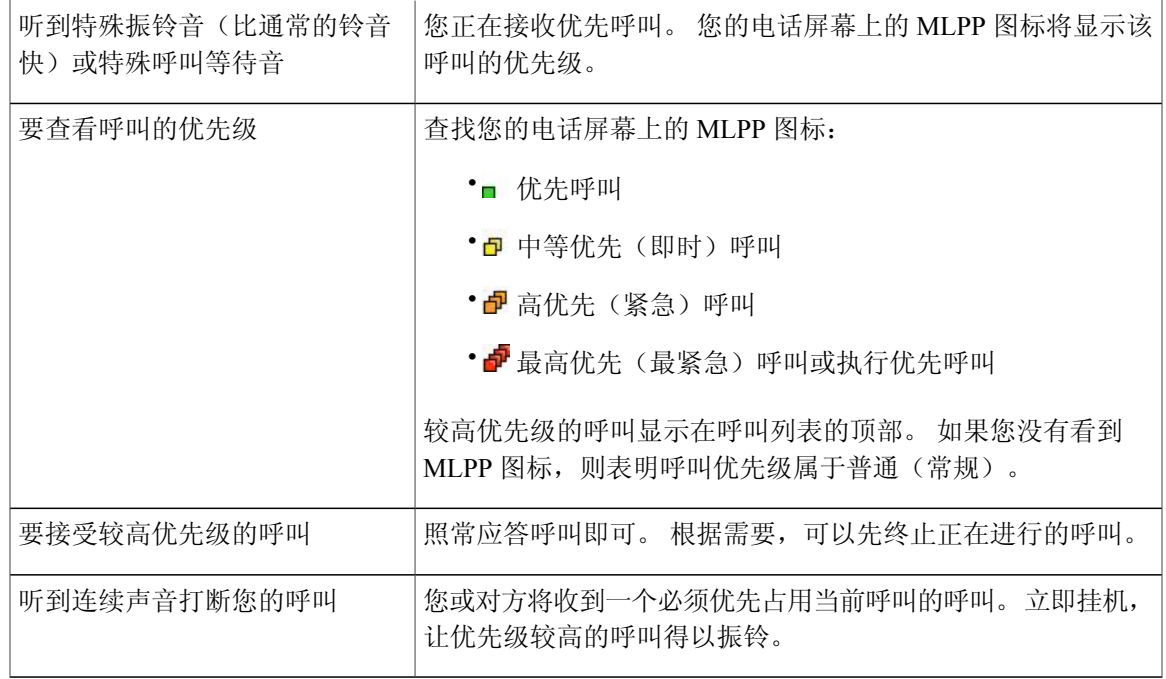

#### 提示

- 当发出或接收具有 MLPP 功能的呼叫时, 您将会听到不同于标准音的特殊铃音和呼叫等待音。
- •如果您输入无效的 MLPP 接入号码,会听到语音声明,警告您有错误出现。
- •在以下情况下,启用了 MLPP 的呼叫会保持自己的优先和预占状态:
	- 将呼叫置于保留状态
	- 转接呼叫
	- 将呼叫添加到三方会议中
	- 使用代答功能应答呼叫
- •MLPP 会忽略免打扰 (DND) 功能。

# **Cisco** 分机移动

Cisco 分机移动 (EM) 功能允许您暂时将任何 Cisco Unified IP 电话配置为您自己的电话。 登录 EM 之 后,电话会采用您的用户配置文件,包括您的电话线路、功能、创建的服务以及基于 Web 的设置。 要使用此功能,系统管理员必须为您创建 EM。

"分机移动更改个人识别码"功能允许您在 Cisco Unified IP 电话中更改个人识别码。

#### 提示

•在一定的时间后,EM 会自动将您注销。 由系统管理员设立该时间限制。

- •如果在电话上登录到了EM, 则从 "Cisco Unified Communications Manager用户选项"网页中对 EM 配置文件进行的更改会立即生效,否则这些更改会在您下次登录时生效。
- •如果您已注销 EM,您从"用户选项"网页对电话进行的更改会立即生效;否则,更改将在您 下次注销时生效。
- •EM 配置文件不保留由电话控制的本地设置。

#### 登录至 **EM**

过程

- 步骤1 选择 3 > EM 服务 (名称可能不尽相同)。
- 步骤 **2** 输入系统管理员提供给您的用户 ID 和个人识别码。
- 步骤 **3** 根据提示选择设备配置文件。

#### 注销 **EM**

#### 过程

- 步骤 **1** 选择 > **EM** 服务(名称可能不尽相同)。
- 步骤 **2** 提示注销时按是。

#### 使用"更改凭证"服务更改您的个人识别码

- 步骤 **1** 选择 > 更改凭证。
- 步骤 **2** 在用户 ID 字段中输入您的用户 ID。
- 步骤 **3** 在当前个人识别码字段中输入您的个人识别码。
- 步骤 **4** 在新的个人识别码字段输入新的个人识别码。
- 步骤 **5** 在确认个人识别码字段再次输入新的个人识别码。
- 步骤 **6** 按更改。 您将会看到更改个人识别码成功消息。
- 步骤 **7** 按退出。

使用更改个人识别码软键更改个人识别码

#### 过程

- 步骤 **1** 选择 > **EM** 服务。
- 步骤 **2** 按更改个人识别码。
- 步骤 **3** 在当前个人识别码字段中输入您的个人识别码。
- 步骤 **4** 在新的个人识别码字段输入新的个人识别码。
- 步骤 **5** 在确认个人识别码字段再次输入新的个人识别码。
- 步骤 **6** 按更改。 您将会看到更改个人识别码成功消息。
- 步骤 **7** 按退出。

### 使用单个电话号码的商务呼叫

智能会话控制会将移动电话号码与商务电话号码关联。 接到拨至远程目标(移动电话)的呼叫时, 您的桌面电话不会振铃,而只有远程目标才会振铃。 使用移动电话接听来电时,桌面电话会显示远 程使用消息。

在呼叫期间,您可以使用任何移动电话功能。 例如,如果接收移动号码呼叫,您可以通过桌面电话 应答或从移动电话转接至桌面电话。

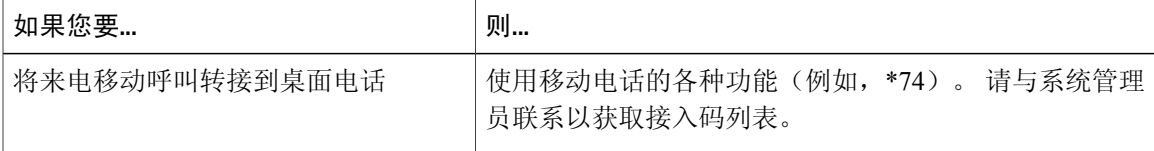

#### 移动连接和移动语音访问

如果安装了"移动连接"和"移动语音访问",则可以使用移动电话处理与桌面电话号码相关联的 呼叫。

您的桌面电话和远程目标会同时收到呼叫。

在应答桌面电话呼叫后,远程目标会停止振铃、断开连接并显示未接呼叫消息。

在应答一个远程目标呼叫后,其他远程目标会停止振铃、断开连接并显示未接呼叫消息。

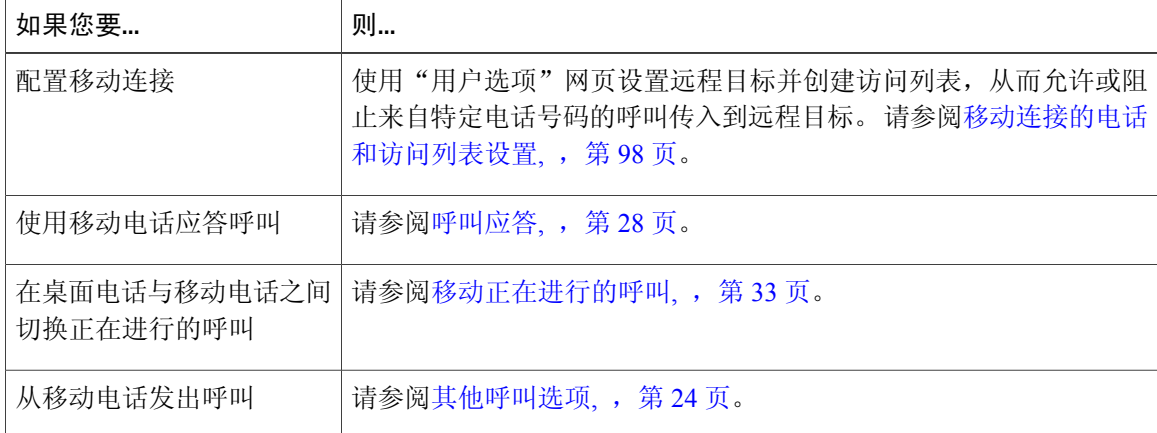

#### 提示

•呼叫"移动语音访问"时,如果以下任一情况属实,则必须输入您呼叫的电话号码和个人识别 码:

呼叫方的号码不属于远程目标之列。

此号码会被您或您的运营商屏蔽(显示为未知号码)。

该号码并不与 Cisco Unified Communications Manager 数据库精确匹配。例如,如果您的号 码是 510-666-9999, 但在数据库中它为 666-9999; 或您的号码是 408-999-6666, 但在数据 库中它为 1-408-999-6666。

• 如果在一行中三次输入的所需信息(例如移动电话号码或个人识别码)均不正确, 则"移动语 音访问"呼叫会断开,您将被锁定一段时间。 如果需要帮助,请与系统管理员联系。

#### 将移动电话上代答的呼叫置于保留状态

- 步骤 **1** 按企业保留(名称可能不尽相同)。 另一方则被置于保留状态。
- 步骤 **2** 在移动电话上,按继续(名称可能不尽相同)。

#### 连接到移动语音访问

过程

步骤 **1** 在任意电话上,拨打分配的"移动语音访问"号码。

步骤 **2** 输入呼叫发出方的号码,如果有相应提示,也要输入您的个人识别码。

#### 打开移动电话上的"移动连接"

#### 过程

- 步骤 **1** 拨打指定的"移动语音访问"号码。
- 步骤 **2** 输入移动电话号码(如果需要)和个人识别码。
- 步骤 **3** 按 **2** 启用"移动连接"。
- 步骤 **4** 选择是打开已配置的所有电话还是仅一部电话上的"移动连接":
	- •所有电话: 输入 **2**。
	- •一部电话: 输入 **1**,然后输入要作为远程目标添加的号码,接着按 **(#)**。

#### 关闭移动电话上的"移动连接"

#### 过程

 $\blacksquare$ 

- 步骤 **1** 拨打指定的"移动语音访问"号码。
- 步骤 **2** 输入移动电话号码(如果需要)和个人识别码。
- 步骤 **3** 按 **3** 禁用"移动连接"。
- 步骤 **4** 选择是关闭已配置的所有电话还是仅一部电话上的"移动连接":
	- •所有电话: 输入 **2**。
	- •一部电话: 输入 **1**,然后输入要作为远程目标删除的号码,接着按 **(#)**。

 $\mathbf l$ 

从桌面电话打开或关闭对所有远程目标的"移动连接"访问

- 步骤 **1** 按移动可以显示当前的远程目标状态("已启用"或"已禁用")。
- 步骤 **2** 按选择更改状态。
- 步骤 **3** 按退出。

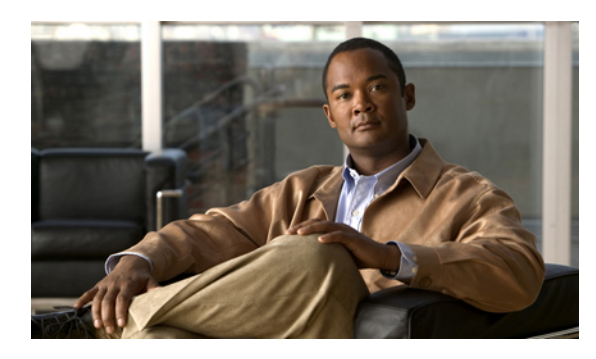

# <sup>第</sup> **4** <sup>章</sup>

# 听筒、头戴式耳机和免持话筒

您的电话可以与下列音频设备配合使用: 听筒、头戴式耳机或免持话筒。 当提起听筒或者使用了另一个音频设备时,电话将摘机。 将听筒放回听筒座而且未使用其他音频设备时,电话将挂机。 本章包含以下主题:

- [听筒](#page-78-0), 第 63 页
- [头戴式耳机](#page-79-0), 第 64 页
- [免持话筒](#page-80-0), 第 65 页
- [使用头戴式耳机或免持话筒自动应答](#page-80-1), 第 65 页

# <span id="page-78-0"></span>听筒

Г

下表介绍如何使用听筒。

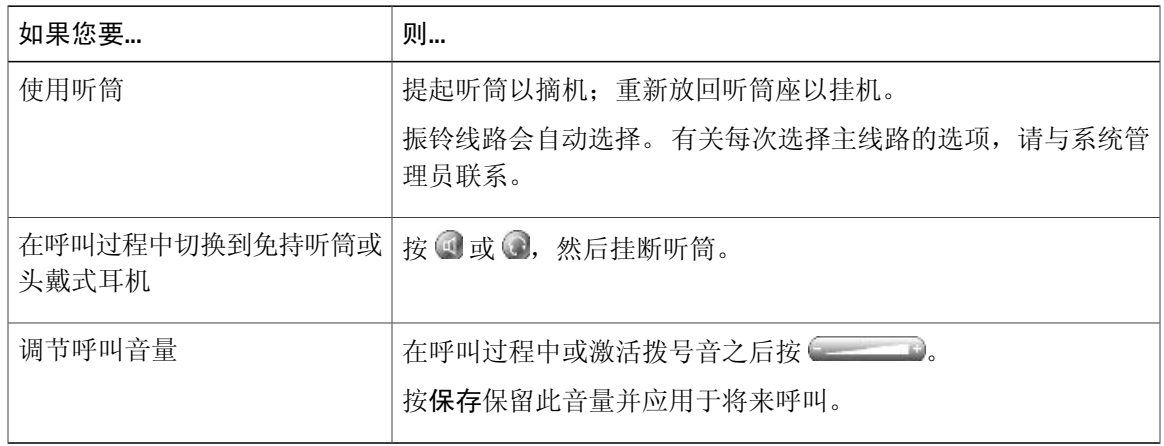

# <span id="page-79-0"></span>头戴式耳机

您的电话支持用于有线头戴式耳机的四线或六线头戴式耳机插孔。 Cisco Unified IP 电话 7945G、 7965G和7975G也支持无线头戴式耳机。有关购买头戴式耳机的详细信息,请参[阅头戴式耳机支持](#page-33-0), ,第 18 页。

头戴式耳机可以配合电话的所有控件使用,包括 —— 和 2.

但是,如果您正在使用无线头戴式耳机,请参考无线头戴式耳机文档中的相关信息。

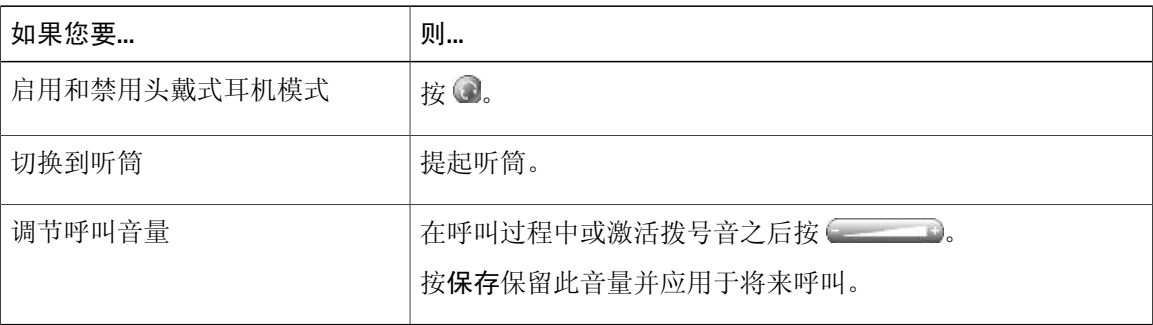

如果您使用自动应答,请参阅[使用头戴式耳机或免持话筒自动应答](#page-80-1),,第 65 页。

### 控制有线耳机侧音

在使用头戴式耳机打电话时,由耳机麦克风送出的声音可能会通过耳机扬声器送回。 这将导致低平 反馈,称为侧音。 有线耳机可能导致侧音。 不同的有线耳机需要不同的侧音设置。 您需要为所用 的有线耳机选择最佳的侧音级别。 要降低侧音级别,请遵循以下步骤:

- 步骤1 按 。 按键。
- 步骤 **2** 使用"首选项"菜单并导航至"耳机侧音"。
- 步骤 **3** 选择耳机侧音。
- 步骤 **4** 选择以下侧音级别之一:
	- •高
	- •普通
	- •低
	- •极低
	- •关

步骤 **5** 按保存或按取消。

### 无线头戴式耳机

Cisco Unified IP 电话 7945G、7965G 和 7975G 支持无线头戴式耳机。 请参考无线头戴式耳机的文 档,以了解如何使用无线头戴式耳机的远程功能。 此外,请咨询系统管理员,确保您的电话能够将 无线头戴式耳机与无线头戴式耳机远程叉簧控制功能配合使用。

#### 宽带头戴式耳机

如果您使用支持宽带的头戴式耳机,可通过启用电话上的宽带设置(默认情况下禁用此设置)来提 高音频灵敏度。要访问该设置,请选择 | 区 > 用户首选项 > 音频首选项 > 宽带头戴式耳机。

如果"宽带头戴式耳机"设置显示为灰色,则用户无法控制此设置。

咨询系统管理员,确定您的电话系统已配置为使用宽带。 如果系统未配置宽带,则即使使用宽带头 戴式耳机,也无法获得任何的音频灵敏度方面的实质性提高。 要了解有关头戴式耳机的详细信息, 请参阅头戴式耳机文档或联系系统管理员以获得帮助。

# <span id="page-80-0"></span>免持话筒

如果听筒放在听筒座上并且 2没有亮起,则您可以用于拨打号码或应答呼叫的许多操作将自动触发 免持听筒模式。

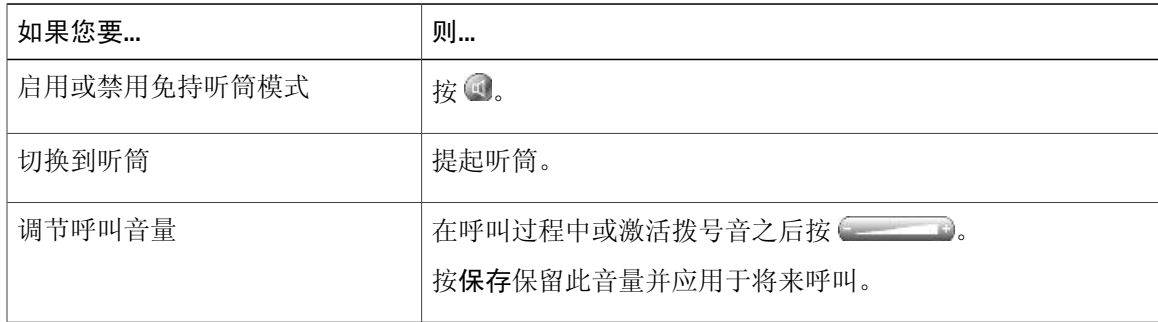

# <span id="page-80-1"></span>使用头戴式耳机或免持话筒自动应答

启用自动应答后,您的电话将在几声振铃后自动应答来电。 您的系统管理员会将自动应答配置为使 用免持话筒或头戴式耳机。 如果您会收到大量来电,则可以使用自动应答功能。

T

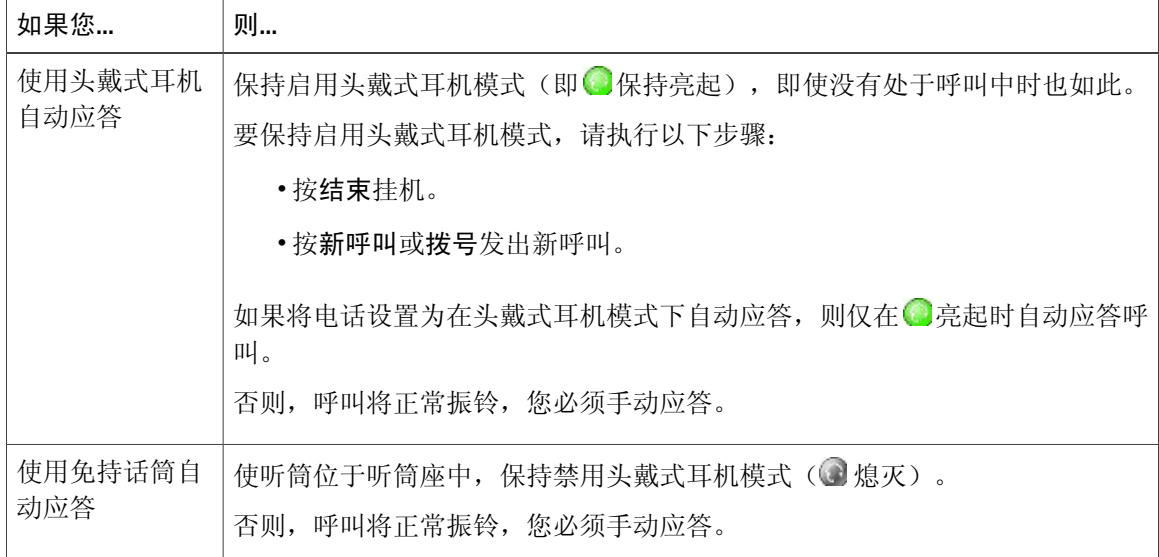

#### 提示

启用"免打扰"功能后,系统会禁用"自动应答"功能。

 **Cisco Unified IP** 电话 **7975G**、**7971G-GE**、**7970G**、**7965G** 和 **7945G** 用户指南(适用于 **Cisco Unified Communications Manager 9.0**)(**SCCP** 和 **SIP**)

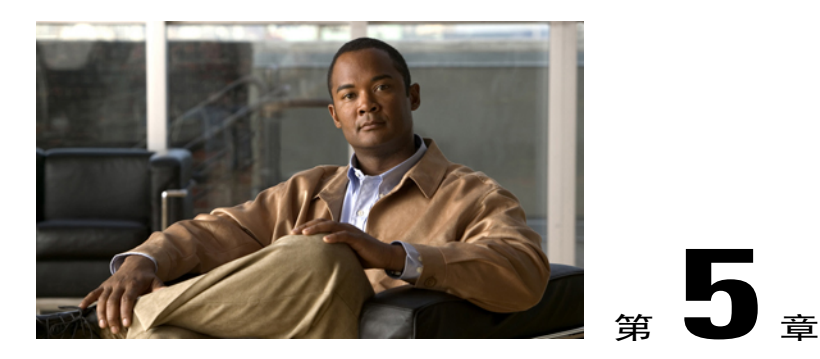

# 电话自定义

通过调整振铃音、背景图像和其他设置可以个性化您的 Cisco Unified IP 电话。

- [自定义振铃和留言指示](#page-82-0), 第 67 页
- [自定义电话屏幕](#page-84-0), 第 69 页

# <span id="page-82-0"></span>自定义振铃和留言指示

可以定制您的电话指示来电和新的语音邮件的方式。 还可以调整您的电话的振铃器音量。

提示

您可以为电话自定义多达六种不同的振铃音。 此外,您还可以设置默认的振铃音。

#### 相关主题

[用户选项网页操作](#page-100-0),,第85页 Web [上的线路设置](#page-111-0), , 第 96 页

# 更改各线路的铃声

- 步骤1 选择 | > 用户首选项 > 振铃。
- 步骤 **2** 选择电话线路或默认振铃设置。
- 步骤 **3** 选择一种铃声进行试播。
- 步骤 **4** 按选择和保存设置铃声,或按取消。

### 调节电话振铃器音量

咨询系统管理员,了解是否配置了最小振铃器音量设置。

过程

在听筒位于支架上且头戴式耳机和免持话筒按键关闭时按 。新的振铃器音量将自动保存。

# 更改振铃模式(仅闪烁、振铃一次、仅哔声)

系统管理员必须先为您启用此设置,您才能对其进行访问。

过程

- 步骤 **1** 登录至"用户选项"网页。
- 步骤 **2** 访问您的呼叫振铃模式设置。

# 更改语音留言音频提示

过程

步骤 **1** 登录至"用户选项"网页。 步骤 **2** 访问您的留言指示灯设置。

# 更改听筒上语音留言指示灯的工作方式

过程

- 步骤 **1** 登录至"用户选项"网页。
- 步骤 **2** 选择更改留言通知指示灯策略。
- 步骤 **3** 访问您的留言指示灯设置。 通常,默认的系统策略是通过在听筒指示灯条上显示稳定的灯光来指示 新的语音留言。

 **Cisco Unified IP** 电话 **7975G**、**7971G-GE**、**7970G**、**7965G** 和 **7945G** 用户指南(适用于 **Cisco Unified Communications Manager 9.0**)(**SCCP** 和 **SIP**)

# <span id="page-84-0"></span>自定义电话屏幕

您可以调整电话屏幕的特性。

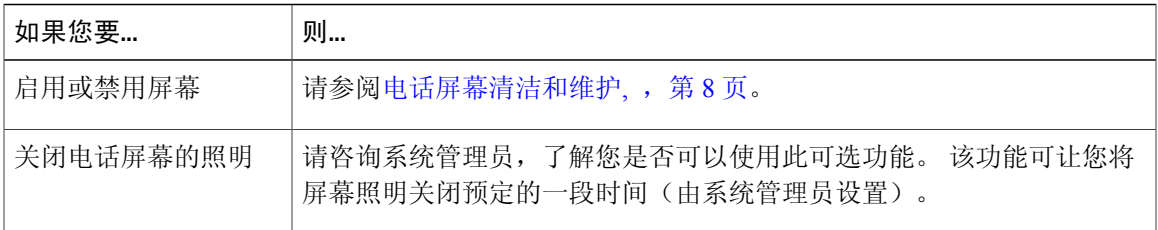

# 更改电话屏幕亮度

 $\frac{\sqrt{2}}{\sqrt{2}}$ 

如果在电话上更改了亮度设置,请至少在一分钟内不要断开电话的电源,否则将不会保存亮度设 置。 注

过程

- 步骤1 选择 图 > 用户首选项 > 亮度。
- 步骤2 要进行调整,请按向上、向下或 。
- 步骤 **3** 按保存或按取消。

# 更改背景图像

 $\blacksquare$ 

- 步骤1 选择 > 用户首选项 > 背景图像。
- 步骤2 滚动显示可用的图像,然后按选择选择图像。
	- 如果您没有看到任何图像,则说明您的电话尚未启用此选 项。 注
- 步骤 **3** 按预览查看背景图像的放大图。
- 步骤 **4** 按退出返回选择菜单。
- 步骤 **5** 按保存接受该图像,或按取消。

# 更改电话屏幕语言

过程

- 步骤 **1** 登录至"用户选项"网页。
- 步骤 **2** 访问您的用户设置。
- 步骤 **3** 选择所需语言。

### 更改线路文本标签

过程

- 步骤 **1** 登录至"用户选项"网页。
- 步骤 **2** 访问您的线路文本标签设置。

### 调整电话屏幕视角

仅 Cisco Unified IP 电话 7970G 和 7971G-GE 支持该功能。

#### 过程

步骤1 选择 **2 > 用户首选项 > 视角**。

步骤2 要进行调整,请按向上、向下或 **第四章**。

步骤 **3** 按保存或按取消。

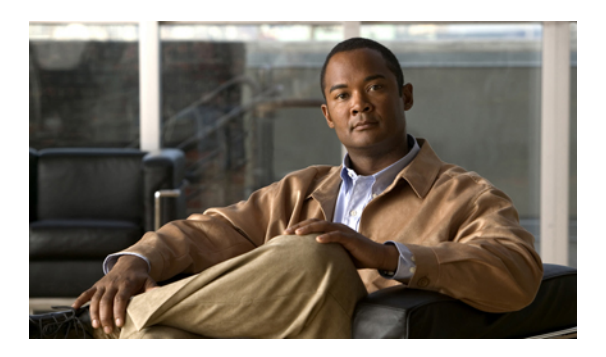

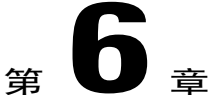

# 呼叫日志和目录

本节介绍呼叫日志和目录的使用方法。要访问这两项功能,请使用目录按键

- [呼叫日志](#page-86-0), 第 71 页
- [目录功能](#page-91-0), 第 76 页

# <span id="page-86-0"></span>呼叫日志

您的电话中保留的呼叫日志包括未接呼叫、已拨呼叫和已接呼叫的记录。 由系统管理员确定是否在电话的未接呼叫目录中对电话特定线路的未接呼叫进行记录。

#### 提示

- (适用于 SCCP 和 SIP 电话)您的电话可能已被设置为记录国际电话,国际电话的呼叫日志、 重拨或呼叫目录项具有一个加号 (+)。 有关详细信息,请咨询系统管理员。
- •(仅适用于SCCP电话)要查看多方呼叫(例如已被前转或转接给您的呼叫)的完整呼叫记录, 请突出显示该呼叫记录并按详细信息。"详细信息"记录会为每个未接或已接的多方呼叫显示 带有姓名和号码的两个项:

第一项,最后完成的多方呼叫

第二项,最先完成的多方呼叫

•要在发出呼叫前查看呼叫日志中的线路是否占线,请查看"忙灯字段"指示灯。

ι

# 查看呼叫日志

过程

- 步骤1 按 。
- 步骤 **2** 选择以下条目之一:
	- •未接呼叫
	- •已拨呼叫
	- •已接通话

每个日志最多存储 100 条记录。

# 显示一个呼叫记录详细信息

- 步骤1 按 4 。
- 步骤 **2** 选择以下条目之一:
	- •未接呼叫
	- •已拨呼叫
	- •已接通话
- 步骤 **3** 突出显示一个呼叫记录。
- 步骤 **4** 按详情可显示相关信息,例如被叫号码、主叫号码、呼叫时间以及呼叫持续时间(只适用于已拨呼 叫和已接呼叫)。

# 清除所有日志中的所有呼叫记录

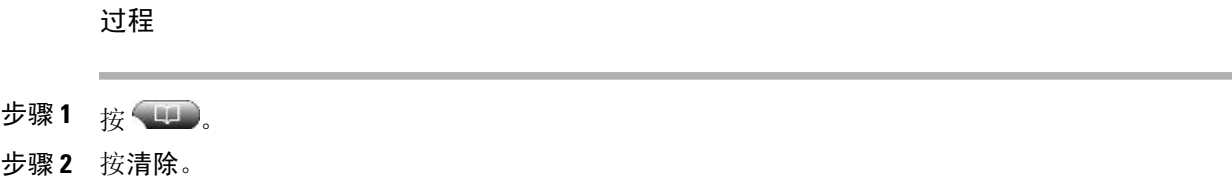

# 清除单个日志中的所有呼叫记录

过程

- 步骤1 按 。
- 步骤 **2** 选择以下条目之一:
	- •未接呼叫
	- •已拨呼叫
	- •已接通话
- 步骤 **3** 突出显示一个呼叫记录。
- 步骤 **4** 按清除。 您可能需要按其他软键才能显示清除。

# 清除单个呼叫记录

Г

- 步骤1 按
- 步骤 **2** 选择以下条目之一:
	- •未接呼叫
	- •已拨呼叫
	- •已接通话

步骤 **3** 突出显示一个呼叫记录。

步骤 **4** 按删除。

通过呼叫日志拨号(没有其他呼叫时)

过程

- 步骤1 按 。
- 步骤 **2** 选择以下条目之一:
	- •未接呼叫
	- •已拨呼叫
	- •已接通话
- 步骤 **3** 突出显示一个呼叫记录。
	- 如果详细信息软键显示,则表明该呼叫是多方呼叫的主要 项。 注
- 步骤 **4** 如果需要编辑显示的号码,请按编辑,然后按 **<<** 或 **>>**。
- 步骤 **5** 要删除该号码,请按编辑,然后按删除。 您可能需要按其他软键才能显示删除。
- 步骤 **6** 摘机发出呼叫。

# 通过呼叫日志拨号(已接通其他呼叫时)

过程

- 步骤1 按 4 。
- 步骤 **2** 选择以下条目之一:
	- •未接呼叫
	- •已拨呼叫
	- •已接通话
- 步骤 **3** 突出显示一个呼叫记录。 如果详细信息软键显示,则表明该呼叫是多方呼叫的主要 项。 注

 **Cisco Unified IP** 电话 **7975G**、**7971G-GE**、**7970G**、**7965G** 和 **7945G** 用户指南(适用于 **Cisco Unified Communications Manager 9.0**)(**SCCP** 和 **SIP**)

- 步骤 **4** 如果需要编辑显示的号码,请按编辑,然后按 **<<** 或 **>>**。
- 步骤 **5** 要删除该号码,请按编辑,然后按删除。 您可能需要按其他软键才能显示删除。
- 步骤 **6** 按拨号。
- 步骤 **7** 选择处理原始呼叫的菜单项:
	- 保留 保留第一个呼叫, 拨打第二个呼叫。
	- •转接 将第一个呼叫方转接至第二个呼叫方,而您则退出呼叫。 拨号后再次按转接以完成操 作。
	- •会议 可以创建一个由所有参与方参加的会议,包括您在内。 在拨号之后再按会议软键或会议 按键以完成操作。
	- •结束 断开第一个呼叫,拨打第二个呼叫。

### 从呼叫日志中的 **URL** 项发出呼叫

仅 SIP 电话上支持该功能。

#### 过程

- 步骤1 按 (1)。
- 步骤 **2** 选择以下条目之一:
	- •未接呼叫
	- •已拨呼叫
	- •已接通话

步骤 **3** 突出显示您要拨打的 URL 项。

- 步骤 **4** 如果您需要编辑该项,请按编辑。 随即显示 图标,表明您可以开始编辑 URL 项中的字符。
- 步骤 **5** 按拨号。

I

# 从未接和已接呼叫日志中重拨国际呼叫

过程

- 步骤1 按 。
- 步骤 **2** 选择以下条目之一:
	- •未接呼叫
	- •已接通话
- 步骤 **3** 突出显示您要重拨的呼叫记录。
- 步骤 **4** 按编辑。
- 步骤 **5** 按住星号 (\*) 键至少 1 秒以添加加号 (+) 作为电话号码中的第一位。 添加 + 符号只能用于号码的第一位。
- 步骤 **6** 按拨号。

# <span id="page-91-0"></span>目录功能

根据配置的不同,您的电话可提供公司和个人目录功能:

- •公司目录: 您可以在电话上访问的公司联系人。 公司目录由系统管理员建立和维护。
- •个人目录: 您可以通过电话和"Cisco Unified Communications Manager 用户选项"网页来配置 和访问的个人联系人和相关快速拨号代码(如果有)。个人目录由个人通讯簿(PAB)和快捷拨 号组成:

PAB 是个人联系人的目录。

快捷拨号允许您为 PAB 条目分配代码进行快速拨号。

# 公司目录

您可以使用公司目录向同事发出呼叫。

#### 提示

- •使用键盘上的数字在电话屏幕上输入字符。使用电话上的导航键可在各个输入字段之间移动。
- 要查看目录中的电话线路是否占线, 请查看"忙灯字段"(BLF) 指示灯。

 **Cisco Unified IP** 电话 **7975G**、**7971G-GE**、**7970G**、**7965G** 和 **7945G** 用户指南(适用于 **Cisco Unified Communications Manager 9.0**)(**SCCP** 和 **SIP**)

通过公司目录拨号(没有其他呼叫时)

#### 过程

步骤 **1** 选择 > 公司目录(名称可能不尽相同)。

步骤 **2** 使用键盘输入完整的姓名或姓名的一部分,然后按搜索。

步骤 **3** 如要拨号,请选择列表项,或滚动至该列表项并提起听筒。

#### 通过公司目录拨号(进行其他呼叫时)

#### 过程

步骤 **1** 选择 > 公司目录(名称可能不尽相同)。

步骤 **2** 使用键盘输入完整的姓名或姓名的一部分,然后按搜索。

步骤3 滚动至列表项,然后按拨号。

步骤 **4** 选择处理原始呼叫的菜单项:

•保留: 保留第一个呼叫,拨打第二个呼叫。

- •转接: 将第一个呼叫方转接至第二个呼叫方,而您则退出呼叫。 拨号后再次按转接以完成操 作。
- •会议: 可以创建一个由所有参与方参加的会议,包括您在内。 在拨号之后再按会议软键或会 议按键以完成操作。
- •结束: 断开第一个呼叫,拨打第二个呼叫。

# <span id="page-92-0"></span>个人目录

"个人目录"功能集包含个人通讯簿 (PAB) 和快捷拨号。本节旨在说明如何在电话上建立和使用个 人目录。 或者参阅Web [上的个人目录](#page-101-0), , 第 86 页。

#### 提示

- •系统管理员可以向您提供登录个人目录所需的用户 ID 和个人识别码。
- •经过一段时间之后,个人目录会自动将您注销。 此时间限制不尽相同。 有关详细信息,请咨 询系统管理员。
- •使用键盘上的数字键在电话屏幕上输入字符。 使用电话上的导航键可在各个输入字段之间移 动。
- •您的电话可能已被设置为记录国际电话,国际电话的呼叫日志、重拨或呼叫目录项具有一个加 号(+)。有关详细信息,请咨询系统管理员。

#### 访问个人目录(**PAB** 和快捷拨号代码)

过程

- 步骤 **1** 选择 > 个人目录(名称可能不尽相同)。
- 步骤2 输入您的 Cisco Unified Communications Manager 用户 ID 和个人识别码, 然后按提交。

#### 搜索 **PAB** 条目

过程

- 步骤 **1** 访问个人目录。
- 步骤 **2** 选择个人通讯簿。
- 步骤3 输入搜索条件,然后按提交。
- 步骤 **4** 使用上一个和下一个在列表中移动。
- 步骤 **5** 突出显示所需的 PAB 列表项,然后按选择。

#### 通过 **PAB** 项拨号

过程

- 步骤 **1** 搜索列表项。
- 步骤 **2** 突出显示列表项,然后按选择。
- 步骤 **3** 按拨号。 您可能需要按其他软键才能看到拨号。
- 步骤 **4** 输入出席者的电话号码。
- 步骤5 突出显示要拨打的号码,然后按确定。
- 步骤 **6** 再次按确定进行拨号。

 **Cisco Unified IP** 电话 **7975G**、**7971G-GE**、**7970G**、**7965G** 和 **7945G** 用户指南(适用于 **Cisco Unified Communications Manager 9.0**)(**SCCP** 和 **SIP**)

#### 删除 **PAB** 条目

过程

- 步骤 **1** 搜索列表项。
- 步骤 **2** 突出显示列表项,然后按选择。
- 步骤 **3** 按删除。
- 步骤 **4** 选择确定以确认删除。

### 编辑 **PAB** 条目

过程

- 步骤 **1** 搜索列表项。
- 步骤 **2** 突出显示列表项,然后按编辑修改姓名或电子邮件地址。
- 步骤 **3** 必要时选择电话以修改电话号码。
- 步骤 **4** 按更新。

#### 添加新的 **PAB** 条目

过程

- 步骤 **1** 访问个人目录。
- 步骤 **2** 选择个人通讯簿。
- 步骤 **3** 按提交以访问"搜索"页。 不需要先输入搜索信息。
- 步骤 **4** 按新建。

I

- 步骤 **5** 使用电话键盘输入姓名和电子邮件信息。
- 步骤 **6** 选择电话并使用键盘输入电话号码。 确保包含任何必要的接入代码,例如 9 或 1。
- 步骤 **7** 选择提交将项添加到数据库。

### 为 **PAB** 条目分配快捷拨号代码

过程

- 步骤 **1** 搜索 PAB 条目。
- 步骤 **2** 突出显示列表项,然后按选择。
- 步骤 **3** 按快捷拨号。
- 步骤4 突出显示要拨打的号码,然后按选择。
- 步骤5 突出显示要分配给号码的快捷拨号代码,然后按选择。

#### 添加快捷拨号代码(不使用 **PAB** 项)

#### 过程

- 步骤 **1** 选择 > 个人目录 > 个人快捷拨号。
- 步骤 **2** 按快捷拨号。
- 步骤 **3** 突出显示未分配的快捷拨号代码,然后按选择。
- 步骤 **4** 按分配。
- 步骤 **5** 输入电话号码。
- 步骤 **6** 按更新。

#### 搜索快捷拨号代码

- 步骤 **1** 选择 > 个人目录 > 个人快捷拨号。
- 步骤 **2** 使用上一个或下一个在列表中移动。
- 步骤 **3** 突出显示所需的列表项,然后按选择。

#### 使用快捷拨号代码发出呼叫

过程

- 步骤 **1** 搜索快捷拨号代码。
- 步骤 **2** 突出显示所需的列表项,然后按选择。
- 步骤 **3** 按拨号。
- 步骤 **4** 选择确定以完成操作。

删除快捷拨号代码

过程

- 步骤 **1** 搜索快捷拨号代码。
- 步骤 **2** 突出显示所需的列表项,然后按选择。
- 步骤 **3** 按删除。

### 注销个人目录

Г

过程

步骤 **1** 选择 > 个人目录(名称可能不尽相同)。

步骤 **2** 选择注销。

 $\overline{\phantom{a}}$ 

T

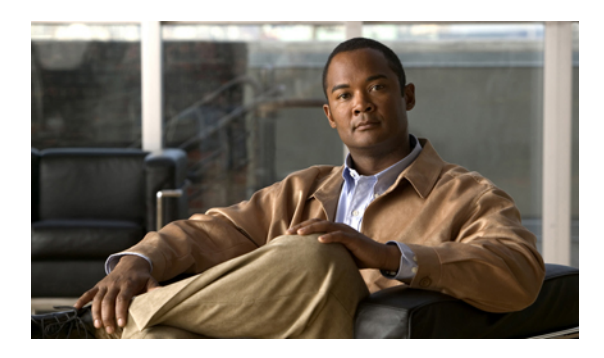

<sup>第</sup> **7** <sup>章</sup>

语音留言

本章包含以下主题:

• [访问语音留言](#page-98-0), 第 83 页

# <span id="page-98-0"></span>访问语音留言

要访问语音留言,请按"留言"按键

电话上使用的语音留言服务由贵公司设定。 有关该服务的最准确和最详细的信息,请参阅随附的文 档。

•当电话上有语音留言时,您会看到:

听筒上显示为稳定的红色灯光。 (该指示灯可能会有所不同。)

电话屏幕上有闪烁的留言通知图标 和文本消息。

注

只有当主线路上有语音留言时,才会显示红色灯光和留言通知图标;即使您在 其他线路上接收到语音留言,也不会显示红色灯光和留言通知图标。

•当电话上有语音留言时,您会听到:

发出呼叫后听筒、头戴式耳机或免持话筒发出的提示音。

提示音是针对电话线路的。 只有当所使用线路有留言等待时您才会听到它。

•要将呼叫发送至语音留言系统,请按转移。

#### 相关主题

呼叫转接至语音留言系统 [自定义振铃和留言指示](#page-82-0),, 第67页

# 设置并个性化语音留言服务

过程

步骤1 按 图 并按照语音提示进行操作。

步骤 **2** 如果屏幕上显示菜单,请选择合适的菜单项。

# 听取语音留言或者访问语音留言菜单

过程

步骤1 按 图 并按照语音提示进行操作。

步骤 **2** 如果屏幕上显示菜单,请选择合适的菜单项。 如果您连接至语音留言服务,默认情况下会选择有语音留言的线路。如果多条线路有语音留言,则 会选择第一条可用线路。 要每次在主线路上连接至语音留言服务,可与系统管理员联系了解相关选项。

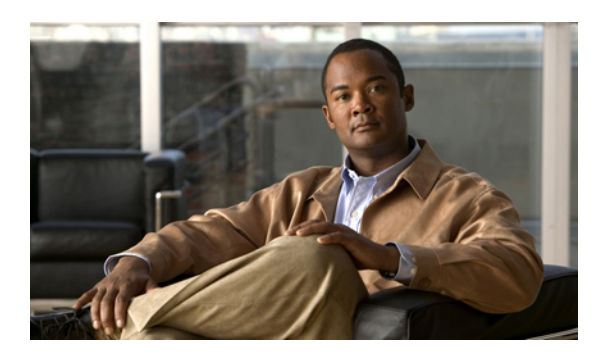

# <sup>第</sup> **8** <sup>章</sup>

# 用户选项网页

您的 Cisco Unified IP 电话是一个网络设备, 它可以与公司内部包括个人计算机在内的其他网络设 备共享信息。 您可以使用计算机登录到"Cisco Unified Communications Manager 用户选项"网页, 并在此控制您的 Cisco Unified IP 电话的功能、设置和服务。 例如, 您可以通过您的"用户选项" 网页设置快速拨号键。

本章包含以下主题:

- [用户选项网页操作](#page-100-0), 第 85 页
- Web [上的功能和服务设置](#page-101-1), 第 86 页

# <span id="page-100-0"></span>用户选项网页操作

本节介绍如何登录和选择电话服务。

### "用户选项"网页的登录和注销

在访问任何用户选项(例如快速拨号或个人通讯簿)之前,您必须登录。使用完毕用户选项网页后, 您必须注销。

在某些情况下,访问用户选项网页时无需登录。有关详细信息,请与系统管理员联系。

#### 过程

- 步骤 **1** 从系统管理员处获取用户选项 URL、用户 ID 以及默认密码。
- 步骤 **2** 打开您计算机上的 Web 浏览器并输入 URL。
- 步骤 **3** 如果提示是否接受安全设置,请选择是或安装证书。
- 步骤 **4** 在"用户名"字段输入您的用户 ID。
- 步骤 **5** 在"密码"字段输入您的密码。
- 步骤 **6** 选择登录。

**Manager 9.0**)(**SCCP** 和 **SIP**)

随即将显示"Cisco Unified CM 用户选项"主页。 您可以在此页上选择用户选项以选择设备,以及 访问用户设置、目录功能、个人通讯簿和快捷拨号。

步骤 **7** 要注销您的用户选项网页,请选择注销。

### 从用户选项网页选择设备

过程

- 步骤 **1** 在"用户选项"网页上,选择用户选项 > 设备。 随即显示"设备配置"窗口。 "设备配置"窗口顶部的工具栏按键取决于所选的设备类型。
- 步骤 **2** (可选) 如果您被分配了多个设备,则从"名称"下拉菜单中选择适当的设备(电话型号、分机移 动配置文件或远程目标配置文件)。

### 登录后选择配置选项

#### 过程

- 步骤 **1** 登录至"用户选项"网页后,选择用户选项以访问用户设置、目录、个人通讯簿、快捷拨号和移动 设置。
- 步骤 **2** 要从其他网页返回"设备配置"页,请选择用户选项 > 设备。

# <span id="page-101-1"></span><span id="page-101-0"></span>**Web** 上的功能和服务设置

本节主题介绍如何在登录后从"用户选项"网页对功能和服务进行配置。

#### 相关主题

[用户选项网页操作](#page-100-0),, 第 85 页

# **Web** 上的个人目录

您可以在计算机上访问的个人目录功能集包括:

•个人通讯簿 (PAB)

•快捷拨号

•Cisco Unified Communications Manager 通讯簿同步程序

还可以通过您的电话访问 PAB 和快捷拨号。 请参[阅个人目录](#page-92-0),,第77页。 本节介绍如何从"用户选项"网页使用您的 PAB。

#### 新增个人通讯簿条目

过程

- 步骤 **1** 登录到您的"用户选项"网页。
- 步骤 **2** 选择用户选项 > 个人通讯簿。
- 步骤 **3** 选择新增。
- 步骤 **4** 输入该条目的信息。
- 步骤 **5** 选择保存。

#### 为个人通讯簿分配按键

过程

- 步骤 **1** 登录到您的"用户选项"网页。
- 步骤 **2** 选择用户选项 > 设备。
- 步骤 **3** 从"名称"下拉菜单中选择电话。
- 步骤 **4** 选择服务 **URL**。 系统管理员设置您的电话以显示服务。 有关详细信息,请联系您的系统管理员。
- 步骤 **5** 从按键下拉列表框中选择个人通讯簿服务。
- 步骤 **6** 为按键输入一个电话标签。
- 步骤 **7** 选择保存。

 $\blacksquare$ 

步骤 **8** 选择重置,然后选择重新启动以刷新电话配置。 您现在可以按该按键来访问 PAB 代码。

ι

#### 搜索个人通讯簿条目

过程

步骤 **1** 登录到您的"用户选项"网页。

步骤 **2** 选择用户选项 > 个人通讯簿。

步骤 **3** 指定搜索信息,然后选择查找。

### 编辑个人通讯簿条目

#### 过程

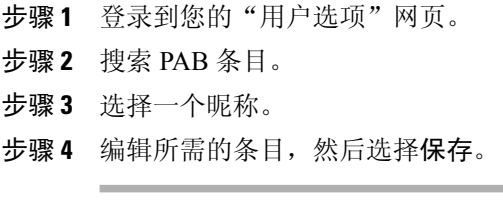

### 删除个人通讯簿条目

过程

- 步骤 **1** 登录到您的"用户选项"网页。
- 步骤 **2** 搜索 PAB 条目。
- 步骤 **3** 选择一个或多个条目。
- <span id="page-103-0"></span>步骤 **4** 选择删除选定项。

#### **Web** 上的快捷拨号

本节介绍如何通过"用户选项"网页分配快捷拨号。

注

系统管理员必须首先配置电话以显示服务,您才能够为快捷拨号指定线路按键。有关详细信息, 请咨询系统管理员。

#### 提示

- •最多可以创建 500 个快捷拨号和个人通讯簿 (PAB)条目。
- •可以创建新的快捷拨号条目,而不使用 PAB 条目。 这些快捷拨号项在"用户选项"网页中带 有""原始""标签,并且不显示可配置的文本标签。

#### 向个人通讯簿条目分配快捷拨号代码

#### 过程

- 步骤 **1** 登录到您的"用户选项"网页。
- 步骤 **2** 选择用户选项 > 快捷拨号
- 步骤 **3** 选择新增。
- 步骤 **4** 使用"搜索选项"区域查找适当的 PAB 条目。
- 步骤 **5** 选择搜索结果区域中的电话号码。
- 步骤 **6** 根据需要更改快捷拨号代码。
- 步骤 **7** 选择保存。

#### 分配快捷拨号代码到电话号码

过程

- 步骤 **1** 登录到您的"用户选项"网页。
- 步骤 **2** 选择用户选项 > 快捷拨号
- 步骤 **3** 选择新增。
- 步骤 **4** 根据需要更改快捷拨号代码。
- 步骤 **5** 输入电话号码。
- 步骤 **6** 选择保存。

 $\blacksquare$ 

#### 为快捷拨号分配线路按键

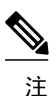

系统管理员必须首先配置电话以显示服务,您才能够为快捷拨号指定线路按键。有关详细信息, 请咨询系统管理员。

#### 过程

- 步骤 **1** 选择用户选项 > 设备。
- 步骤 **2** 单击服务 **URL**。
- 步骤 **3** 从"按键"下拉列表框中选择快捷拨号服务。
- 步骤 **4** 为按键输入一个电话标签。
- 步骤 **5** 单击保存。
- 步骤 **6** 单击重置,然后单击重新启动以刷新电话配置。 现在即可按线路按键来访问快捷拨号代码。

#### 搜索快捷拨号条目

- 步骤 **1** 登录到您的"用户选项"网页。
- 步骤 **2** 选择用户选项 > 快捷拨号
- 步骤 **3** 指定搜索信息,然后选择查找。

#### 编辑快捷拨号电话号码

#### 过程

- 步骤 **1** 登录到您的"用户选项"网页。
- 步骤 **2** 选择用户选项 > 快捷拨号
- 步骤 **3** 搜索要编辑的快捷拨号条目。
- 步骤 **4** 选择该条目的一个组件。
- 步骤 **5** 更改电话号码。
- 步骤 **6** 选择保存。

#### 删除快捷拨号个人通讯簿条目

#### 过程

- 步骤 **1** 在"用户选项"网页上,搜索快捷拨号条目。
- 步骤 **2** 选择一个或多个条目。
- 步骤 **3** 选择删除选定项。

#### 通讯簿同步工具

您可以使用通讯簿同步工具 (TABSynch) 同步您现有的 Microsoft Windows 通讯簿(如果适用) 和 PAB。 同步之后,可通过 Cisco Unified IP 电话和"用户选项"网页访问 Microsoft Windows 通讯簿 中的项。 系统管理员将向您提供访问 TABSynch 的权限及详细的说明。

### **Web** 上的快速拨号设置

 $\blacksquare$ 

根据配置的不同,您的电话可支持多种快速拨号功能:

- •快速拨号按键
- •缩拨
- •快捷拨号

要设置快速拨号,请参阅Web [上的快捷拨号](#page-103-0),, 第 88 页。 还可以在您的电话上设置快捷拨号。 请 参阅[个人目录](#page-92-0), ,第 77 页。

注 有关使用[快速拨号](#page-60-0)功能的帮助,请参阅快速拨号,,第45页。

#### 设置快速拨号键

过程

- 步骤 **1** 在"用户选项"网页上,选择用户选项 > 设备。
- 步骤 **2** 从"名称"下拉菜单中选择电话。
- 步骤 **3** 选择快速拨号。
- 步骤 **4** 在"快速拨号设置"区域,为您电话上的快速拨号按键输入号码和标签。
- 步骤 **5** 选择保存。

#### 设置缩拨代码

过程

- 步骤 **1** 选择用户选项 > 设备。
- 步骤 **2** 从"名称"下拉菜单中选择电话。
- 步骤 **3** 单击快速拨号。
- 步骤 **4** 为缩拨代码输入一个号码和标签。
- 步骤 **5** 单击保存。

# **Web** 上的电话服务设置

电话服务可以包括特殊电话功能、网络数据以及基于 Web 的信息(例如股票行情和电影节目单)。 您必须先开通电话服务,然后才能通过电话进行访问。

登录之后,可使用以下按键之一访问电话上的服务:

•预设电话按键:

#### **( )** > 服务

•功能按键:

 **Cisco Unified IP** 电话 **7975G**、**7971G-GE**、**7970G**、**7965G** 和 **7945G** 用户指南(适用于 **Cisco Unified Communications Manager 9.0**)(**SCCP** 和 **SIP**)
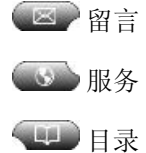

电话上可用的服务取决于电话系统的配置以及您开通的服务。 有关详细信息,请咨询系统管理员。 如果只配置了一项服务,则默认情况下会打开这项服务。 如果配置了一项以上的服务,请从屏幕上的菜单中选择一个选项。

# 开通服务

过程

- 步骤 **1** 在"用户选项"网页上,选择用户选项 > 设备。
- 步骤 **2** 从"名称"下拉菜单中选择电话。
- 步骤 **3** 选择电话服务。
- 步骤 **4** 选择新增。
- 步骤 **5** 从下拉列表中选择一项服务,然后单击下一页。
- 步骤 **6** (可选) 更改服务标签或输入附加服务信息(如果有)。
- 步骤 **7** 选择保存。

搜索服务

Г

过程

- 步骤 **1** 在"用户选项"网页上,选择一个设备。
- 步骤 **2** 选择电话服务。
- 步骤 **3** 选择查找。

## 更改或终止服务

过程

步骤 **1** 在"用户选项"网页上,搜索服务。

- 步骤 **2** 选择一个或多个条目。
- 步骤 **3** 选择删除选定项。

# 更改服务名称

### 过程

- 步骤 **1** 在"用户选项"网页上,搜索服务。
- 步骤 **2** 选择服务名称。
- 步骤3 更改该信息,然后选择保存。

# 向预设功能按键添加服务

过程

- 步骤 **1** 在"用户选项"网页上,选择用户选项 > 设备。
- 步骤 **2** 从"名称"下拉菜单中选择电话。
- 步骤 **3** 选择服务 **URL**。 系统管理员为您的电话设置服务 URL 按键。
- 步骤 **4** 从"按键服务"下拉列表中选择服务。
- 步骤 **5** (可选) 如果要重命名该服务,请编辑标签字段。 如果您的电话不支持双字节字符集,则使用 ASCII 标签字段。

步骤 **6** 选择保存。

步骤 **7** 单击重置以重置电话(若要查看电话上的新按键标签,则需执行此操作)。

# **Web** 上的用户设置

用户设置包括密码、个人识别码和语言(区域设置)设置。

您的个人识别码和密码允许您访问不同的功能和服务。 例如,使用个人识别码可登录到电话上的 Cisco分机移动或个人目录。使用密码可登录到"用户选项"网页和个人计算机上的CiscoWebDialer。 有关详细信息,请联系您的系统管理员。

# 更改浏览器密码

过程

- 步骤 **1** 登录到您的"用户选项"网页。
- 步骤 **2** 选择用户选项 > 用户设置。
- 步骤 **3** 输入您的当前密码。
- 步骤 **4** 输入新密码。
- 步骤 **5** 在确认密码字段中重新输入新密码。
- 步骤 **6** 选择保存。

## 更改个人识别码

过程

- 步骤 **1** 登录到您的"用户选项"网页。
- 步骤 **2** 选择用户选项 > 用户设置。
- 步骤 **3** 输入您的当前个人识别码。
- 步骤 **4** 输入新的个人识别码。
- 步骤 **5** 在确认个人识别码字段中重新输入新的个人识别码。
- 步骤 **6** 选择保存。

Г

# 更改用户选项网页的语言设置

过程

- 步骤 **1** 登录到您的"用户选项"网页。
- 步骤 **2** 选择用户选项 > 用户设置。
- 步骤 **3** 在"用户区域设置"区域中,从"区域设置"下拉列表中选择一项。
- 步骤 **4** 选择保存。

# 更改电话显示屏语言

过程

- 步骤 **1** 登录到您的"用户选项"网页。
- 步骤 **2** 选择用户选项 > 设备。
- 步骤 **3** 从用户区域设置下拉列表中选择一项。
- 步骤 **4** 选择保存。

# **Web** 上的线路设置

线路设置会影响电话的特定电话线路(目录号码)。 线路设置可以包括呼叫前转、语音留言指示 灯、振铃模式和线路标签。

可以直接在您的电话上设置其他线路设置:

- •设置电话主线路的呼叫前转。
- •更改振铃、显示以及其他与电话型号相关的特定设置。

### 相关主题

[呼叫前转](#page-51-0),, 第36页 [电话自定义](#page-82-0),,第67页

# 设置各线路的呼叫前转

过程

- 步骤 **1** 选择用户选项 > 设备。
- 步骤 **2** 从"名称"下拉菜单中选择电话。
- 步骤 **3** 单击线路设置。
- 步骤 **4** (可选)如果为您的电话指定了不止一个目录号码(线路),请从"线路"下拉菜单中选择一条线 路。
- 步骤 **5** 在"来电前转"区域中,为各种情况选择呼叫前转设置。
- 步骤 **6** 单击保存。

## 更改各线路的语音留言指示灯设置

#### 过程

- 步骤 **1** 选择用户选项 > 设备。
- 步骤 **2** 从"名称"下拉菜单中选择电话。
- 步骤 **3** 单击线路设置。
- 步骤 **4** (可选)如果为您的电话指定了不止一个目录号码(线路),请从"线路"下拉菜单中选择一条线 路。
- 步骤 **5** 在留言通知指示灯区域中,从各种设置中进行选择。 通常情况下, 缺省的留言通知设置会提示您的电话在听筒指示灯条上显示稳定的红色灯光, 以 表明有新的语音留言。 注
- 步骤 **6** 单击保存。

I

# 更改各线路的语音留言音频提示设置

过程

- 步骤 **1** 选择用户选项 > 设备。
- 步骤 **2** 从"名称"下拉菜单中选择电话。
- 步骤 **3** 单击线路设置。
- 步骤 **4** (可选)如果为您的电话指定了不止一个目录号码(线路),请从"线路"下拉菜单中选择一条线 路。
- 步骤 **5** 在"留言等待音频提示"区域中,从各种设置中进行选择。
	- 通常情况下,缺省的留言通知设置会提示您的电话在听筒指示灯条上显示稳定的红色灯光,以 表明有新的语音留言。 注
- 步骤 **6** 单击保存。

## 更改或创建在电话屏幕中出现的线路文本标签

过程

- 步骤 **1** 选择用户选项 > 设备。
- 步骤 **2** 从"名称"下拉菜单中选择电话。
- 步骤 **3** 单击线路设置。
- 步骤 **4** (可选)如果为您的电话指定了不止一个目录号码(线路),请从"线路"下拉菜单中选择一条线 路。
- 步骤 **5** 在线路文本标签区域中,输入文本标签。
- 步骤 **6** 单击保存。
	- 如果电话不支持双字节字符集,则使用 ASCII 标签字 段。 注

# 移动连接的电话和访问列表设置

必须将移动电话(和您使用的任何其他电话)添加到"Cisco移动连接"之后,才能使用与桌面电话 相同的目录号码发出和接收呼叫。此类电话被称为远程目标。您也可以定义访问列表,以限制或允 许来自某些号码的呼叫传入您的移动电话。

# 创建访问列表

过程

- 步骤 **1** 登录到您的"用户选项"网页。
- 步骤 **2** 选择用户选项 > 移动设置 > 访问列表。
- 步骤 **3** 选择新增。
- 步骤 **4** 输入用来标识访问列表的名称以及说明(可选)。
- 步骤 **5** 选择让访问列表允许还是阻止指定的呼叫。
- 步骤 **6** 选择保存。
- 步骤 **7** 选择添加成员向列表添加电话号码或过滤器。
- 步骤 **8** 从过滤器掩码下拉列表框中选择一个选项。您可以过滤目录号码、具有限制主叫方ID(不可用)的 呼叫或具有匿名主叫方 ID(私人)的呼叫。
- 步骤 **9** 如果从"过滤器掩码"下拉列表框中选择了一个目录号码,请在"DN掩码"字段中输入一个电话号 码或过滤器。

可以使用以下通配符定义过滤器:

- •X(大写或小写): 匹配单个数字。 例如,408555123X 匹配 4085551230 到 4085551239 之间 的任何号码。
- •!: 匹配任意数目的数字。 例如,408! 匹配以 408 开头的任何号码。
- •#: 用作单个数字的完全匹配。
- 步骤 **10** 要将此成员添加到访问列表,请选择保存。

步骤 **11** 要保存访问列表,请选择保存。

## 添加新的远程目标

过程

- 步骤 **1** 登录到您的"用户选项"网页。
- 步骤 **2** 选择用户选项 > 移动设置 > 远程目标。
- 步骤 **3** 选择新增。
- 步骤 **4** 请输入以下信息:
	- •名称: 输入移动(或其他)电话的名称。
	- •目标号码: 输入您的移动电话号码。
- 步骤 **5** 从下拉列表框中选择远程目标配置文件。 远程目标配置文件中包含适用于您创建的远程目标的设 置。
- 步骤 **6** 选择移动电话复选框将允许远程目标接受台式电话发出的呼叫。
- 步骤 **7** 选择启用移动连接复选框将允许远程目标与台式电话同时振铃。
- 步骤 **8** 在"振铃计划"区域中选择以下选项之一(振铃计划下拉列表框仅包含您已创建的访问列表):
	- •始终: 如果不希望对远程目标振铃设置日期和时间限制,请选择此选项。
	- •按下面指定的方式:选择此选项并从下列项目中进行选择,以基于日期和时间设置振铃计划:
	- **1** 选择一周中允许呼叫对远程目标振铃的那些天的复选框。
	- 2 为每一天选择"全天",或者从下拉列表中选择开始时间和结束时间。
	- **3** 从下拉列表框中选择时区。

#### 步骤 **9** 选择下列振铃选项之一:

- •总是在此目标上振铃。
- •只有当呼叫方处于您选择的允许访问列表中时,才在此目标上振铃。
- •如果呼叫方处于您选择的阻止访问列表中,则不在此目标上振铃。

步骤 **10** 选择保存。

# **Cisco WebDialer**

Cisco WebDialer 允许您通过单击 Web 浏览器中的项目从 Cisco Unified IP 电话向目录联系人发出呼 叫。 系统管理员会为您配置此功能。

# 将 **WebDialer** 与"用户选项"目录配合使用

#### 过程

- 步骤 **1** 登录至"用户选项"网页。
- 步骤 **2** 选择用户选项 > 目录并搜索同事。
- 步骤 **3** 单击您要拨打的号码。
- 步骤 **4** 如果这是首次使用 WebDialer,请设置"呼叫"页上的首选项。
- 步骤 **5** 单击拨号。 此时将从您的电话发出呼叫。
- 步骤6 要结束呼叫,请单击挂机或从电话挂机。

# 将 **WebDialer** 用于其他在线公司目录(而不是用户选项目录)

#### 过程

- 步骤 **1** 登录至启用 WebDialer 的公司目录并搜索同事。
- 步骤 **2** 单击您要拨打的号码。
- 步骤 **3** 根据提示输入您的用户 ID 和密码。
- 步骤 **4** 如果这是首次使用 WebDialer,请设置"呼叫"页上的首选项。
- 步骤 **5** 单击拨号。 此时将从您的电话发出呼叫。
- 步骤6 要结束呼叫,请单击挂机或从电话挂机。

## 注销 **WebDialer**

 $\blacksquare$ 

过程

单击"呼叫"或"挂机"页中的注销图标。

# 设置、查看或更改 **WebDialer** 首选项

#### 过程

- 步骤 **1** 访问"呼叫"页。 如果您是第一次使用 WebDialer, 在您单击要拨打的号码后会显示"呼叫"页。
- 步骤 **2** (可选)更改您的设置。 "呼叫"页包含下列选项:
	- •首选语言: 决定 WebDialer 设置和提示所用的语言。
	- 使用首选设备: 标识您将用来发起 WebDialer 呼叫的 Cisco Unified IP 电话(呼叫设备)和目录 号码(呼叫设备或线路)。 如果一条线路对应一部电话,则会自动选择相应的电话和线路。 否则,请选择电话或线路。 如果您有多部电话,则将根据设备类型和 MAC 地址进行指定。 要 显示您电话上的 MAC 地址,请选择 ●>设置 > 网络配置 > MAC 地址。
	- 如果您有分机移动配置文件,则可从呼叫设备菜单中选择分机移动登录设 备。 注

T

- •不显示呼叫确认: 如选中,将提示 WebDialer 阻止"呼叫"页。 默认情况下,在您单击启用 WebDialer 的在线目录中的电话号码后,此页将显示。
- •禁用自动关闭: 如选中,呼叫窗口将不会在 15 秒后自动关闭。

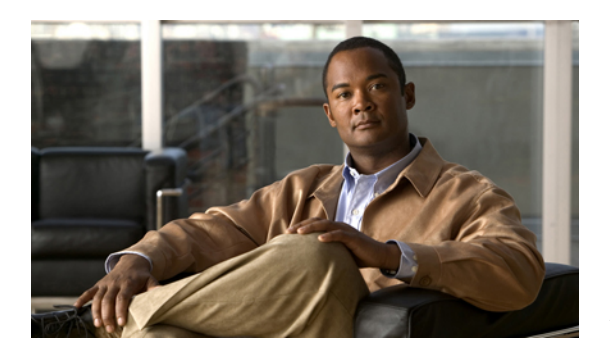

<sup>第</sup> **9** <sup>章</sup>

# 其他选项

• [一些配置选项概述](#page-118-0), 第 103 页

# <span id="page-118-0"></span>一些配置选项概述

Г

在适当情况下,系统管理员可以将您电话的特定按键和软键配置成具有特殊服务和功能。 下表概述 了一些配置选项,您可以与系统管理员商议如何根据您的呼叫需要或工作环境进行配置。

可以在以下网址找到该表列出的电话指南和其他文档:

[http://www.cisco.com/en/US/products/hw/phones/ps379/tsd\\_products\\_support\\_series\\_home.html](http://www.cisco.com/en/US/products/hw/phones/ps379/tsd_products_support_series_home.html)

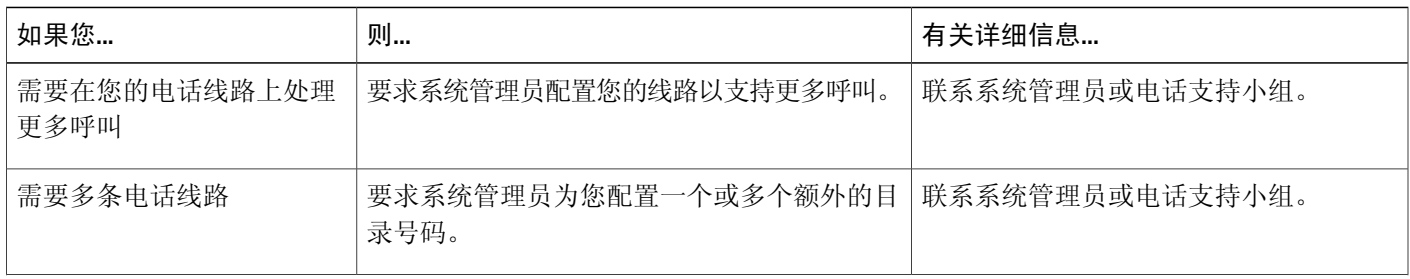

T

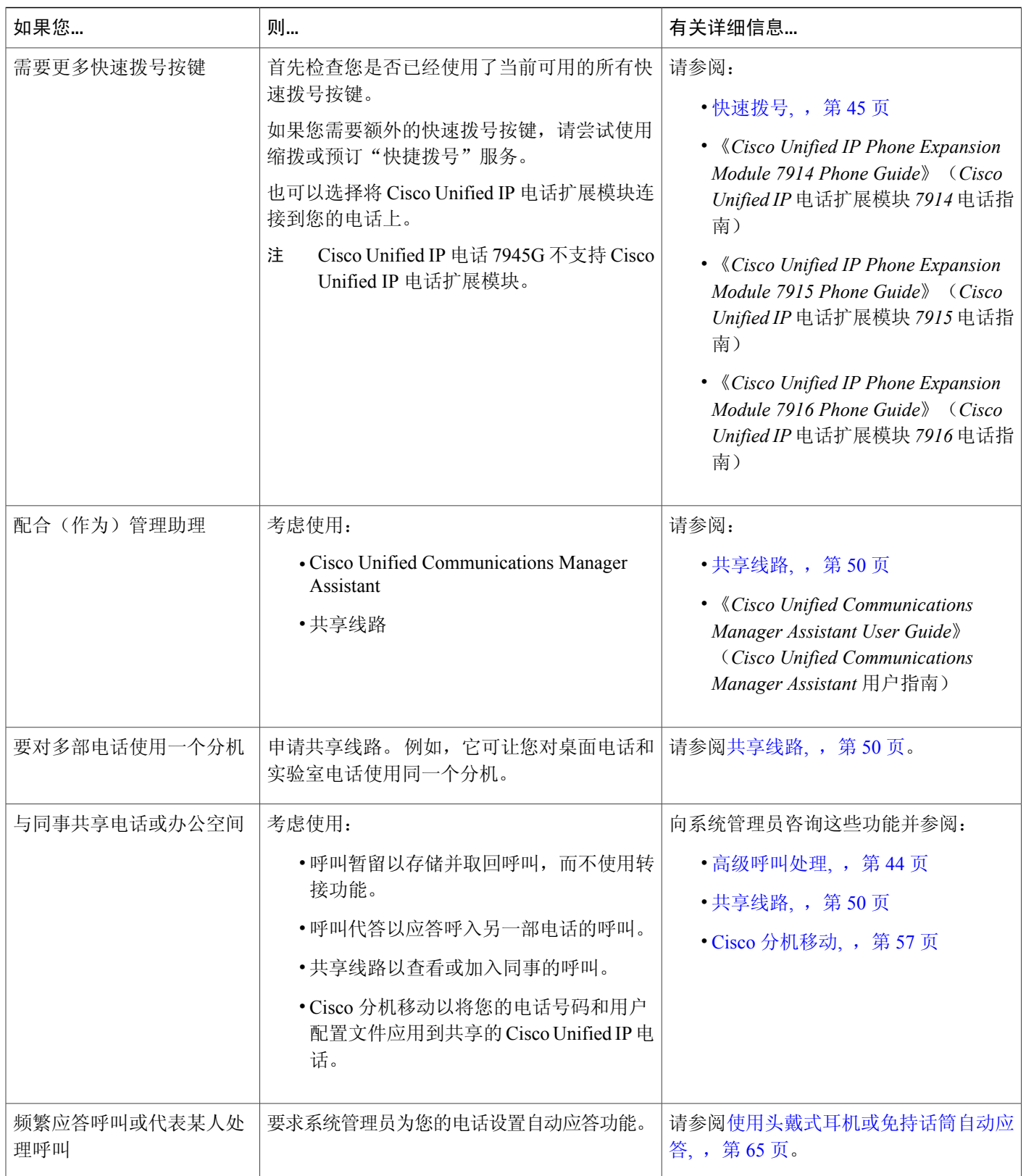

 $\overline{\phantom{a}}$ 

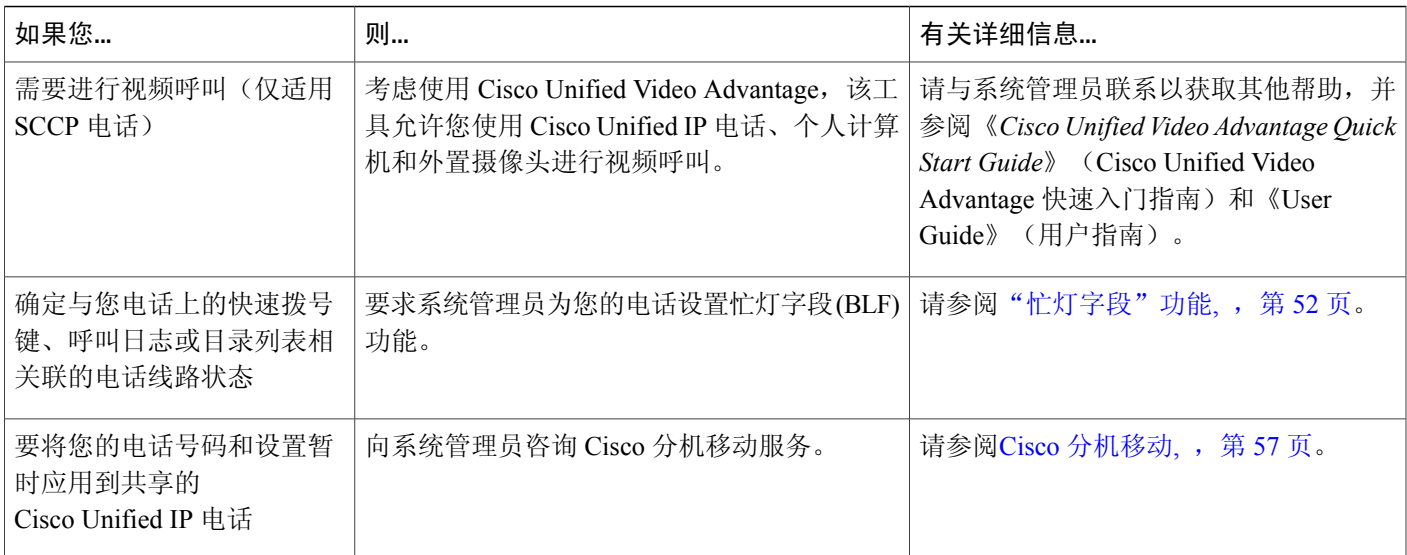

 $\mathbf I$ 

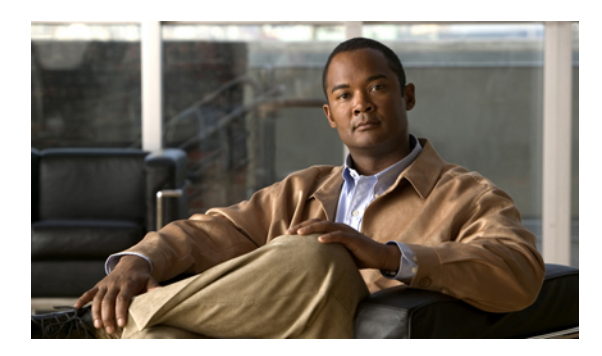

<sup>第</sup> **10** <sup>章</sup>

# 故障排除

本节将提供 Cisco Unified IP 电话的故障排除信息。

- [问题](#page-122-0), 第 107 页
- [电话故障排除数据](#page-126-0), 第 111 页
- [质量报告工具](#page-126-1), 第 111 页

# <span id="page-122-0"></span>问题

 $\blacksquare$ 

本节提供了旨在帮助您排除一般电话故障的信息。 有关详细信息,请咨询您的系统管理员。

# 没有拨号音或无法完成呼叫

问题

您不能听到拨号音或是完成呼叫。

### 原因

以下一个或多个因素可能适用:

- •您没有连接到分机移动服务。
- •系统要求拨号后必须输入客户码 (CMC) 或强制授权码 (FAC)。 (仅适用于 SCCP 电话。)
- •您的电话设置了时间限制,让您不能在一天中的某些时间内使用一些功能。

## 解决办法

请尝试以下操作:

•登录到分机移动服务。

- •在拨号后输入 CMC 或 FAC。 (仅适用于 SCCP 电话。)
- •更改让您在一天中的某些时间内无法使用一些功能的时间限制。有关详细信息,请联系您的系 统管理员。

# 找不到软键

问题

您要使用的软键没有出现。

## 原因

以下一个或多个因素可能适用:

- •要显示其他软键。
- •电话软键由线路的状态决定。
- •您的电话没有配置为支持该软键的相关功能。

### 解决办法

使用下列选项之一:

- •按其他以显示其他软键。
- •更改线路状态(例如摘机或接通呼叫)。
- •联系系统管理员,要求访问该功能。

# 无法插入呼叫并且听到急促的忙音

问题

插入失败,而且听到急促的忙音。

### 原因

如果您使用的电话未进行加密配置,则您无法插入到加密呼叫中。 插入尝试因此失败时,您的电话 将播放急促的忙音。

# 插入后呼叫断开

#### 问题

您从使用插入功能加入的呼叫断开连接。

### 原因

如果您使用插入功能加入的呼叫处于保留状态、被转接或变为会议呼叫,则您会从该呼叫断开连接。

### 解决办法

再次插入呼叫。

# 无法使用回叫

问题

回叫失败。

#### 原因

另一方可能已启用了呼叫前转。

# "前转所有呼叫"错误消息

#### 问题

当您尝试设置"前转所有呼叫"时,电话显示了一条错误消息。

### 原因

如果您输入的目标号码会创建一个"前转所有呼叫"环路或者超过"前转所有呼叫"链中允许的最 大链接数量(也称为最大跃点计数),则电话可能会拒绝您尝试直接在电话上设置"前转所有呼 叫"。

#### 解决办法

有关详细信息,请咨询系统管理员。

# 电话无反应

Г

问题

电话屏幕显示为空白并且"显示"按键不会亮起。

### 原因

电话断电(休眠)以节能。

### 解决办法

系统发送唤醒消息时,电话将加电(唤醒)。 您不能在电话的计划加电时间之前唤醒它。

# "安全错误"消息

问题

您的电话显示安全错误。

## 原因

您的电话固件显示有内部错误。

### 解决办法

如果仍然显示该消息,请与系统管理员联系。

# 无法访问"设置"菜单

问题

"设置"按键没有反应。

## 原因

系统管理员可能禁用了您电话上的

## 解决办法

请与您的系统管理员联系。

# 电话屏幕不亮

### 问题

任何情况下电话屏幕都不亮。

## 原因

您可能禁用了电话上的电话屏幕照明。

#### 解决办法

请向您的系统管理员求助。

# <span id="page-126-0"></span>电话故障排除数据

您的系统管理员可能会要求您访问电话的管理数据,以便进行故障排除。

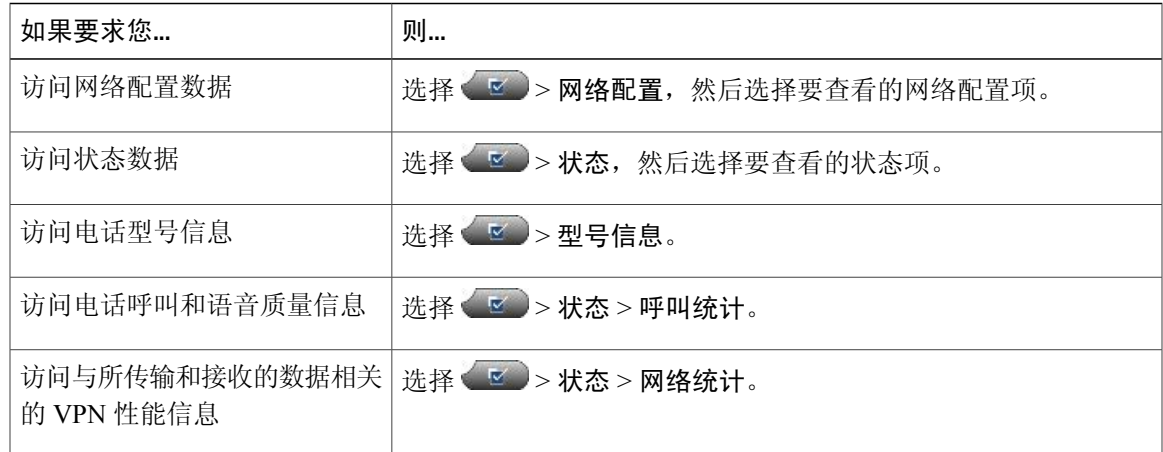

# <span id="page-126-1"></span>质量报告工具

Г

为了对性能问题进行故障排除,系统管理员可为您的电话配置质量报告工具(QRT)。您可以按**QRT** 或质量报告工具将信息提交给系统管理员。 根据配置的不同,QRT 可用于:

- •立即报告当前呼叫的声音问题。
- •从分类列表中选择一般问题并选择原因代码。

T

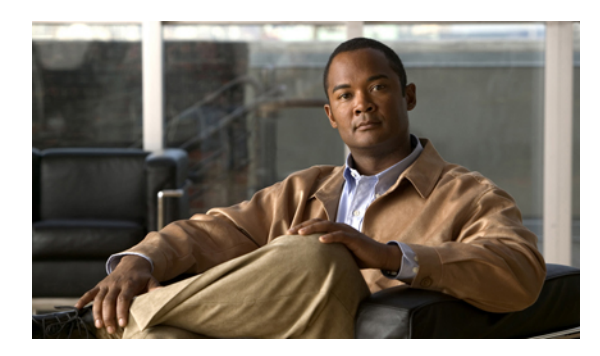

**M录** 

# 保修

• Cisco [一年有限硬件保修条款](#page-128-0), 第 113 页

# <span id="page-128-0"></span>**Cisco** 一年有限硬件保修条款

Г

在保修期内,您的硬件适用一些特殊的保修条款,并且可以享用多种服务。 Cisco.com 的如下 URL 提供了正式保修声明(包括 Cisco 软件适用的保修和许可协议): [http://www.cisco.com/en/US/docs/general/warranty/English/1Y1DEN\\_\\_.html](http://www.cisco.com/en/US/docs/general/warranty/English/1Y1DEN__.html)

T